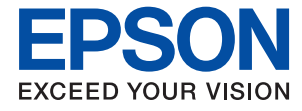

# **Administratoriaus vadovas**

## *Turinys*

### *[Autorių teisės](#page-3-0)*

### *[Prekės ženklai](#page-4-0)*

### *[Apie šią instrukciją](#page-5-0)*

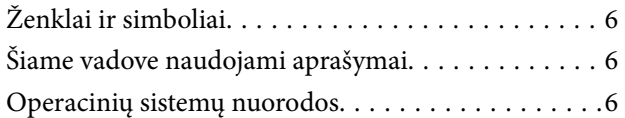

### *[Įvadas](#page-7-0)*

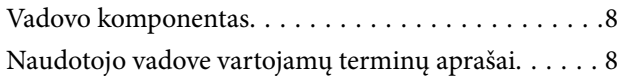

### *[Pasiruošimas](#page-9-0)*

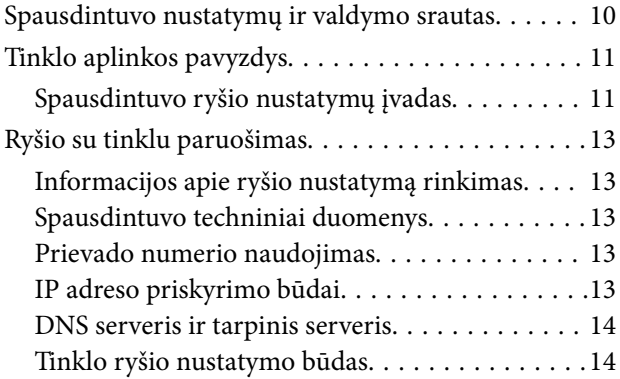

### *[Ryšys](#page-15-0)*

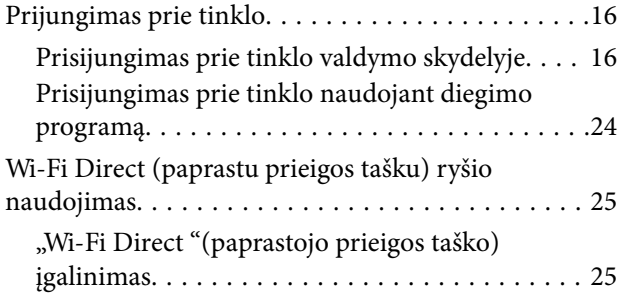

### *[Funkcijos nustatymai](#page-26-0)*

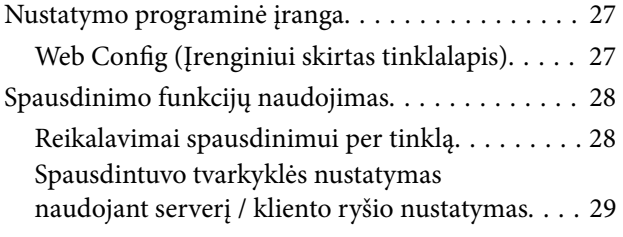

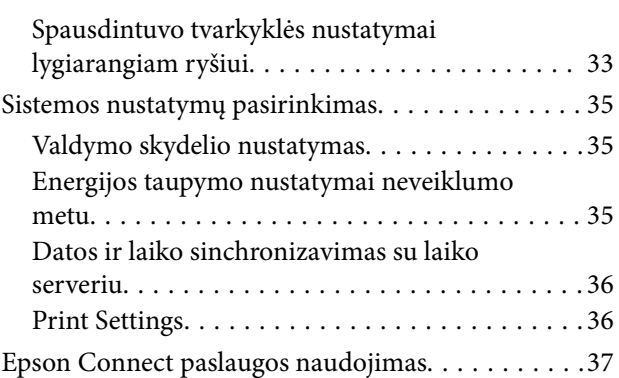

### *[Produkto saugumo nustatymai](#page-37-0)*

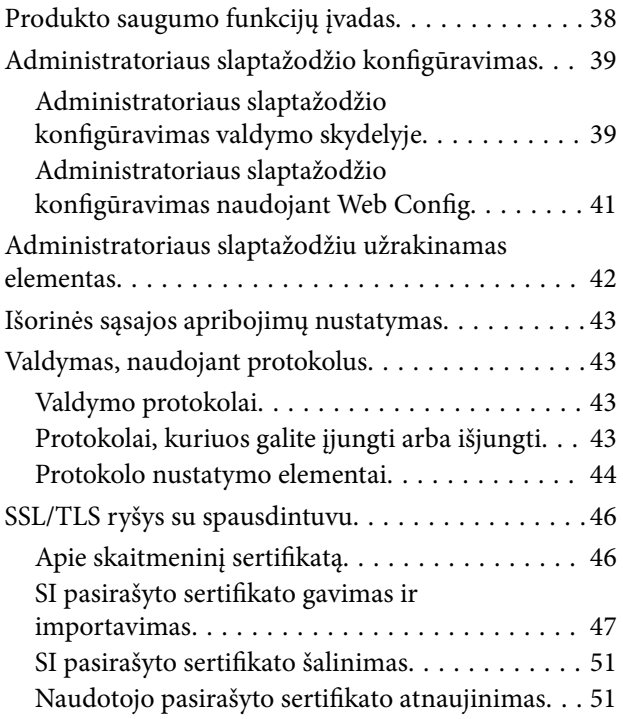

### *[Operacijų ir valdymo nustatymai](#page-52-0)*

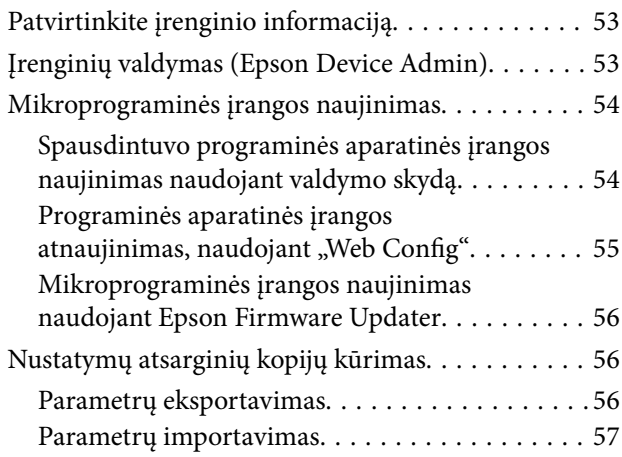

### **Turinys**

### *[Problemų sprendimas](#page-57-0)*

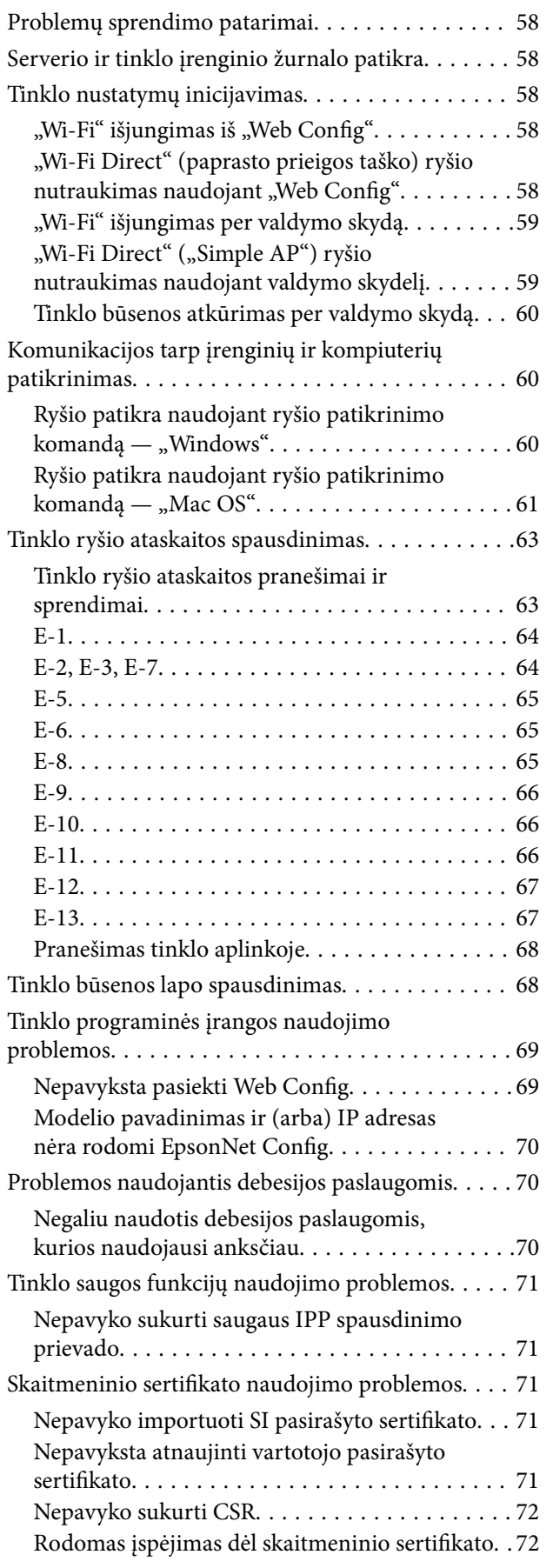

[Atsitiktinai pašalinote SI pasirašytą sertifikatą. . . 74](#page-73-0)

### *[Priedas](#page-74-0)*

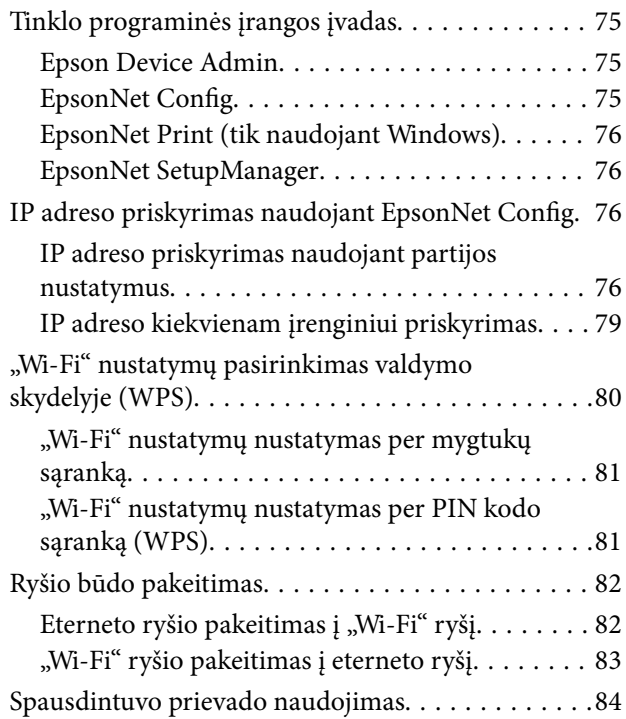

# <span id="page-3-0"></span>**Autorių teisės**

Jokia šio leidinio dalis negali būti atgaminta, saugoma gavimo sistemoje arba siunčiama bet kokia forma arba bet kokiomis priemonėmis, elektroninėmis, mechaninėmis, kopijuojant, įrašant arba kitaip, neturint išankstinio raštiško "Seiko Epson Corporation" sutikimo. Neprisiimama jokia patentų atsakomybė, susijusi su čia pateiktos informacijos naudojimu. Taip pat neprisiimama atsakomybė už žalą, sukeltą čia pateiktos informacijos naudojimo. Čia pateikta informacija skirta naudojimui tik su šiuo "Epson" produktu. "Epson" neprisiima atsakomybės už bet kokį šios informacijos taikymą kitiems produktams.

Nei "Seiko Epson Corporation", nei dukterinės bendrovės nebus atsakingos šio produkto pirkėjui arba bet kokioms trečiosioms šalims už žalą, nuostolius, kaštus arba išlaidas, pirkėjo arba trečiųjų šalių patirtas dėl nelaimingo atsitikimo, netinkamo naudojimo arba piktnaudžiavimo šio produktu arba neleistinų modifikacijų, remontų arba šio produkto pakeitimų, arba (išskyrus JAV) griežtai nesilaikant "Seiko Epson Corporation" naudojimo ir priežiūros instrukcijų.

"Seiko Epson Corporation" ir dukterinės bendrovės nebus atsakingos už bet kokią žalą arba problemas, kylančias naudojant bet kokias parinktis arba eksploatacines medžiagas, išskyrus originalius "Epson" produktus arba "Seiko Epson Corporation" produktus, patvirtintus "Epson".

"Seiko Epson Corporation" nebus atsakinga už jokią žalą dėl elektromagnetinių trukdžių, kylančių naudojant kitus sąsajos laidus, nei "Epson" patvirtintus "Seiko Epson Corporation" produktus.

© 2017 "Seiko Epson Corporation"

Šio vadovo turinys ir šio produkto specifikacijos gali keistis bet perspėjimo.

# <span id="page-4-0"></span>**Prekės ženklai**

- ❏ "EPSON®" yra registruotasis prekės ženklas, o EPSON EXCEED YOUR VISION arba EXCEED YOUR VISION yra prekių ženklai, priklausantys bendrovei "Seiko Epson Corporation".
- ❏ Google Cloud Print, Chrome, Chrome OS, and Android are trademarks of Google Inc.
- ❏ Microsoft®, Windows®, Windows Server®, and Windows Vista® are registered trademarks of Microsoft Corporation.
- ❏ Apple, Macintosh, macOS, OS X, Bonjour, Safari, AirPrint, the AirPrint Logo, iPad, iPhone, iPod touch, and iTunes are trademarks of Apple Inc., registered in the U.S. and other countries.
- ❏ Bendroji pastaba: kiti čia pateikti gaminių pavadinimai yra skirti tik gaminiams atpažinti ir gali būti atitinkamų savininkų prekių ženklai."Epson" nepriklauso jokios teisės į šiuos ženklus.

# <span id="page-5-0"></span>**Apie šią instrukciją**

# **Ženklai ir simboliai**

### !*Perspėjimas:*

Instrukcijos, kurių būtina kruopščiai laikytis, norint išvengti kūno traumos.

### c*Svarbu:*

Instrukcijos, kurių būtina paisyti, norint išvengti įrangos sugadinimo.

#### *Pastaba:*

Instrukcijos, kuriose pateikiama naudingų patarimų ir apribojimų dėl spausdintuvo naudojimo.

### **Susijusi informacija**

 $\rightarrow$  Spustelėjus piktogramą, parodoma susijusi informacija.

# **Šiame vadove naudojami aprašymai**

- ❏ Spausdintuvo tvarkyklės ekranų momentinės nuotraukos padarytos naudojant "Windows 10" arba "OS X El Capitan". Koks turinys rodomas ekranuose, lemia modelis ir aplinkybės.
- ❏ Šiame vadove naudojami paveikslėliai yra tik pavyzdžiai. Nors, atsižvelgiant į modelį, gali būti nedidelių skirtumų, tačiau naudojimo būdas nesiskiria.
- ❏ Kokie meniu punktai yra rodomi skystųjų kristalų ekrane, lemia modelis ir nustatymai.

## **Operacinių sistemų nuorodos**

#### **Windows**

Šiame vadove vartojami terminai, pvz., "Windows 10", "Windows 8.1", "Windows 8", "Windows 7", "Windows Vista", "Windows XP", Windows Server 2016, "Windows Server 2012 R2", "Windows Server 2012", "Windows Server 2008 R2", "Windows Server 2008", "Windows Server 2003 R2" ir "Windows Server 2003", reiškia toliau nurodytas operacines sistemas. Be to, "Windows" naudojama, kai turimos omenyje visos versijos.

- □ "Microsoft® Windows® 10" operacinė sistema
- □ "Microsoft® Windows® 8.1" operacinė sistema
- □ "Microsoft® Windows® 8" operacinė sistema
- □ "Microsoft® Windows® 7" operacinė sistema
- $\Box$ , Microsoft® Windows Vista®" operacinė sistema
- $\Box$ , Microsoft® Windows® XP" operacinė sistema
- □ "Microsoft® Windows® XP Professional x64 Edition" operacinė sistema
- ❏ "Microsoft® Windows Server® 2016" operacinė sistema
- □ "Microsoft® Windows Server® 2012 R2" operacinė sistema
- $\Box$  "Microsoft® Windows Server® 2012" operacinė sistema
- □ "Microsoft® Windows Server® 2008 R2" operacinė sistema
- ❏ "Microsoft® Windows Server® 2008" operacinė sistema
- ❏ "Microsoft® Windows Server® 2003 R2" operacinė sistema
- ❏ "Microsoft® Windows Server® 2003" operacinė sistema

#### **Mac OS**

Šiame vadove terminas "Mac OS" vartojamas, kai kalbama apie "macOS Sierra", "OS X El Capitan", "OS X Yosemite", "OS X Mavericks", "OS X Mountain Lion", "Mac OS X v10.7.x" ir "Mac OS X v10.6.8".

# <span id="page-7-0"></span>**Įvadas**

## **Vadovo komponentas**

Šis vadovas skirtas vadovo administratoriui, kuris atsakingas už spausdintuvo prijungimą prie tinklo, ir jame yra informacija apie nustatymų pasirinkimą, norint naudoti funkcijas.

Funkcijų naudojimo informacijos ieškokite Vartotojo vadovas.

#### **Pasiruošimas**

Paaiškina administratoriaus užduotis, kaip nustatyti įrenginius ir valdymo programinę įrangą.

#### **Ryšys**

Paaiškina, kaip prijungti įrenginį prie tinklo. Taip pat paaiškina tinklo aplinką, pvz. prievado įrenginiui naudojimą, DNS ir tarpinio serverio informaciją.

#### **Funkcijos nustatymai**

Paaiškina kiekvienos spausdintuvo funkcijos nustatymus.

#### **Produkto saugumo nustatymai**

Paaiškina pagrindinius saugumo nustatymus, pvz. administratoriaus slaptažodžio nustatymus ir protokolo valdymą.

#### **Operacijų ir valdymo nustatymai**

Paaiškina operacijas pradėjus naudoti įrenginius, pvz. informacijos patikrinimą ir priežiūrą.

#### **Problemų sprendimas**

Paaiškina nustatymų inicijavimą ir tinklo trikčių šalinimą.

## **Naudotojo vadove vartojamų terminų aprašai**

Šiame naudotojo vadove vartojami toliau nurodyti terminai.

#### **Administratorius**

Asmuo, atsakingas už įrenginio arba tinklo diegimą biure arba organizacijoje. Mažose organizacijose šis asmuo gali būti atsakingas ir už įrenginio, ir už tinklo administravimą. Didelėse organizacijose administratoriai įgalioti valdyti skyriaus arba padalinio grupės įrenginio tinklą arba įrenginius, o tinklo administratoriai atsakingi už ryšio už organizacijos ribų, pvz. interneto, nustatymus.

#### **Tinklo administratorius**

Asmuo, atsakingas už tinklo ryšio valdymą. Asmuo, nustatantis maršrutizatorių, tarpinį serverį, DNS serverį ir pašto serverį, valdydamas interneto arba tinklo ryšį.

### **Naudotojas**

Asmuo, naudojantis įrenginius, pvz. spausdintuvus arba skaitytuvus.

### **Serverio / kliento ryšys (spausdintuvo bendrinimas, naudojant Windows serverį)**

Ryšys, kuriuo nurodoma, kad spausdintuvas prijungtas prie "Windows" serverio per tinklą arba USB laidą ir kad galima bendrinti serveryje esančią spausdinimo eilę. Ryšys tarp spausdintuvo ir kompiuterio perduodamas per serverį ir spausdintuvas valdomas serveryje.

### **Lygiarangis ryšys (tiesioginis spausdinimas)**

Ryšys, nurodantis, kad spausdintuvas ir kompiuteris prijungti prie tinklo per koncentratorių arba prieigos tašką ir kad spausdinimo užduotis galima vykdyti tiesiogiai iš kompiuterio.

### **Web Config (įrenginio žiniatinklio puslapis)**

Įrenginyje integruotas žiniatinklio serveris. Jis vadinamas Web Config. Jame galite patikrinti ir pakeisti įrenginio būseną, naudodami naršyklę.

### **Spausdinimo eilė**

Windows atveju, kiekvieno prievado piktograma rodoma ties **Įrenginys ir spausdintuvas**, pvz. spausdintuvui arba skaitytuvui. Net ir vienam įrenginiui sukuriamos dvi arba daugiau piktogramų, jei įrenginys prijungtas prie tinklo dviem arba daugiau prievadų, pvz. standartiniu TCP/IP ir WSD tinklu.

#### **Įrankis**

Bendrinis programinės įrangos, skirtos įrenginio sąrankai arba valdymui, pvz. Epson Device Admin, EpsonNet Config, EpsonNet SetupManager ir t. t., pavadinimas.

#### **ASCII (Amerikos standartinis kodas duomenų mainams)**

Vienas iš simbolių kodų standartų. Apibrėžti 128 simboliai, įskaitant abėcėlę (a–z, A–Z), arabiškus skaičius (0–9), simbolius, tuščius simbolius ir kontrolinius simbolius. Kai šiame vadove aprašomas ASCII, jis reiškia toliau pateiktus 0x20–0x7E (šešioliktainius skaičius), tačiau kontroliniai simboliai į jį neįtraukiami.

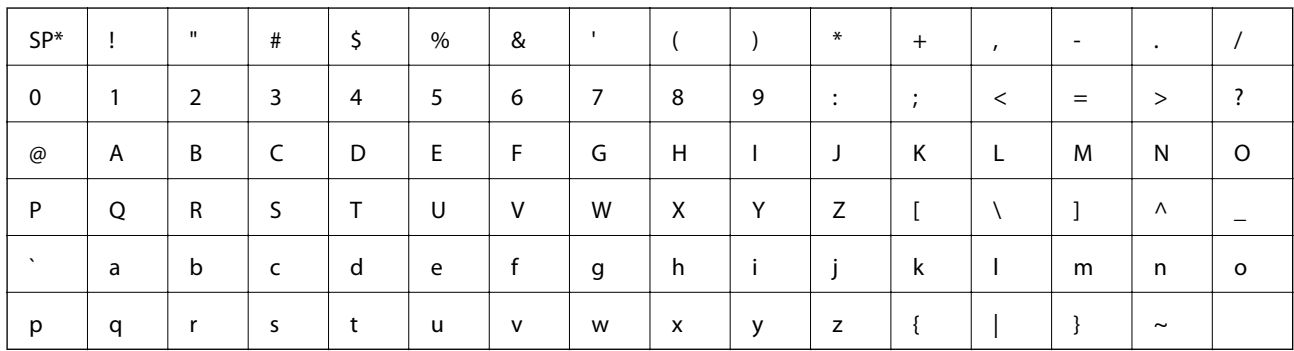

Tarpo simbolis.

#### **"Unicode" (UTF-8)**

Tarptautinis standartinis kodas, apimantis daugumą pasaulio kalbų. Kai šiame vadove aprašomas "UTF-8", jis nurodo simbolių kodavimą UTF-8 formatu.

# <span id="page-9-0"></span>**Pasiruošimas**

Šiame skyriuje paaiškinamas administratoriaus vaidmuo ir pasiruošimas prieš nustatymų pasirinkimą.

# **Spausdintuvo nustatymų ir valdymo srautas**

Administratorius nustato tinklo ryšio nustatymus, atlieka spausdintuvo pradinę sąranką ir priežiūra, kad jie būtų prieinami naudotojams.

- 1. Paruošimas
	- ❏ Ryšio nustatymo informacijos rinkimas
	- ❏ Sprendimas dėl ryšio būdo
- 2. Prijungimas
	- ❏ Tinklo ryšys iš spausdintuvo valdymo skydelio
- 3. Funkcijų nustatymas
	- ❏ Spausdintuvo tvarkyklės nustatymai
	- □ "Wi-Fi Direct" (paprasto prieigos taško) ryšys
	- ❏ Kiti išplėstiniai nustatymai
	- ❏ Debesijos paslaugos
- 4. Saugumo nustatymai
	- ❏ Administratoriaus nustatymai
	- ❏ SSL/TLS
	- ❏ Protokolo valdymas
- 5. Naudojimas ir valdymas
	- ❏ Įrenginio būsenos tikrinimas
	- ❏ Vykstančių įvykių valdymas
	- ❏ Įrenginio nustatymų atsarginė kopija

### **Susijusi informacija**

- $\blacktriangleright$  "Pasiruošimas" puslapyje 10
- $\blacktriangleright$  ["Ryšys" puslapyje 16](#page-15-0)
- $\blacktriangleright$  ["Funkcijos nustatymai" puslapyje 27](#page-26-0)
- & ["Produkto saugumo nustatymai" puslapyje 38](#page-37-0)
- & ["Operacijų ir valdymo nustatymai" puslapyje 53](#page-52-0)

# <span id="page-10-0"></span>**Tinklo aplinkos pavyzdys**

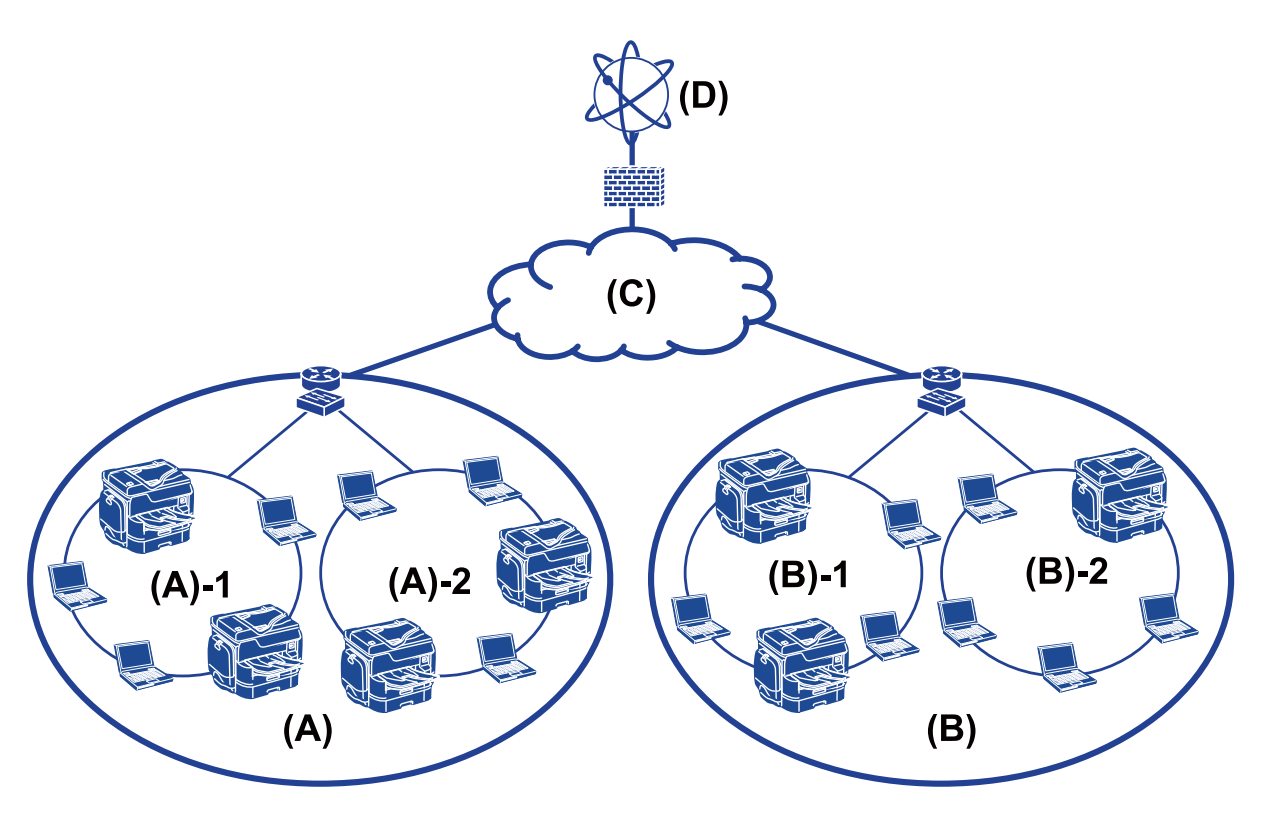

(A): 1 biuras  $\Box$  (A) – 1: 1 LAN  $\Box$  (A) – 2: 2 LAN (B): 2 biuras  $\Box$  (B) – 1: 1 LAN  $\Box$  (B) – 2: 2 LAN

(C): WAN

(D): internetas

### **Spausdintuvo ryšio nustatymų įvadas**

Toliau pateikti du būdai yra galimi spausdintuvo tinklo ryšiui. Spausdintuvas tiesiogiai prijungtas prie tinklo abiem būdais.

❏ Serverio / kliento ryšys (spausdintuvo bendrinimas, naudojant Windows serverį)

❏ Lygiarangis ryšys (tiesioginis spausdinimas)

### **Susijusi informacija**

- & ["Serverio / kliento ryšio nustatymai" puslapyje 12](#page-11-0)
- & ["Lygiarangio ryšio nustatymai" puslapyje 12](#page-11-0)

### <span id="page-11-0"></span>**Serverio / kliento ryšio nustatymai**

#### **Ryšio būdas:**

Prijunkite spausdintuvą prie tinklo per koncentratorių arba prieigos tašką.

Spausdintuvą prie serverio taip pat galite prijungti tiesiogiai naudodami USB laidą.

#### **Spausdintuvo tvarkyklė:**

Windows serveryje įdiekite spausdintuvo tvarkyklę, priklausomai nuo kliento kompiuterių operacinės sistemos.

Prisijungiant prie Windows serverio ir susiejant su spausdintuvu, kliento kompiuteryje įdiegiama spausdintuvo tvarkyklė ir spausdintuvas gali būti naudojamas.

### **Funkcijos:**

- ❏ Valdykite spausdintuvą ir spausdintuvo tvarkyklę kartu.
- ❏ Priklausomai nuo serverio specifikacijų, spausdinimo užduoties pradžia gali užtrukti, nes per spausdinimo serverį pereina visos spausdinimo užduotys.
- ❏ Windows serveriui esant išjungtam, spausdinti negalite.

### **Susijusi informacija**

 $\rightarrow$  ["Naudotojo vadove vartojamų terminų aprašai" puslapyje 8](#page-7-0)

### **Lygiarangio ryšio nustatymai**

### **Ryšio būdas:**

Prijunkite spausdintuvą prie tinklo tiesiogiai, naudodami koncentratorių arba prieigos tašką.

#### **Spausdintuvo tvarkyklė:**

Įdiekite spausdintuvo tvarkyklę kiekviename kliento kompiuteryje.

Ją galima nusiųsti kaip paketą, naudojant EpsonNet SetupManager, arba automatiškai, naudojant Windows serverio grupės politiką.

#### **Funkcijos:**

- ❏ Spausdinimo užduotis pradedama nedelsiant, nes ji siunčiama tiesiogiai į spausdintuvą.
- ❏ Galite spausdinti tol, kol spausdintuvas veikia.

#### **Susijusi informacija**

 $\rightarrow$  . Naudotojo vadove vartojamų terminų aprašai" puslapyje 8

# <span id="page-12-0"></span>**Ryšio su tinklu paruošimas**

### **Informacijos apie ryšio nustatymą rinkimas**

Tinklo ryšiui reikia turėti IP adresą, tinklų sietuvo adresą ir t. t. Iš anksto patikrinkite toliau pateiktus elementus.

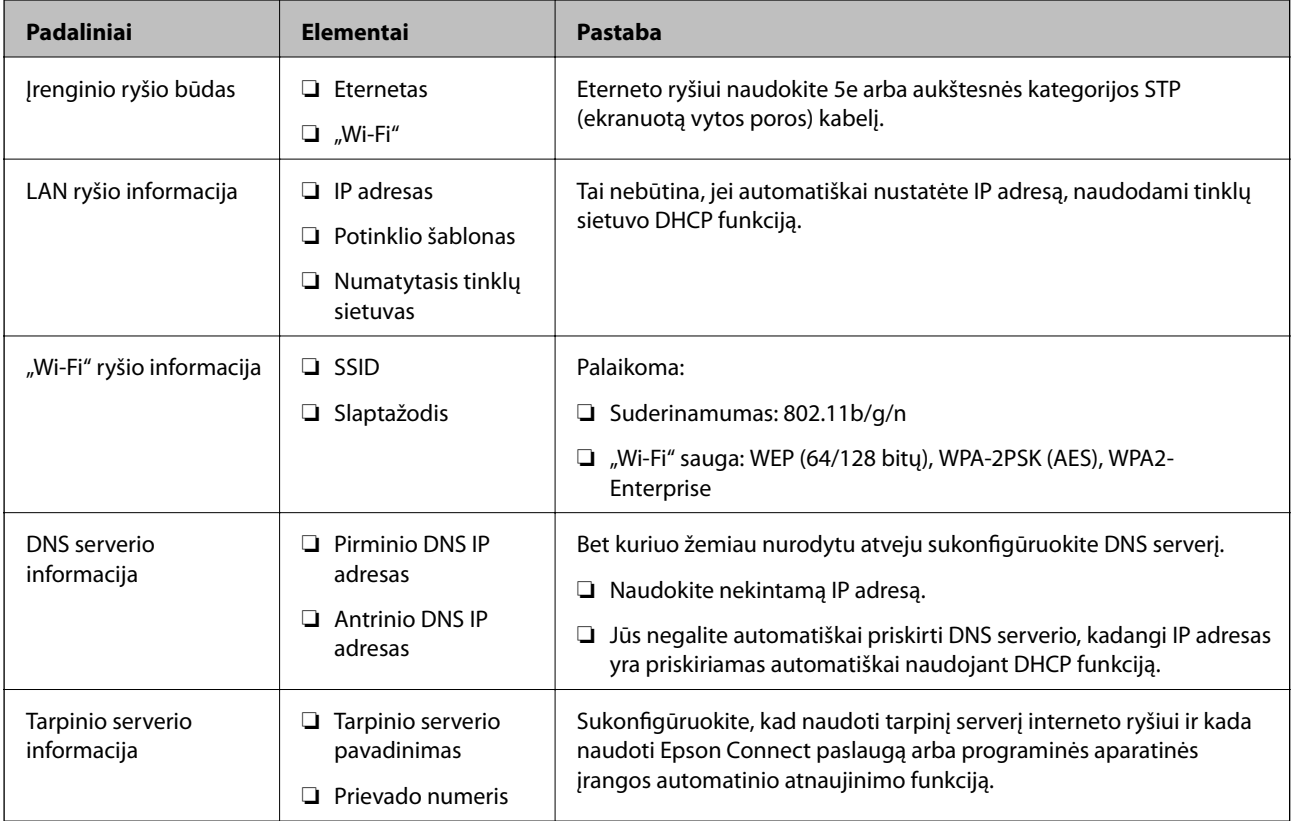

### **Spausdintuvo techniniai duomenys**

Specifikacijų, ar spausdintuvas palaiko standartinį arba ryšio režimą, ieškokite Vartotojo vadovas.

### **Prievado numerio naudojimas**

Spausdintuvo naudojamą prievado numerį žr. "Priede".

### **Susijusi informacija**

 $\blacktriangleright$   $\mathsf{R}$   $\mathsf{S}\text{pausdintuvo prievado naudojimas}$ " puslapyje 84

### **IP adreso priskyrimo būdai**

Yra du IP adreso priskyrimo spausdintuvui būdai.

### **Pasiruošimas**

### <span id="page-13-0"></span>**Statinis IP adresas:**

Spausdintuvui priskirkite iš anksto nustatytą unikalų IP adresą.

IP adresas nepakeičiamas net išjungiant spausdintuvą arba maršrutizatorių, todėl įrenginį galima valdyti naudojant IP adresą.

Šį būda galima naudoti tinkle, kai vienu metu valdoma daug spausdintuvų, pvz., biure arba mokykloje.

### **Automatinis priskyrimas naudojant DHCP funkciją:**

Teisingas IP adresas automatiškai priskiriamas užsimezgus ryšiui tarp spausdintuvo ir maršrutizatoriaus, kurie palaiko DHCP funkciją.

Jei pakeisti konkretaus įrenginio IP adresą nepatogu, IP adresą išsaugokite iš anksto ir vėliau jį priskirkite.

### *Pastaba:*

Spausdinimo eiliškumo prievadui pasirinkite automatiškai IP adresą aptinkantį protokolą, pvz., EpsonNet Print Port.

### **DNS serveris ir tarpinis serveris**

Jei naudojate interneto ryšio paslaugą, sukonfigūruokite DNS serverį. Jei jo nesukonfigūruosite, reikės nurodyti IP adresą prieigai, nes gali nepavykti išversti vardo.

Tarpinis serveris yra ties tinklų sietuvu tarp tinklo ir interneto ir komunikuoja su kompiuteriu, spausdintuvu ir internetu (kitu serveriu) kiekvieno iš jų vardu. Kitas serveris komunikuoja tik su tarpiniu serveriu. Todėl negalima nuskaityti spausdintuvo informacijos, pvz. IP adreso ir prievado numerio, todėl saugumas padidinamas.

Galite uždrausti prieigą prie konkretaus URL, naudodami filtravimo funkciją, kadangi tarpinis serveris gali patikrinti komunikavimo turinį.

### **Tinklo ryšio nustatymo būdas**

Spausdintuvo IP adreso, potinklio šablono ir numatytojo tinklų sietuvo ryšio nustatymus atlikite kaip aprašyta toliau.

### **Naudojant valdymo skydelį:**

Sukonfigūruokite nustatymus, naudodami kiekvieno spausdintuvo valdymo skydelį. Sukonfigūravę spausdintuvo ryšio nustatymus prisijunkite prie tinklo.

### **Naudojant diegimo programą:**

Naudojant diegimo programą spausdintuvo tinklas ir kliento kompiuteris nustatomi automatiškai. Nustatyti galima vykdant diegimo programos instrukcijas, net jei neturite išsamių žinių apie tinklą. Tai rekomenduojama nustatant spausdintuvą ir kelis kliento kompiuterius, naudojant serverio / kliento ryšį (bendrinant spausdintuvą, naudojant the Windows serverį)

### **Naudojant įrankį:**

Naudokite įrankį administratoriaus kompiuteryje. Galite atrasti spausdintuvą ir tada jį nustatyti arba sukurti SYLK failą, norint spausdintuvams pasirinkti partijos nustatymus. Galite nustatyti daug spausdintuvų, tačiau prieš nustatymą jie turi būti fiziškai prijungti eterneto kabeliu. Todėl tai rekomenduojama, jei nustatymui galite sujungti eternetą.

### **Susijusi informacija**

- $\blacklozenge$  ["Prisijungimas prie tinklo valdymo skydelyje" puslapyje 16](#page-15-0)
- $\blacklozenge$  ["Prisijungimas prie tinklo naudojant diegimo programą" puslapyje 24](#page-23-0)
- $\blacklozenge$  ["IP adreso priskyrimas naudojant EpsonNet Config" puslapyje 76](#page-75-0)

# <span id="page-15-0"></span>**Ryšys**

Šiame skyriuje paaiškinama spausdintuvo prijungimo prie tinklo aplinka arba procedūra.

# **Prijungimas prie tinklo**

### **Prisijungimas prie tinklo valdymo skydelyje**

Prijunkite spausdintuvą prie tinklo, naudodamiesi spausdintuvo valdymo skydeliu. Spausdintuvo valdymo skydelyje žr. Vartotojo vadovas, jei reikia išsamios informacijos.

### **IP adreso priskyrimas**

Nustatykite pagrindinius elementus, pvz. IP adresas, Potinklio šablonas ir Numatytoji tinklų sąsaja.

- 1. Įjunkite spausdintuvą.
- 2. Spausdintuvo valdymo skydelio pradžios ekrane pasirinkite **Nuostatos**.

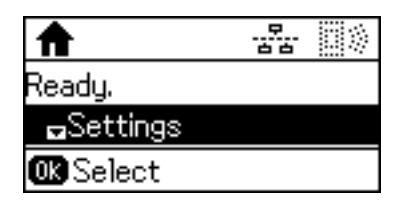

#### *Pastaba:*

Jei ekranas išjungtas, paspauskite bet kurį valdymo skydelio mygtuką.

3. Pasirinkite **Sistemos administravimas**.

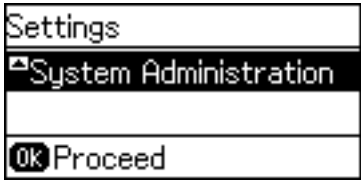

4. Pasirinkite **Tinklo parametrai**.

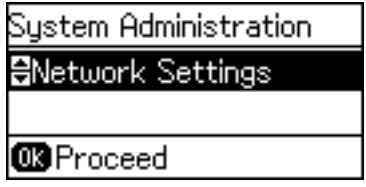

5. Pasirinkite **Išplėstinis nustatymas**.

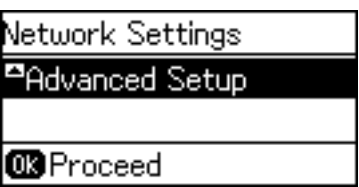

6. Pasirinkite **TCP/IP adresas**.

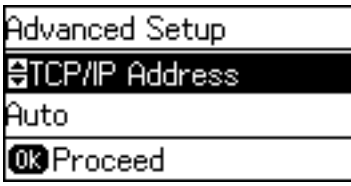

7. Pasirinkite **Rankinis**.

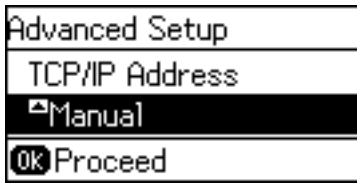

Nustatant IP adresą automatiškai, naudojant tinklų sietuvo DHCP funkciją, pasirinkite Automatinis. Šiuo atveju **IP adresas**, **Potinklio šablonas** ir **Numatytoji tinklų sąsaja** taip pat nustatomi automatiškai 8–9 žingsniuose, todėl pereikite prie 10 žingsnio.

8. Įveskite IP adresą.

Jeigu norite įvesti, paspauskite mygtuką  $\blacktriangle$  arba  $\nabla$ .

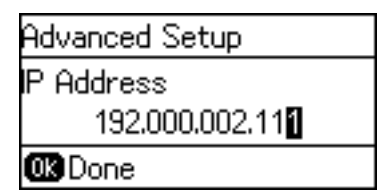

9. Nustatykite **Potinklio šablonas** ir **Numatytoji tinklų sąsaja**.

#### c*Svarbu:*

Jei IP adresas, Potinklio šablonas ir Numatytoji tinklų sąsaja derinys neteisingas, bus rodomas klaidos pranešimas ir su nustatymais nebus galima tęsti. Patvirtinkite, kad įvedant nepadaryta klaidų.

10. Spauskite mygtuką OK, kad baigtumėte.

Jei norite grįžti į pradžios ekraną, kelis kartus paspauskite mygtuką  $\bigcirc$ . Jei nepaspausite mygtuko  $\bigcirc$ , po tam tikro laiko automatiškai įsijungs pradžios ekranas.

### **DNS serverio nustatymas**

Nustatykite DNS serverį. Jei pasirinktas **Rankinis**, esantis skiltyje **TCP/IP adresas**, priskirkite DNS serveriui adresą.

1. Spausdintuvo valdymo skydelio pradžios ekrane pasirinkite **Nuostatos**.

### *Pastaba:*

Jei ekranas išjungtas, paspauskite bet kurį valdymo skydelio mygtuką.

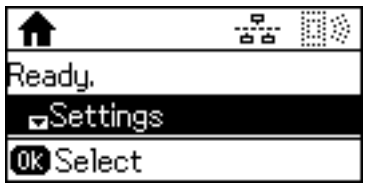

2. Pasirinkite **Sistemos administravimas**.

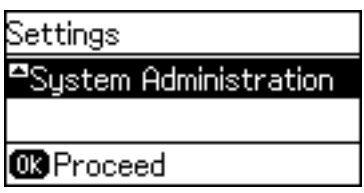

3. Pasirinkite **Tinklo parametrai**.

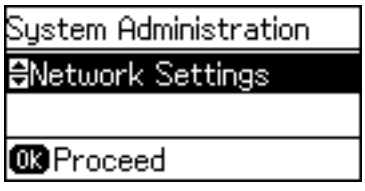

4. Pasirinkite **Išplėstinis nustatymas**.

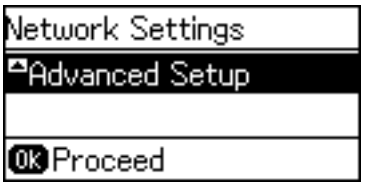

5. Pasirinkite **DNS serveris**.

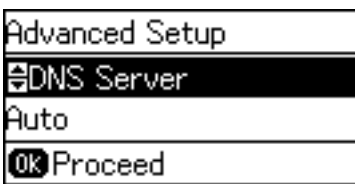

6. Pasirinkite DNS serverio adreso gavimo būdą.

IP adreso priskyrimo nustatymams pasirinkus **Automatinis**, galite pasirinkti DNS serverio nustatymus iš **Rankinis** arba **Automatinis**. Jei negalite automatiškai gauti DNS serverio adreso, pasirinkite **Rankinis** ir įveskite DNS serverio adresą.

7. Jei pasirinkote **Rankinis**, įveskite pirminio DNS serverio IP adresą.

Jeigu norite įvesti, paspauskite mygtuką  $\blacktriangle$  arba  $\nabla$ . Norėdami perkelti žymeklį, paspauskite mygtuką  $\blacktriangle$  arba  $\blacktriangleright$ 

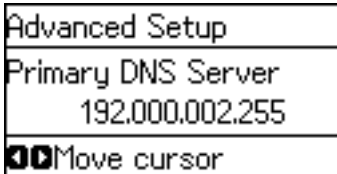

8. Įveskite antrinio DNS serverio IP adresą.

Jeigu norite įvesti, paspauskite mygtuką  $\blacktriangle$  arba  $\nabla$ . Norėdami perkelti žymeklį, paspauskite mygtuką  $\blacktriangle$  arba  $\blacktriangleright$ 

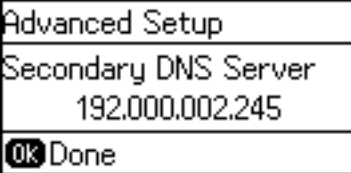

9. Spauskite mygtuką OK, kad baigtumėte.

Jei norite grįžti į pradžios ekraną, kelis kartus paspauskite mygtuką  $\bigcirc$ . Jei nepaspausite mygtuko  $\bigcirc$ , po tam tikro laiko automatiškai įsijungs pradžios ekranas.

### **Tarpinio serverio nustatymas**

Jei savo tinklo aplinkoje turite integruotą tarpinį serverį, turite atlikti jo sąranką.

1. Spausdintuvo valdymo skydelio pradžios ekrane pasirinkite **Nuostatos**.

#### *Pastaba:*

Jei ekranas išjungtas, paspauskite bet kurį valdymo skydelio mygtuką.

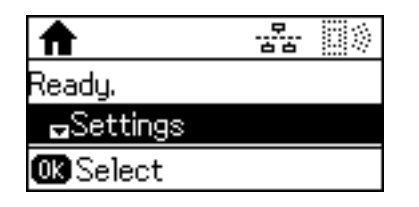

2. Pasirinkite **Sistemos administravimas**.

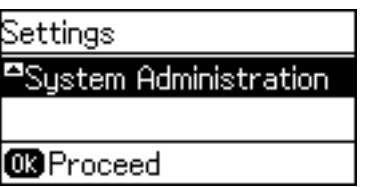

3. Pasirinkite **Tinklo parametrai**.

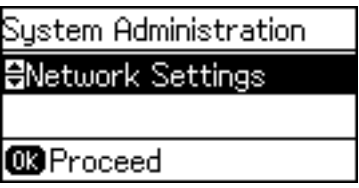

4. Pasirinkite **Išplėstinis nustatymas**.

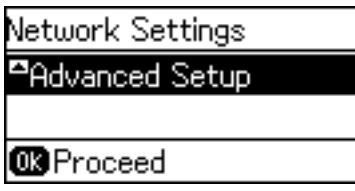

5. Pasirinkite **Tarpinis serveris**.

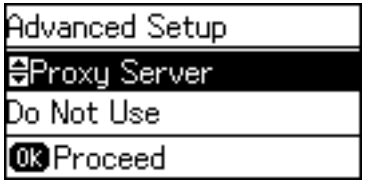

6. Pasirinkite **Naudoti**.

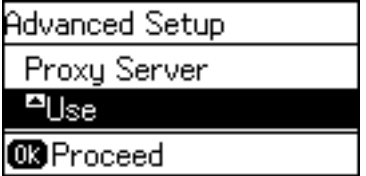

7. Įveskite tarpinio serverio adresą IPv4 arba FQDN formatu.

Paspauskite mygtuką  $\Box$ , kad perjungtumėte simbolių įvedimą. Jeigu norite įvesti, paspauskite mygtuką  $\blacktriangle$ arba  $\nabla$ . Norėdami perkelti žymeklį, paspauskite mygtuką  $\blacktriangle$  arba  $\blacktriangleright$ .

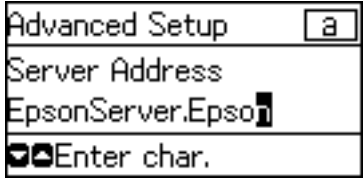

- 8. Įveskite tarpinio serverio prievado numerį.
- 9. Spauskite mygtuką OK, kad baigtumėte.

Jei norite grįžti į pradžios ekraną, kelis kartus paspauskite mygtuką  $\bigtriangleup$ . Jei nepaspausite mygtuko  $\bigtriangleup$ , po tam tikro laiko automatiškai įsijungs pradžios ekranas.

### **IP adreso nustatymų tikrinimas**

Patikrinkite IP adreso nustatymus.

1. Spausdintuvo valdymo skydelio pradžios ekrane pasirinkite **Nuostatos**.

#### *Pastaba:*

Jei ekranas išjungtas, paspauskite bet kurį valdymo skydelio mygtuką.

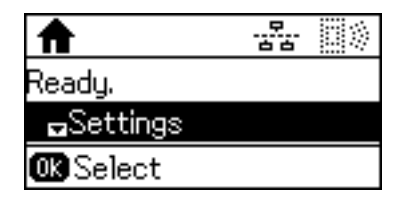

2. Pasirinkite **Tinklo būsena**.

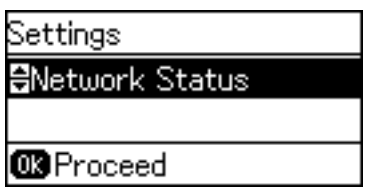

3. Pasirinkite **Laidinio LAN/Wi-Fi būsena**.

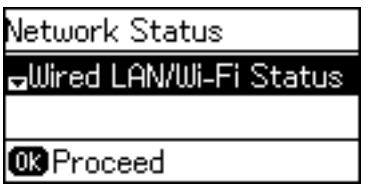

- 4. Kiekvieną nustatymą patvirtinkite mygtuku $\blacktriangledown$ .
- 5. Patvirtinę kelis kartus paspauskite mygtuką  $\bigcirc$ , kad grįžtumėte į pradžios ekraną.

### **Prijungimas prie eterneto**

Prijunkite spausdintuvą prie tinklo eterneto laidu ir patikrinkite ryšį.

1. Sujunkite spausdintuvą ir koncentratorių (L2 perjungiklį) eterneto laidu.

2. Spausdintuvo valdymo skydelio pradžios ekrane pasirinkite **Nuostatos**.

#### *Pastaba:*

Jei ekranas išjungtas, paspauskite bet kurį valdymo skydelio mygtuką.

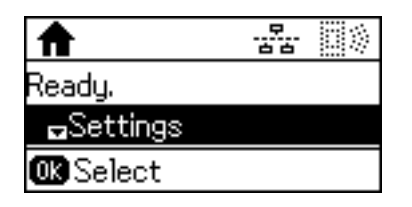

3. Pasirinkite **Sistemos administravimas**.

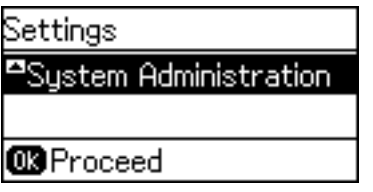

4. Pasirinkite **Tinklo parametrai**.

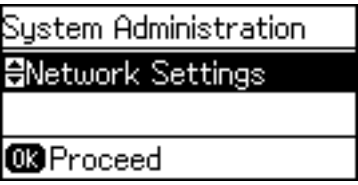

5. Pasirinkite **Ryšio patikrinimas**.

Rodomas ryšio diagnostikos rezultatas. Patvirtinkite, kad ryšys teisingas.

6. Pasirinkite **Baigta**.

Pasirinkę **Spausdinti ryšio ataskaitą** galite atspausdinti diagnostikos rezultatą.

7. Norėdami grįžti į pradžios ekraną, kelis kartus paspauskite mygtuką .

### **Susijusi informacija**

 $\blacktriangleright$  ["Eterneto ryšio pakeitimas į "Wi-Fi" ryšį" puslapyje 82](#page-81-0)

### **"Wi-Fi" nustatymų pasirinkimas rankiniu būdu valdymo skydelyje**

Informaciją, kuri reikalinga prisijungti prie prieigos taško, galite rankiniu būdu nustatyti per spausdintuvo valdymo skydą. Kad nustatytumėte rankiniu būdu, jums reikės prieigos taško SSID ir slaptažodžio.

Kai prieigos taškas palaiko WPS, galite automatiškai pasirinkti "Wi-Fi" ryšio nustatymus, naudodami mygtuką arba PIN kodą, nenaudodami, SSID ir slaptažodžio.

#### **Ryšys**

#### *Pastaba:*

Jei naudojate standartinius prieigos taško nustatymus, SSID ir slaptažodis yra ant etiketės. Jei nežinote SSID ir slaptažodžio, susisiekite su asmeniu, kuris nustatė prieigos tašką, arba žiūrėkite su prieigos tašku pateikiamą dokumentaciją.

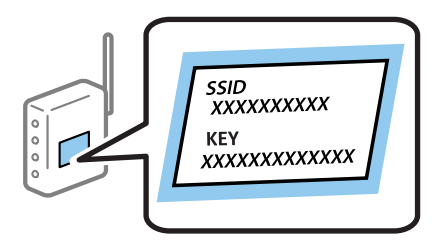

1. Spausdintuvo valdymo skydelio pradžios ekrane pasirinkite **Wi-Fi**.

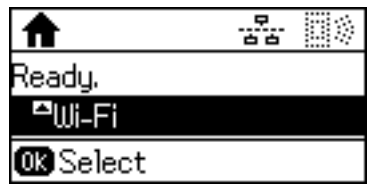

2. Pasirinkite **Wi-Fi ryšio nustatymo vedlys**.

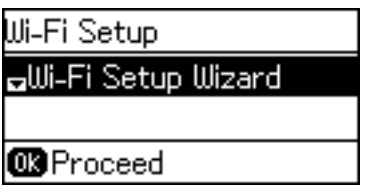

3. Pasirinkite prieigos taško SSID iš spausdintuvo valdymo skydo.

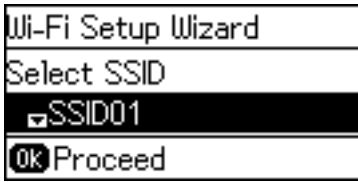

#### *Pastaba:*

- $□$  Jei SSID, prie kurio norite prisijungti, nėra rodomas spausdintuvo valdymo skyde, paspauskite mygtuką $□$ , kad būtų atnaujintas sąrašas. Jei jis vis tiek nerodomas, pasirinkite *Kiti tinklai*, tada tiesiogiai įveskite SSID.
- ❏ Jei nežinote SSID, patikrinkite, ar jis parašytas ant prieigos taško etiketės. Jei naudojate standartinius prieigos taško nustatymus, naudokite etiketėje nurodytą SSID.

<span id="page-23-0"></span>4. Įveskite slaptažodį.

Paspauskite mvgtuką  $\Box$ , kad perjungtumėte simbolių įvedimą. Jeigu norite įvesti, paspauskite mygtuką  $\blacktriangle$ arba  $\nabla$ . Norėdami perkelti žymeklį, paspauskite mygtuka  $\blacktriangle$  arba $\blacktriangleright$ .

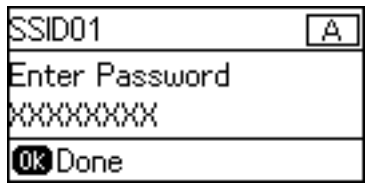

#### *Pastaba:*

❏ Slaptažodyje skiriamos didžiosios ir mažosios raidės.

- ❏ Jei nežinote slaptažodžio, patikrinkite, ar jis neparašytas ant prieigos taško etiketės. Jei naudojate standartinius prieigos taško nustatymus, naudokite etiketėje nurodytą slaptažodį. Slaptažodis taip pat gali būti vadinamas "Raktas" ar "Slaptažodis".
- ❏ Jei nežinote prieigos taško slaptažodžio, žiūrėkite prie prieigos taško pridėtus dokumentus ar susisiekite su asmeniu, kuris įrengė prieigos tašką.
- 5. Patvirtinkite nuostatas, paspausdami mygtuką  $\nabla$ , tada paspauskite mygtuką OK.

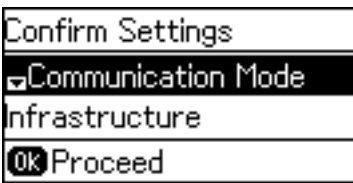

6. Spauskite mygtuką OK, kad baigtumėte.

Pasirinkę **Spausdinti ryšio ataskaitą** galite atspausdinti diagnostikos rezultatą.

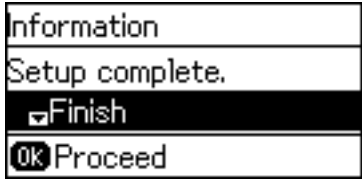

### **Susijusi informacija**

- $\rightarrow$  [""Wi-Fi" nustatymų pasirinkimas valdymo skydelyje \(WPS\)" puslapyje 80](#page-79-0)
- $\rightarrow$  ...Wi-Fi<sup>"</sup> ryšio pakeitimas į eterneto ryšį" puslapyje 83

### **Prisijungimas prie tinklo naudojant diegimo programą**

Spausdintuvo prijungimui prie kompiuterio rekomenduojame naudoti diegimo programą. Vienu iš toliau nurodytų metodų galite paleisti diegimo programą.

❏ Nustatymas svetainėje

Eikite į toliau nurodytą tinklalapį ir įveskite produkto pavadinimą. Eikite į **Sąranka**, tada pradėkite nustatymą. [http://epson.sn](http://epson.sn/?q=2)

<span id="page-24-0"></span>❏ Nustatymas naudojant programinės įrangos diską (tik modeliams, parduodamiems su programinės įrangos disku ir kompiuteriams su diskų įrenginiu.) Įdėkite programinės įrangos kompaktinį diską į kompiuterį ir sekite ekrane esančiomis instrukcijomis.

**Ryšys**

### **Ryšio būdų pasirinkimas**

Laikykitės ekrane esančių instrukcijų, kol pasirodo šis ekranas.

Pasirinkite ryšio tipą ir spustelėkite **Toliau**.

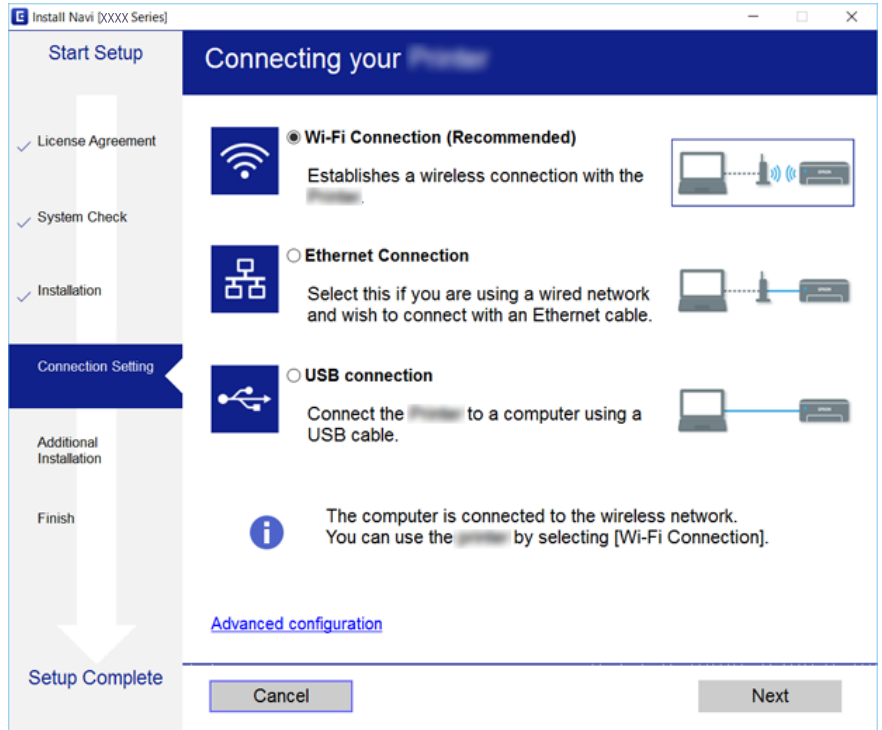

# **Wi-Fi Direct (paprastu prieigos tašku) ryšio naudojimas**

Prisijungti prie spausdintuvo galite tiesiogiai ne per prijungtą tinklą išmaniuoju telefonu arba planšete naudodami Wi-Fi Direct (paprastu prieigos tašku), jei administratorius leidžią tiesioginį prisijungimą.

Kai naudojate išmaniojo telefono ar planšetės NFC, Wi-Fi Direct (paprastu prieigos tašku), turi būti įgalintas.

### **"Wi-Fi Direct "(paprastojo prieigos taško) įgalinimas**

- 1. Atidarykite Web Config ir pasirinkite skirtuką **Network** > **Wi-Fi Direct**.
- 2. Pasirinkite **Enable** nuostatai **Wi-Fi Direct**.
- 3. Spustelėkite **Next**.
- 4. Spustelėkite **OK**.

Tinklas prijungiamas iš naujo, tada Wi-Fi Direct (paprastas prieigos taškas) įjungiamas.

### **Ryšys**

#### *Pastaba:*

Paspausdami *Delete* galite ištrinti registruoto įrenginio, prijungto Wi-Fi Direct (paprastu prieigos tašku), informaciją.

### **Susijusi informacija**

 $\blacktriangleright$  ["Prieiga prie Web Config" puslapyje 28](#page-27-0)

# <span id="page-26-0"></span>**Funkcijos nustatymai**

Šiame skyriuje paaiškinami pirmieji nustatymai, kuriuos reikia pasirinkti, norint naudoti kiekvieną įrenginio funkciją.

# **Nustatymo programinė įranga**

Šioje temoje paaiškinama procedūra, kaip atlikti adminsitartoriaus kompiuterio nustatymus naudojant Web Config.

### **Web Config (Įrenginiui skirtas tinklalapis)**

### Apie "Web Config"

Web Config yra naršyklės pagrindu veikianti programa, skirta spausdintuvo nuostatoms konfigūruoti.

Norėdami pasiekti Web Config, pirmiausia turite spausdintuvui priskirti IP adresą.

### *Pastaba:*

Spausdintuvui sukonfigūruodami administratoriaus slaptažodį, galite užrakinti nuostatas.

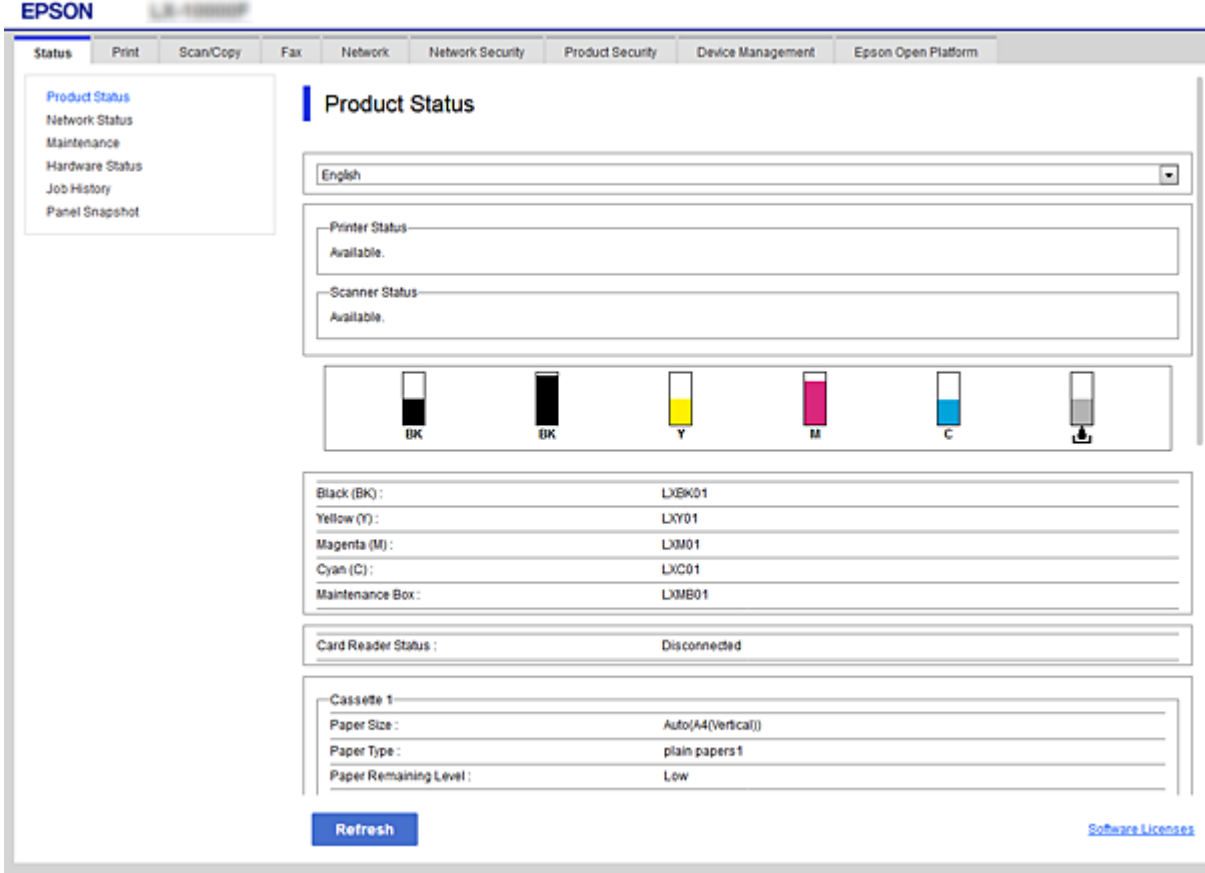

### <span id="page-27-0"></span>**Prieiga prie Web Config**

Į žiniatinklio naršyklę įveskite spausdintuvo IP adresą. Turi būti įgalinta "JavaScript". Kadangi yra naudojamas naudotojo pasirašytas ir spausdintuve laikomas sertifikatas, prisijungus prie Web Config per HTTPS, naršyklėje bus rodomas įspėjamasis pranešimas.

❏ Prieiga per HTTPS

IPv4: https://<spausdintuvo IP adresss> (be < >)

```
IPv6: https://[spausdintuvo IP adresas]/ (su [ ])
```
❏ Prieiga per HTTP IPv4: http://<spausdintuvo IP adresas> (be < >) IPv6: http://[spausdintuvo IP adresas]/ (su [ ])

### **Pavyzdžiai**

```
❏ IPv4:
 https://192.0.2.111/
http://192.0.2.111/
```
❏ IPv6:

https://[2001:db8::1000:1]/ http://[2001:db8::1000:1]/

### *Pastaba:*

Jei spausdintuvo pavadinimas yra užregistruotas kartu su DNS serveriu, vietoj spausdintuvo IP adreso galite naudoti spausdintuvo pavadinimą.

### **Susijusi informacija**

- $\blacktriangleright$  ["SSL/TLS ryšys su spausdintuvu" puslapyje 46](#page-45-0)
- $\blacktriangleright$  ["Apie skaitmeninį sertifikatą" puslapyje 46](#page-45-0)

## **Spausdinimo funkcijų naudojimas**

Įgalinamas naudojimasis spausdintuvo spausdinimo funkcija.

### **Reikalavimai spausdinimui per tinklą**

Toliau pateikti elementai būtini, norint spausdinti per tinklą.

Šiuos nustatymus galite sukonfigūruoti naudodami spausdintuvo tvarkyklę ir operacinės sistemos funkcijas.

- ❏ Spausdintuvo tvarkyklės diegimas
- ❏ Spausdinimo eilės sudarymas kompiuteryje
- ❏ Prievado nustatymas tinklui

### <span id="page-28-0"></span>**Spausdintuvo tvarkyklės nustatymas naudojant serverį / kliento ryšio nustatymas**

Norėdami įjungti spausdinimą iš kompiuterio, kuris anksčiau buvo nustatytas kaip spausdinimo serveris, nustatykite spausdintuvą ir jį bendrinkite.

Spausdinimo serveryje įdiekite spausdintuvo tvarkyklę ir serveriui, ir klientui.

Jei naudojama diegimo programa, spausdintuvo tinklo ar kompiuterio nustatymas, tvarkyklės diegimas ir spausdinimo eilės sudarymas atliekami automatiškai.

### **Standartinių TCP/IP prievadų nustatymas — Windows**

Nustatykite standartinį TCP/IP prievadą spausdinimo serveryje ir sukurkite spausdinimo eilę spausdinimui tinklu.

- 1. Atidarykite langą "Įrenginiai ir spausdintuvai".
	- ❏ Windows 10/Windows Server 2016

Spustelėkite pradžios mygtuką dešiniuoju pelės mygtuku arba paspauskite ir laikykite, tada pasirinkite **Valdymo skydas** > **Įrenginiai ir spausdintuvai**.

❏ Windows 8.1/Windows 8/Windows Server 2012 R2/Windows Server 2012

**Darbalaukis** > **Parametrai** > **Valdymo skydas** > **Aparatūra ir garsas** (arba **Aparatūra**) > **Įrenginiai ir spausdintuvai**.

❏ Windows 7/Windows Server 2008 R2

Paspauskite "Pradžia" > **Valdymo skydelis** > **Aparatūra ir garsas** (arba **Aparatūra**) > **Įrenginiai ir spausdintuvai**.

❏ Windows Vista/Windows Server 2008

Paspauskite "Pradžia" > **Valdymo skydelis** > **Aparatūra ir garsas** > **Spausdintuvai**.

❏ Windows XP/Windows Server 2003 R2/Windows Server 2003

Spustelėkite Pradžia > **Valdymo skydas** > **Spausdintuvai ir kita techninė įranga** > **Spausdintuvai ir faksai**.

- 2. Pridėkite spausdintuvą.
	- ❏ Windows 10/Windows 8.1/Windows 8/Windows Server 2016/Windows Server 2012 R2/Windows Server 2012
		- Spustelėkite **Pridėti spausdintuvą**, tada pasirinkite **Norimo spausdintuvo nėra sąraše**.
	- ❏ Windows 7/Windows Server 2008 R2 Spustelėkite **Pridėti spausdintuvą**.
	- ❏ Windows Vista/Windows Server 2008 Spustelėkite **Įdiegti spausdintuvą**.
	- ❏ Windows XP/Windows Server 2003 R2/Windows Server 2003 Spustelėkite **Įdiegti spausdintuvą**, tada **Kitas**.
- 3. Pridėkite vietinį spausdintuvą.
	- ❏ Windows 10/Windows 8.1/Windows 8/Windows Server 2016/Windows Server 2012 R2/Windows Server 2012

Pasirinkite **Pridėti vietinį spausdintuvą arba tinklo spausdintuvą su rankinėmis nuostatomis**, tada spustelėkite **Kitas**.

- ❏ Windows 7/Windows Server 2008 R2/Windows Vista/Windows Server 2008 Spustelėkite **Pridėti vietinį spausdintuvą**.
- ❏ Windows XP/Windows Server 2003 R2/Windows Server 2003 Pasirinkite **Prie šio kompiuterio prijungtas vietinis spausdintuvas**, tada spustelėkite **Kitas**.
- 4. Pasirinkite **Sukurti naują prievadą**, tada pasirinkite prievado tipą **Standartinis TCP/IP prievadas** ir spustelėkite **Kitas**.

Jei Windows XP/Windows Server 2003 R2/Windows Server 2003, spustelėkite **Kitas** ekrane **Standartinio TCP/IP spausdintuvo prievado pridėjimo vedlys**.

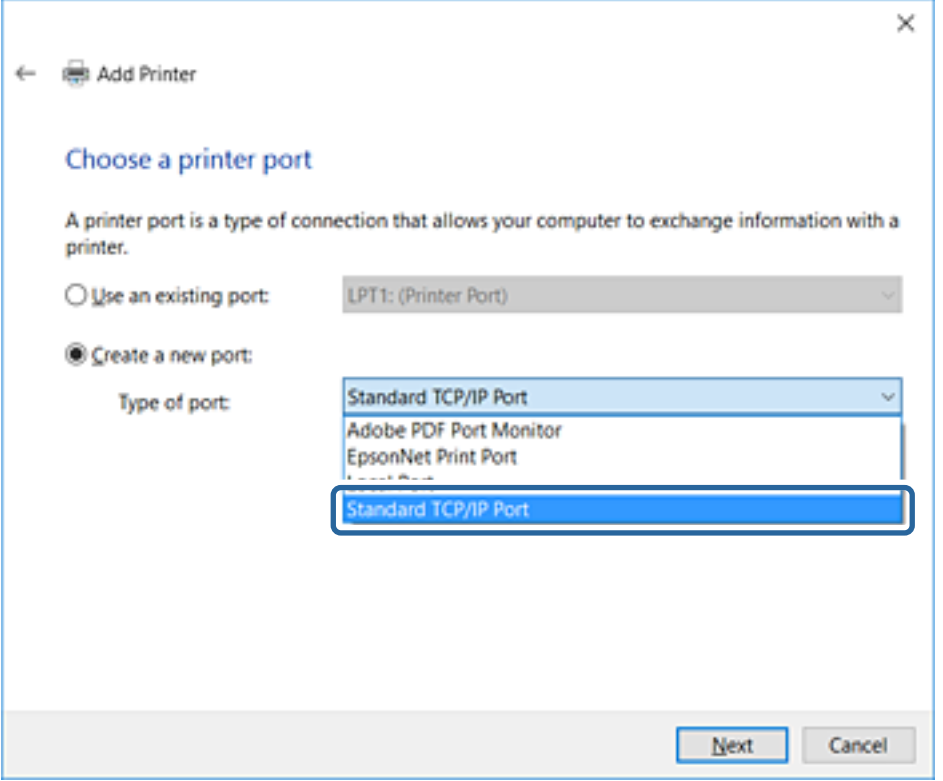

5. **Pagrindinio kompiuterio vardas arba IP adresas** arba **Spausdintuvo vardas arba IP adresas** įveskite spausdintuvo IP adresą arba spausdintuvo pavadinimą ir spustelėkite **Kitas**.

Nekeiskite **Prievado vardas**.

Paspauskite **Tęsti**, kai atsiranda langas **Vartotojo abonento valdiklis**.

Jei Windows XP/Windows Server 2003 R2/Windows Server 2003, spustelėkite **Baigta** ekrane **Standartinis TCP/IP spausdintuvo prievadas**.

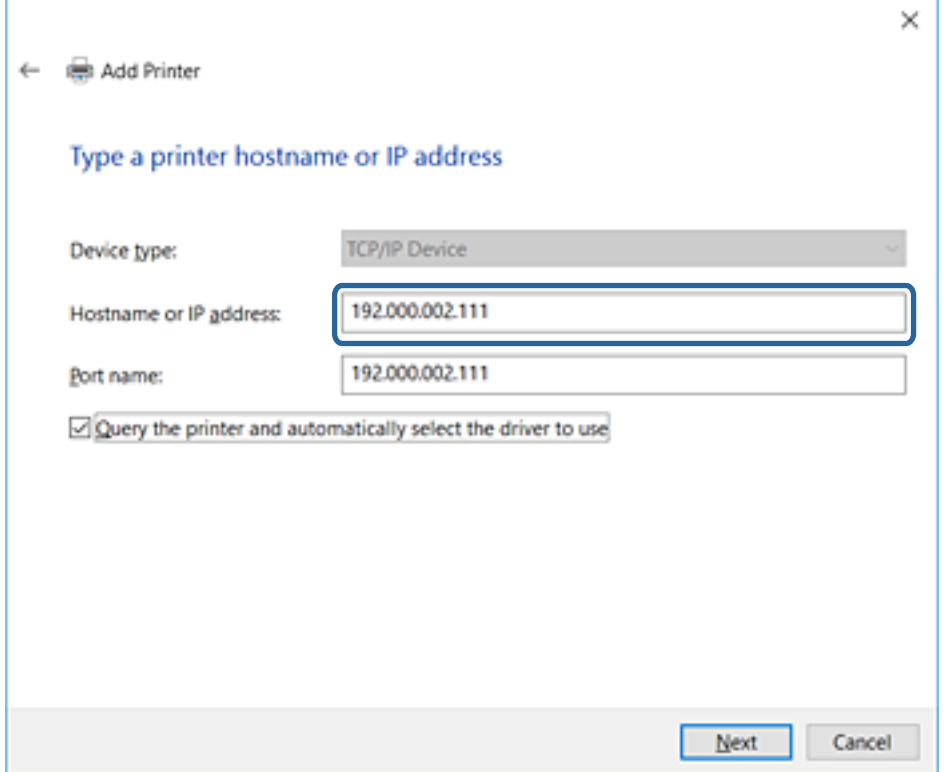

#### *Pastaba:*

Jei nurodote spausdintuvo pavadinimą tinkle, kur galima versti pavadinimą, IP adresas bus sekamas net jei DHCP pakeis spausdintuvo IP adresą.Spausdintuvo pavadinimą galite patvirtinti spausdintuvo valdymo skydo tinklo būsenos ekrane arba tinklo būsenos lape.

6. Nustatykite spausdintuvo tvarkyklę.

❏ Jei spausdintuvo tvarkyklė jau įdiegta:

Pasirinkite **Gamintojas** ir **Spausdintuvai**.Spustelėkite **Kitas**.

❏ Jei spausdintuvo tvarkyklė neįdiegta:

Spustelėkite **Turiu diską** ir įdėkite su spausdintuvu teikiamą programinės įrangos diską.Spustelėkite **Naršyti**, tada diske pasirinkite aplanką su spausdintuvo tvarkykle.Įsitikinkite, kad pasirinkote šį aplanką.Aplanko vieta gali skirtis priklausomai nuo operacinės sistemos.

Windows 32 bitų versija: WINX86

Windows 64 bitų versija: WINX64

7. Vadovaukitės ekrane rodomomis instrukcijomis.

Windows XP/Windows Server 2003 R2/Windows Server 2003 sąranka baigta.Windows Vista/Windows Server 2008 ir naujesniems patikrinkite prievado konfigūraciją.

Naudodami spausdintuvą serverio / kliento ryšiu (spausdintuvas bendrinamas naudojant Windows serverį), po to nustatykite bendrinimo nustatymus.

#### **Susijusi informacija**

 $\blacktriangleright$  ["Spausdintuvo bendrinimas \(tik Windows\)" puslapyje 32](#page-31-0)

### <span id="page-31-0"></span>*Prievado konfigūracijos patikrinimas — Windows*

Patikrinkite, ar spausdinimo eilei nustatytas teisingas prievadas.

- 1. Atidarykite langą "Įrenginiai ir spausdintuvai".
	- ❏ Windows 10/Windows Server 2016

Spustelėkite pradžios mygtuką dešiniuoju pelės mygtuku arba paspauskite ir laikykite, tada pasirinkite **Valdymo skydas** > **Įrenginiai ir spausdintuvai**.

❏ Windows 8.1/Windows 8/Windows Server 2012 R2/Windows Server 2012

**Darbalaukis** > **Parametrai** > **Valdymo skydas** > **Aparatūra ir garsas** (arba **Aparatūra**) > **Įrenginiai ir spausdintuvai**.

❏ Windows 7/Windows Server 2008 R2

Paspauskite "Pradžia" > **Valdymo skydelis** > **Aparatūra ir garsas** (arba **Aparatūra**) > **Įrenginiai ir spausdintuvai**.

❏ Windows Vista/Windows Server 2008

Paspauskite "Pradžia" > **Valdymo skydelis** > **Aparatūra ir garsas** > **Spausdintuvai**.

- 2. Atidarykite spausdintuvo ypatybių ekraną.
	- ❏ Windows 10/Windows 8.1/Windows 8/Windows 7/Windows Server 2016/Windows Server 2012 R2/ Windows Server 2012/Windows Server 2008 R2

Dešiniuoju pelės mygtuku paspauskite ant spausdintuvo piktogramos ir tuomet **Spausdintuvo ypatybės**.

❏ Windows Vista

Dešiniuoju pelės mygtuku paspauskite ant spausdintuvo piktogramos ir tuomet pasirinkite **Paleisti administratoriaus teisėmis** > **Ypatybės**.

❏ Windows Server 2008

Dešiniuoju pelės mygtuku paspauskite ant spausdintuvo piktogramos ir tuomet **Ypatybės**.

- 3. Paspauskite skirtuką **Prievadai**, pasirinkite **Standartinis TCP/IP prievadas** ir paspauskite **Konfigūruoti prievadą**.
- 4. Patikrinkite prievado konfigūraciją.
	- ❏ RAW

Patikrinkite, ar pasirinkta parinktis **Raw** skirtuke **Protokolas**, ir paspauskite **Gerai**.

❏ LPR

Patikrinkite, ar pasirinkta parinktis **LPR** skirtuke **Protokolas**.Įveskite PASSTHRU į eilutę **Eilės pavadinimas**, esančią **LPR parametrai**.Pasirinkite **Įgalinta LPR baitų apskaita** ir paspauskite **Gerai**.

### **Spausdintuvo bendrinimas (tik Windows)**

Kai spausdintuvas naudojamas prijungus serverį / klientą (spausdintuvas bendrinamas naudojant Windows serverį), spausdintuvo bendrinimas parenkamas iš spausdintuvo serverio.

- 1. Spausdinimo serveryje pasirinkite **Valdymo skydas** > **Rodyti irenginius ir spausdintuvus** spaustintuvo serveryje.
- 2. Dešiniu pelės klavišu spustelėkite spausdintuvo piktogramą (spausdinimo eilė), kurią norite bendrinti klientams, tuomet spustelėkite **Spausdintuvo nustatymai** > skirtuką **Bendrinimas**.

<span id="page-32-0"></span>3. Pasirinkite **Bendrai naudoti šį spausdintuvą**, tuomet įveskite **Bendrojo naudojimo vardas**.

Jei naudojate Windows Server 2012, spustelėkite **Keisti bendrinimo nustatymus** ir sukonfigūruokite nuostatas.

### **Papildomų tvarkyklių diegimas (tik Windows)**

Jei skiriasi serverio ir klientų Windows versijos, rekomenduojama spausdinimo serveryje įdiegti papildomas tvarkykles.

- 1. Spausdinimo serveryje pasirinkite **Valdymo skydas** > **Rodyti irenginius ir spausdintuvus** spaustintuvo serveryje.
- 2. Dešiniu pelės klavišu spustelėkite spausdintuvo piktogramą, kurią norite bendrinti klientams, paskui spustelėkite **Spausdintuvo ypatybės** > **Bendrinimas** skirtuką.
- 3. Spustelėkite **Papildomos tvarkyklės**.

Jei naudojate Windows Server 2012, spustelėkite Change Sharing Options ir sukonfigūruokite nuostatas.

- 4. Pasirinkite Windows versijas klientams, paskui spustelėkite Gerai.
- 5. Pasirinkite spausdintuvo tvarkyklės informacijso failą (\*.inf) ir įdiekite tvarkyklę.

### **Susijusi informacija**

 $\blacktriangleright$  "Bendrinamo spausdintuvo naudojimas – Windows" puslapyje 33

### **Bendrinamo spausdintuvo naudojimas – Windows**

Administratorius turi informuoti klientus apie spausdinimo serveriui priskirtą kompiuterio pavadinimą bei kaip jį įtraukti į savo kompiuterius. Jei papildoma (-os) tvarkyklė (-ės) dar nebuvo sukonfigūruota (-os), informuokite klientus, kaip naudotis funkcija **Įrenginiai ir spausdintuvai**, norint pridėti bendrinamą spausdintuvą.

Jei papildoma (-os) tvarkyklė (-ės) spausdinimo serveryje jau buvo sukonfigūruota (-os), atlikite šiuos veiksmus:

- 1. **Windows Explorer** pasirinkite spausdinimo serveriui priskirtą pavadinimą.
- 2. Dukart spustelėkite norimą naudoti spausdintuvą.

### **Susijusi informacija**

- $\rightarrow$  ["Spausdintuvo bendrinimas \(tik Windows\)" puslapyje 32](#page-31-0)
- & "Papildomų tvarkyklių diegimas (tik Windows)" puslapyje 33

### **Spausdintuvo tvarkyklės nustatymai lygiarangiam ryšiui**

Lygiarangio ryšio (tiesioginio spausdinimo) atveju spausdintuvo tvarkyklė turi būti įdiegta kiekviename kliento kompiuteryje.

### **Susijusi informacija**

 $\blacktriangleright$  "Spausdintuvo tvarkyklės nustatymas" puslapyje 34

### **Spausdintuvo tvarkyklės nustatymas**

Mažoms organizacijoms rekomenduojame įdiegti spausdintuvo tvarkyklę kiekviename kliento kompiuteryje. Naudokite tvarkyklę, esančią "Epson" svetainėje arba programinės įrangos diske.

#### *Pastaba:*

Kai spausdintuvas naudojamas iš daug kliento kompiuterių, naudojant EpsonNet SetupManager ir pristatant tvarkyklę kaip paketą, įdiegimo operacijos laikas gali būti reikšmingai sutrumpintas.

- 1. Paleiskite diegimo programą.
	- ❏ Paleidimas iš svetainės

Eikite į toliau nurodytą tinklalapį ir įveskite produkto pavadinimą. Eikite į **Sąranka**, atsisiųskite programinę įrangą ir tuomet paleiskite ją.

[http://epson.sn](http://epson.sn/?q=2)

❏ Paleidimas naudojant programinės įrangos diską (tik modeliams su pridėtu programinės įrangos disku ir naudotojams, kurių kompiuteriai turi diskų skaitymo įrenginį.)

Įdėkite programinės įrangos diską į kompiuterį.

2. Pasirinkite spausdintuvo prijungimo būdą ir tuomet spustelėkite **Toliau**.

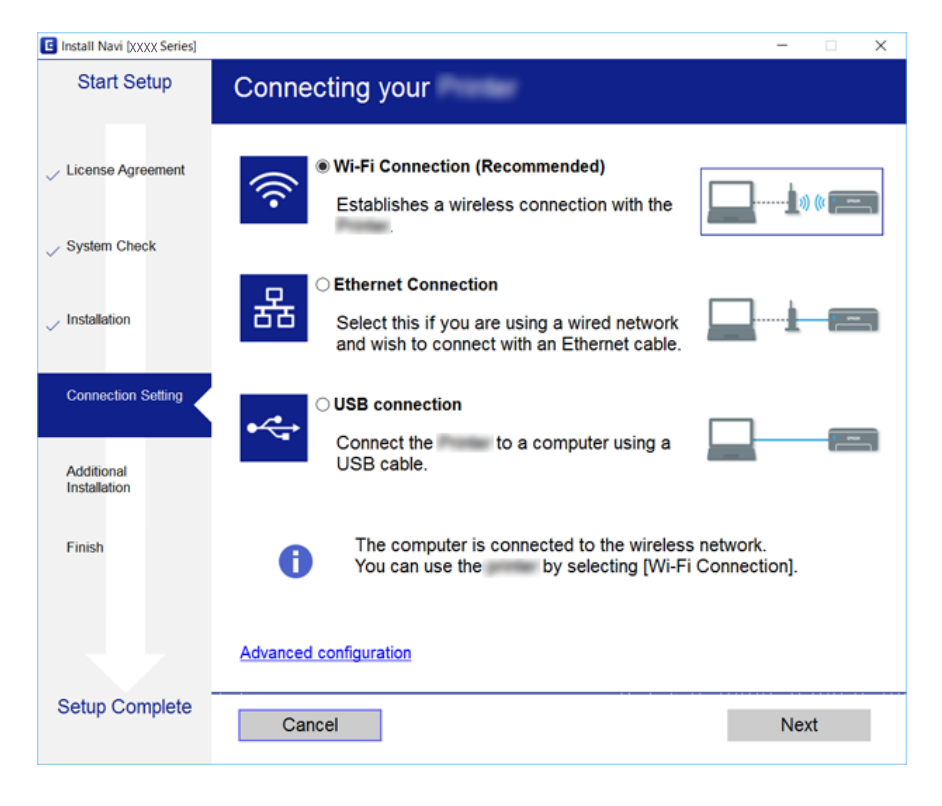

#### *Pastaba:*

Jei rodomas *Pasirinkite diegiamos programinės įrangos komplektą*, pasirinkite *Pakeisti arba nustatyti iš naujo prijungimo būdą* ir tuomet spustelėkite *Toliau*.

3. Vadovaukitės ekrane rodomomis instrukcijomis.

### <span id="page-34-0"></span>**Susijusi informacija**

◆ ["EpsonNet SetupManager" puslapyje 76](#page-75-0)

## **Sistemos nustatymų pasirinkimas**

### **Valdymo skydelio nustatymas**

Spausdintuvo valdymo skydelio sąranka. Ją galite atlikti taip, kaip nurodyta toliau.

- 1. Atidarykite Web Config ir pasirinkite skirtuką **Device Management** > **Control Panel**.
- 2. Jei reikia, nustatykite toliau nurodytus elementus.
	- ❏ Language

Valdymo skydelyje pasirinkite rodomą kalbą.

❏ Panel Lock

Jei pasirinksite **ON**, reikės įvesti administratoriaus slaptažodį, kai atliksite operaciją, kuriai reikia administratoriaus įgaliojimų. Jei administratoriaus slaptažodis nenustatytas, išjungiamas skydelio užraktas.

3. Spustelėkite **OK**.

### **Susijusi informacija**

& ["Prieiga prie Web Config" puslapyje 28](#page-27-0)

### **Energijos taupymo nustatymai neveiklumo metu**

Pasirinkite energijos taupymo nustatymą spausdintuvo neveiklumo laikotarpiui.Nustatykite laiką, priklausomai nuo naudojimo aplinkos.

#### *Pastaba:*

Energijos taupymo nustatymą taip pat galite pasirinkti spausdintuvo valdymo skydelyje.

- 1. Atidarykite Web Config ir pasirinkite skirtuką **Device Management** > **Power Saving**.
- 2. Įveskite **Sleep Timer** laiką, norėdami perjungti į energijos taupymo režimą neveiklumo metu. Galite nustatyti iki 240 minučių vienos minutės tikslumu.
- 3. Pasirinkite išjungimo laiką **Power Off Timer**.
- 4. Spustelėkite **OK**.

#### **Susijusi informacija**

& ["Prieiga prie Web Config" puslapyje 28](#page-27-0)

### <span id="page-35-0"></span>**Datos ir laiko sinchronizavimas su laiko serveriu**

Jei naudojate SI sertifikatą, galite išvengti problemų su laiku.

- 1. Atidarykite Web Config ir pasirinkite skirtuką **Device Management** > **Date and Time** > **Time Server**.
- 2. Pasirinkite **Use** nuostatai **Use Time Server**.
- 3. Įveskite laiko serverio adresą, skirtą **Time Server Address**. Galite naudoti IPv4, IPv6 arba FQDN formatą.Įveskite 252 ženklus arba mažiau.Jei nenorite to nurodyti, palikite tuščią.
- 4. Įjunkite **Update Interval (min)**.

Galite nustatyti iki 10 800 minučių tikslumu.

5. Spustelėkite **OK**.

#### *Pastaba:*

Galite patvirtinti prijungimo būseną, kai laiko serveris nustatytas *Time Server Status*.

### **Susijusi informacija**

 $\rightarrow$  ["Prieiga prie Web Config" puslapyje 28](#page-27-0)

### **Print Settings**

### **Paper Source Settings**

Nustatykite kiekviename popieriaus šaltinyje įdėto popieriaus formatą ir rūšį.

### **Error Settings**

Nustatykite, kuriam įrenginiui rodyti klaidas.

❏ Paper Size Notice

Nustatykite, ar rodyti klaidą valdymo skydelyje, kai nurodyto popieriaus šaltinio popieriaus formatas skiriasi nuo spausdinimo duomenų popieriaus formato.

❏ Paper Type Notice

Nustatykite, ar rodyti klaidą valdymo skydelyje, kai nurodyto popieriaus šaltinio popieriaus rūšis skiriasi nuo spausdinimo duomenų popieriaus rūšies.

❏ Auto Error Solver

Nustatykite, ar automatiškai atšaukti klaidą, jei per 5 sekundes po klaidos parodymo valdymo skydelyje neatliekamas joks veiksmas.

#### **Universal Print Settings**

Pasirinkite nustatymus spausdinimui iš išorinių įrenginių, naudojant spausdintuvo tvarkyklę.
# **Epson Connect paslaugos naudojimas**

Naudojant internete pasiekiamą "Epson Connect" tarnybą, galima bet kada ir beveik bet kur spausdinti iš išmaniojo telefono, planšetės arba nešiojamojo kompiuterio.

Internete pasiekiamos toliau pateikiamos funkcijos.

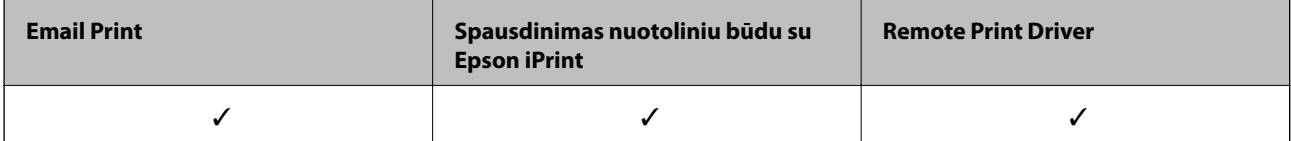

Išsamios informacijos ieškokite Epson Connect portalo svetainėje.

<https://www.epsonconnect.com/>

[http://www.epsonconnect.eu](http://www.epsonconnect.eu/) (tik Europoje)

# **Produkto saugumo nustatymai**

Šiame skyriuje paaiškinami įrenginio saugumo nustatymai.

# **Produkto saugumo funkcijų įvadas**

Šiame skyriuje pristatomos "Epson" įrenginių saugumo funkcijos.

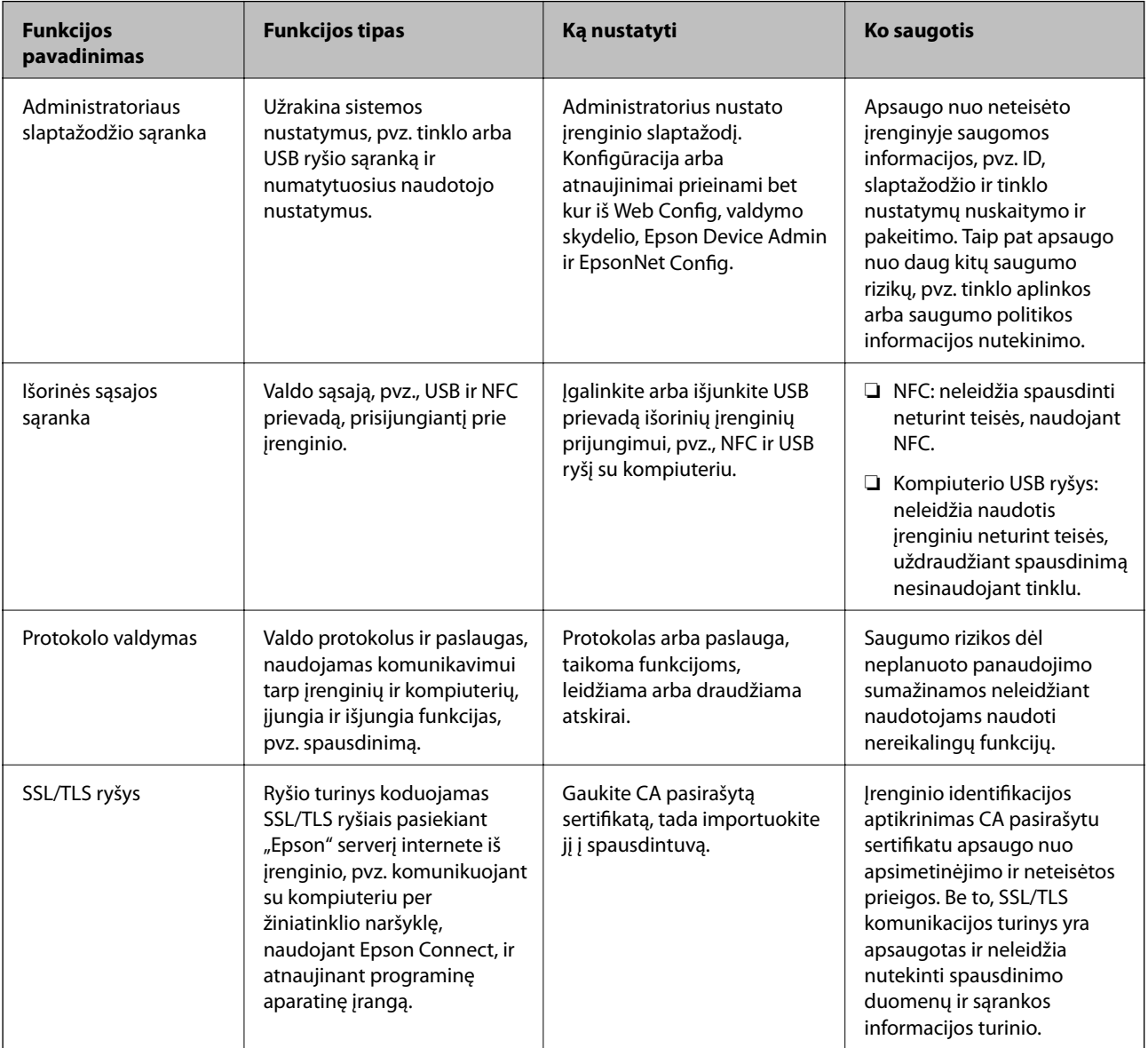

#### **Susijusi informacija**

- ◆ ["Apie "Web Config"" puslapyje 27](#page-26-0)
- & ["EpsonNet Config" puslapyje 75](#page-74-0)
- & ["Epson Device Admin" puslapyje 75](#page-74-0)
- & ["Administratoriaus slaptažodžio konfigūravimas" puslapyje 39](#page-38-0)

<span id="page-38-0"></span> $\blacktriangleright$  ["Išorinės sąsajos apribojimų nustatymas" puslapyje 43](#page-42-0)

# **Administratoriaus slaptažodžio konfigūravimas**

Kai nustatote administratoriaus slaptažodį, kiti naudotojai, nei administratorius, negalės pakeisti sistemos administravimo nustatymų. Administratoriaus slaptažodį galite nustatyti ir pakeisti naudodami Web Config, spausdintuvo valdymo skydelį, arba programinę įrangą (Epson Device Admin arba EpsonNet Config). Naudodami programinę įrangą, žr. kiekvienos programinės įrangos dokumentaciją.

#### **Susijusi informacija**

- & "Administratoriaus slaptažodžio konfigūravimas valdymo skydelyje" puslapyje 39
- & ["Administratoriaus slaptažodžio konfigūravimas naudojant Web Config" puslapyje 41](#page-40-0)
- $\rightarrow$  ["EpsonNet Config" puslapyje 75](#page-74-0)
- ◆ ["Epson Device Admin" puslapyje 75](#page-74-0)

### **Administratoriaus slaptažodžio konfigūravimas valdymo skydelyje**

Administratoriaus slaptažodį galite nustatyti spausdintuvo valdymo skydelyje.

1. Spausdintuvo valdymo skydelyje pasirinkite **Nuostatos**.

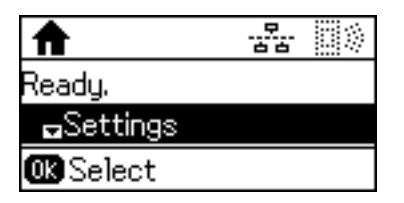

2. Pasirinkite **Administratoriaus nuostatos**.

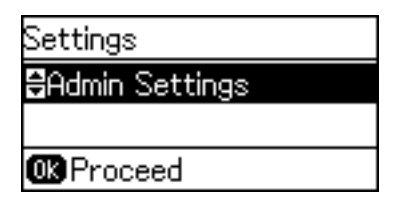

3. Pasirinkite **Administratoriaus slaptažodis**.

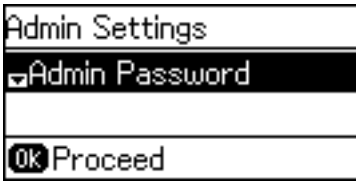

4. Pasirinkite **Registruoti**.

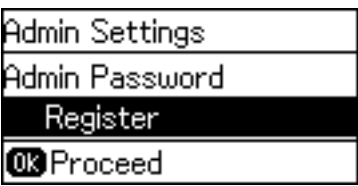

*Pastaba:*

Jei administratoriaus slaptažodis sukonfigūruotas, *Keisti* bus rodomas vietoje *Registruoti*.

5. Įveskite naują slaptažodį.

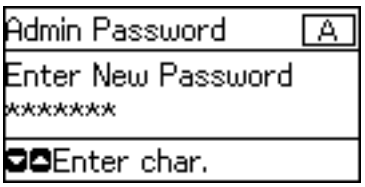

Paspauskite mygtuką  $\Box$ , kad perjungtumėte simbolių įvedimą. Jeigu norite įvesti, paspauskite mygtuką  $\blacktriangle$ arba  $\nabla$ . Norėdami perkelti žymeklį, paspauskite mygtuką  $\blacktriangle$  arba  $\blacktriangleright$ .

- 6. Dar kartą įveskite slaptažodį.
- 7. Spauskite mygtuką OK, kad baigtumėte.
- 8. Pasirinkite **Užrakto nuostata**.

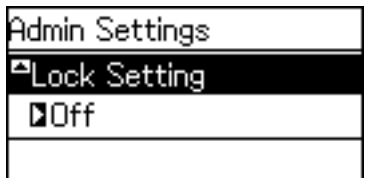

9. Pasirinkite **Įjungti**.

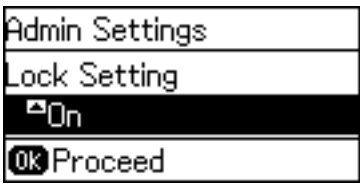

10. Spauskite mygtuką OK, kad baigtumėte.

Administratoriaus slaptažodis bus reikalingas naudojant užrakintą meniu elementą.

11. Norėdami grįžti į pradžios ekraną, kelis kartus paspauskite mygtuką  $\blacktriangleright$ .

#### <span id="page-40-0"></span>*Pastaba:*

- ❏ Pasirinkę *Nuostatos* > *Administratoriaus nuostatos* > *Administratoriaus slaptažodis* > *Keisti* arba *Atkurti* galite pakeisti arba ištrinti administratoriaus slaptažodį.
- ❏ Jei Web Config nustatysite *ON* skiltyje *System Settings* > *Control Panel* > *Sleep Timer*, po tam tikro valdymo skydelio neaktyvumo laikotarpio spausdintuvas jus atjungs ir grąžins į pradžios ekraną.

### **Administratoriaus slaptažodžio konfigūravimas naudojant Web Config**

Administratoriaus slaptažodį galite nustatyti naudodami Web Config.

- 1. Atidarykite Web Config ir pasirinkite skirtuką **Product Security** > **Change Administrator Password**.
- 2. Įrašykite slaptažodį į **New Password** ir **Confirm New Password**. Jei reikia, įveskite naudotojo vardą.

Jeigu norite pakeisti slaptažodį, įveskite esamą slaptažodį.

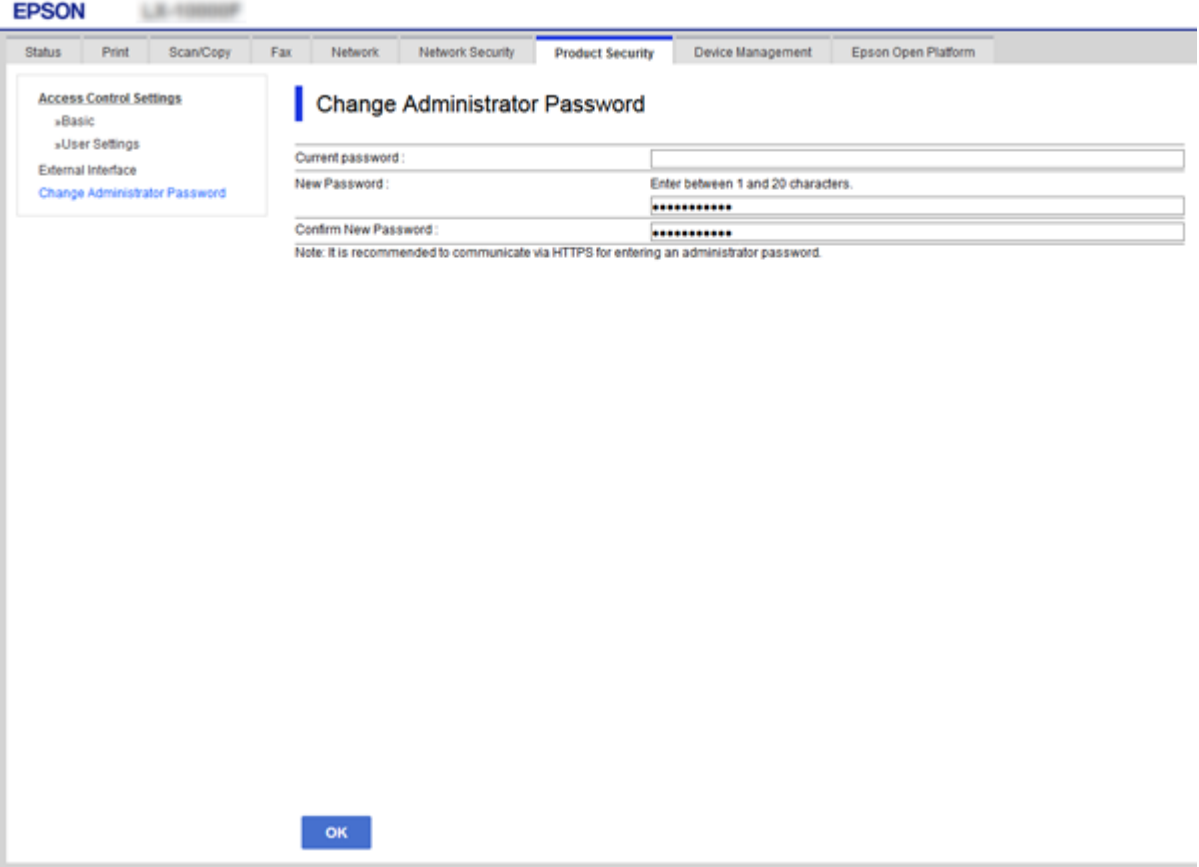

3. Pasirinkite **OK**.

#### *Pastaba:*

- ❏ Norėdami nustatyti arba pakeisti užrakintus meniu elementus, paspauskite *Administrator Login*, tada įveskite administratoriaus slaptažodį.
- ❏ Norėdami ištrinti administratoriaus slaptažodį, spustelėkite skirtuką *Product Security* > *Delete Administrator Password*, tada įveskite administratoriaus slaptažodį.

#### **Susijusi informacija**

& ["Prieiga prie Web Config" puslapyje 28](#page-27-0)

# **Administratoriaus slaptažodžiu užrakinamas elementas**

Administratoriai nustato ir keičia visų įrenginių funkcijų privilegijas.

Be to, jei įrenginyje nustatytas administratoriaus slaptažodis, jis užrakina tinklo nustatymo elementą ir neleidžia jo pakeisti ir apriboja naudotojų funkcijas, susijusias su įrenginio valdymu.

Šiuos elementus gali valdyti administratorius.

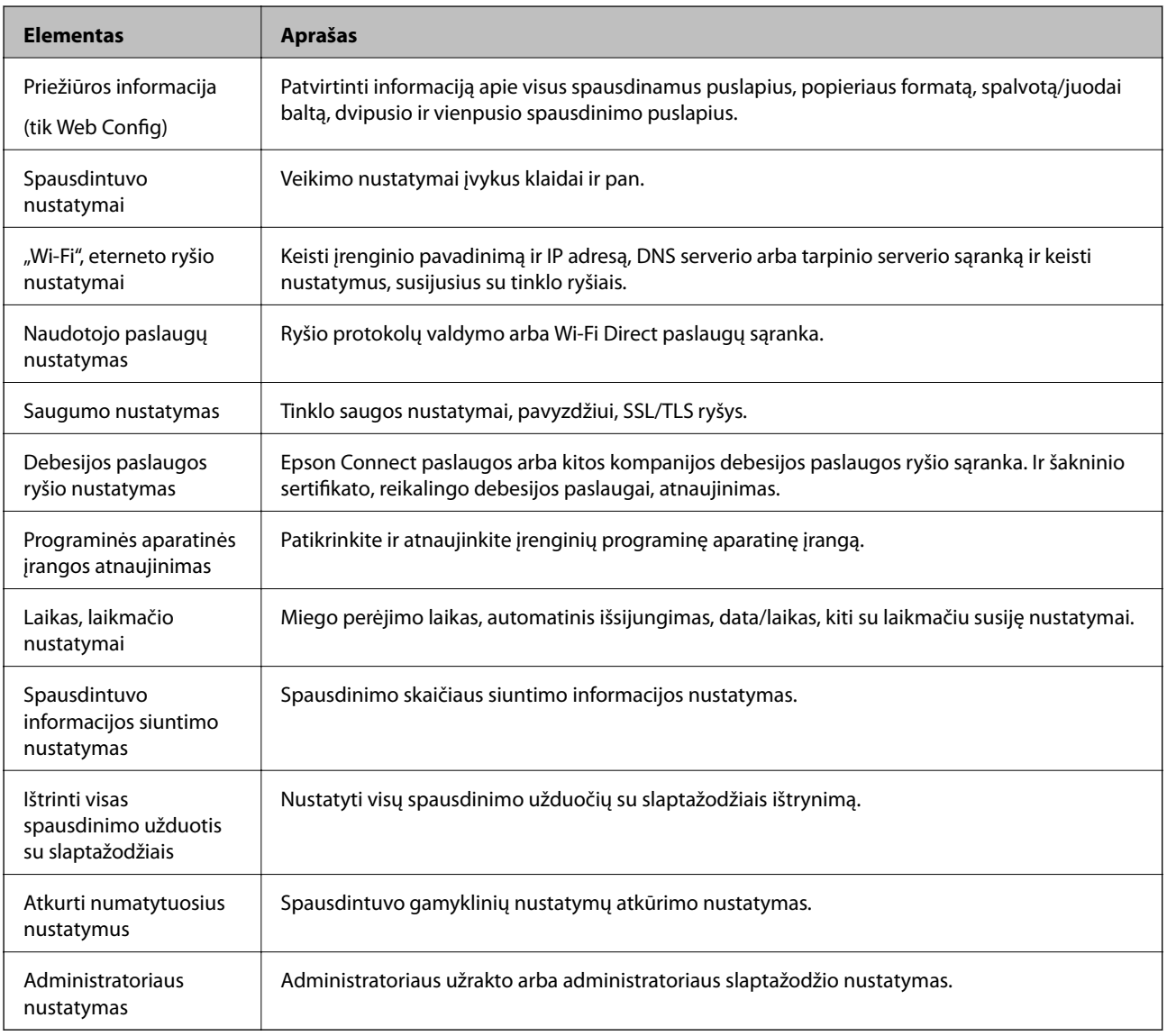

# <span id="page-42-0"></span>**Išorinės sąsajos apribojimų nustatymas**

Galite apriboti USB jungties naudojimą iš kompiuterio.Pasirinkite apribojimų nustatymus, norėdami riboti kitokį spausdinimą, nei per tinklą.

#### *Pastaba:*

Apribojimo nustatymus taip pat galite pasirinkti spausdintuvo valdymo skydelyje.

- 1. Atidarykite Web Config ir pasirinkite skirtuką **Product Security** > **External Interface**.
- 2. Pasirinkite **Enable** arba **Disable**.

Jei norite tai apriboti, pasirinkite **Disable**.

3. Spustelėkite **OK**.

#### **Susijusi informacija**

& ["Prieiga prie Web Config" puslapyje 28](#page-27-0)

# **Valdymas, naudojant protokolus**

Galite spausdinti naudodami įvairius kelius ir protokolus.Jei naudojate daugiafunkcį spausdintuvą, galite nuskaityti tinkle ir siųsti kompiuterines faksogramas iš nenurodyto skaičiaus tinklo kompiuterių.Galite sumažinti nenumatyto naudojimo pavojus apribodami spausdinimą naudojant tam tikrus užduočių kelius arba valdydami galimas funkcijas.

### **Valdymo protokolai**

Konfigūruokite protokolo parametrus.

- 1. Atidarykite Web Config ir pasirinkite skirtuką **Network Security** > **Protocol**.
- 2. Sukonfigūruokite kiekvieną elementą.
- 3. Spustelėkite **Next**.
- 4. Spustelėkite **OK**.

Parametrai taikomi spausdintuvui.

### **Protokolai, kuriuos galite įjungti arba išjungti**

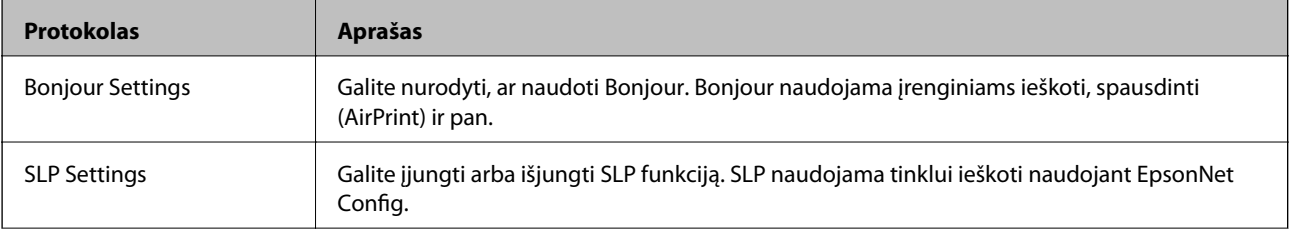

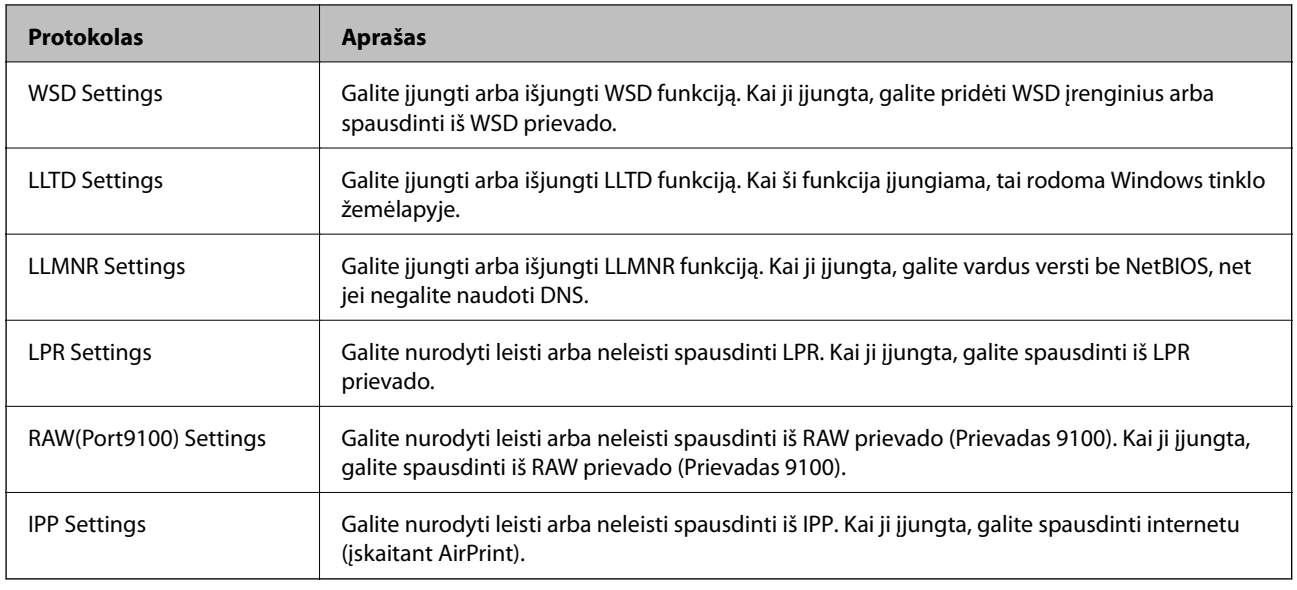

## **Protokolo nustatymo elementai**

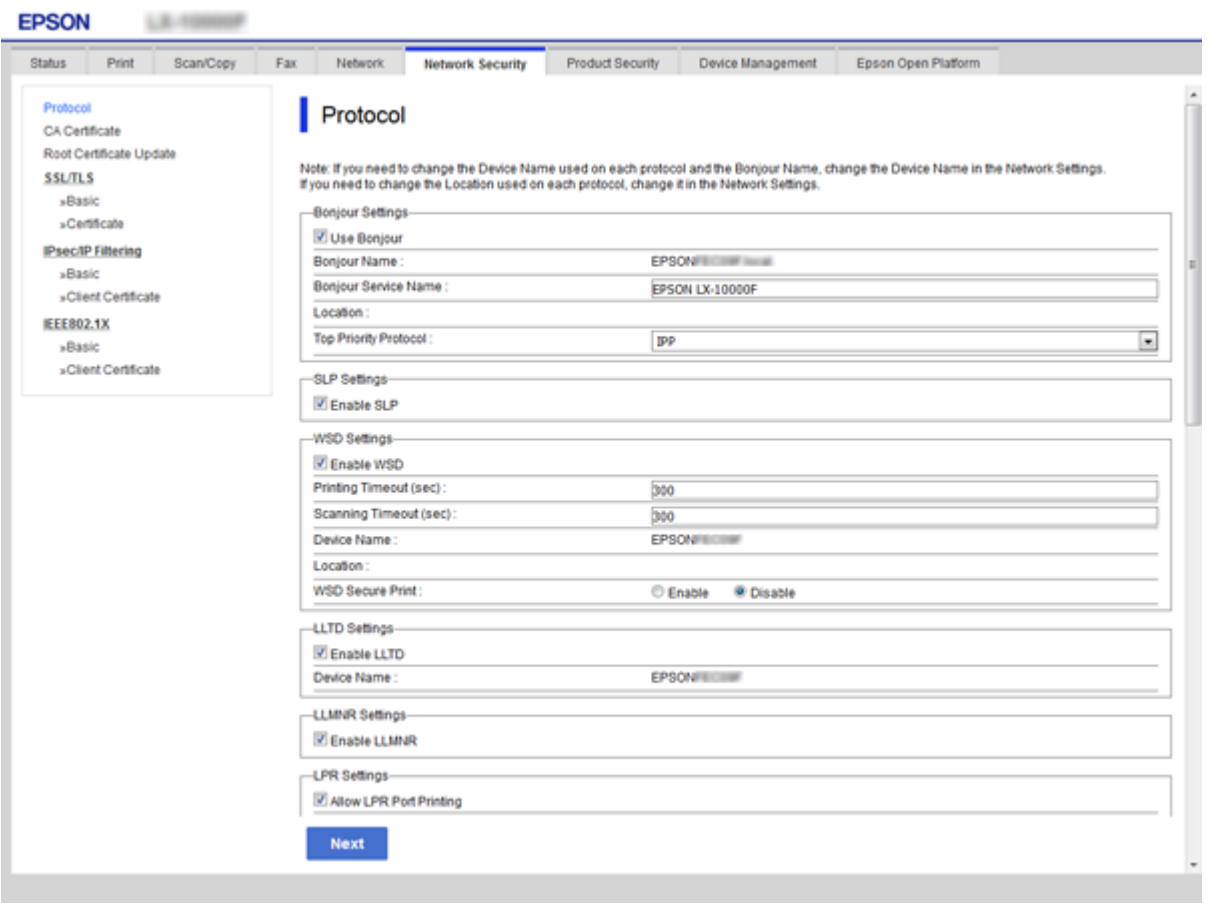

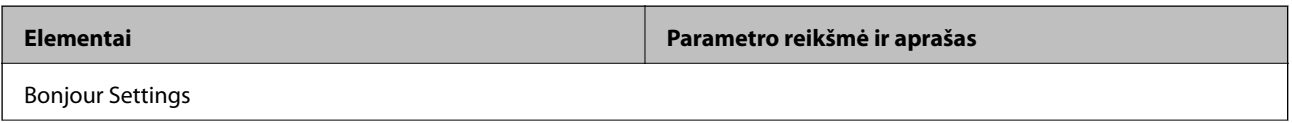

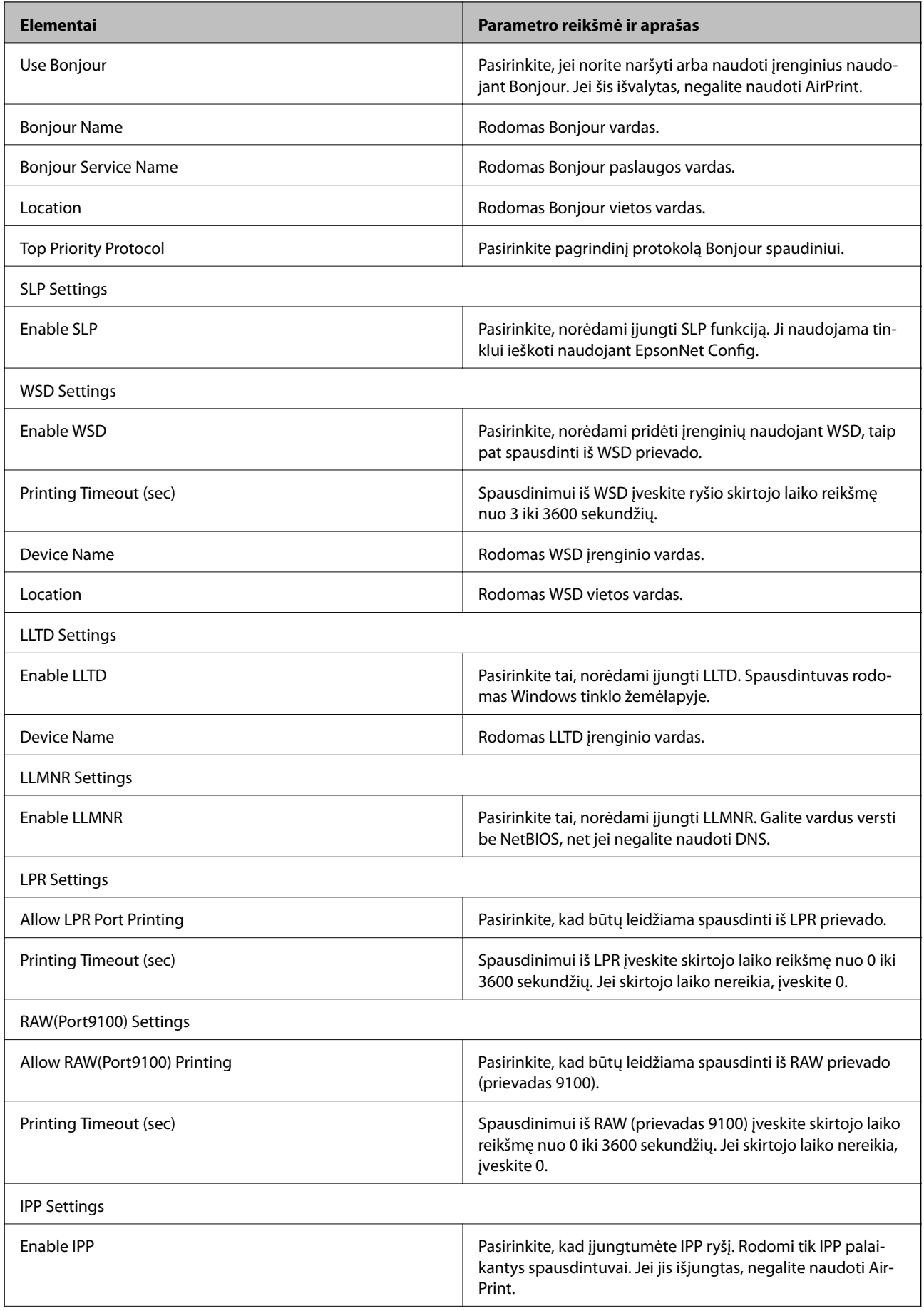

<span id="page-45-0"></span>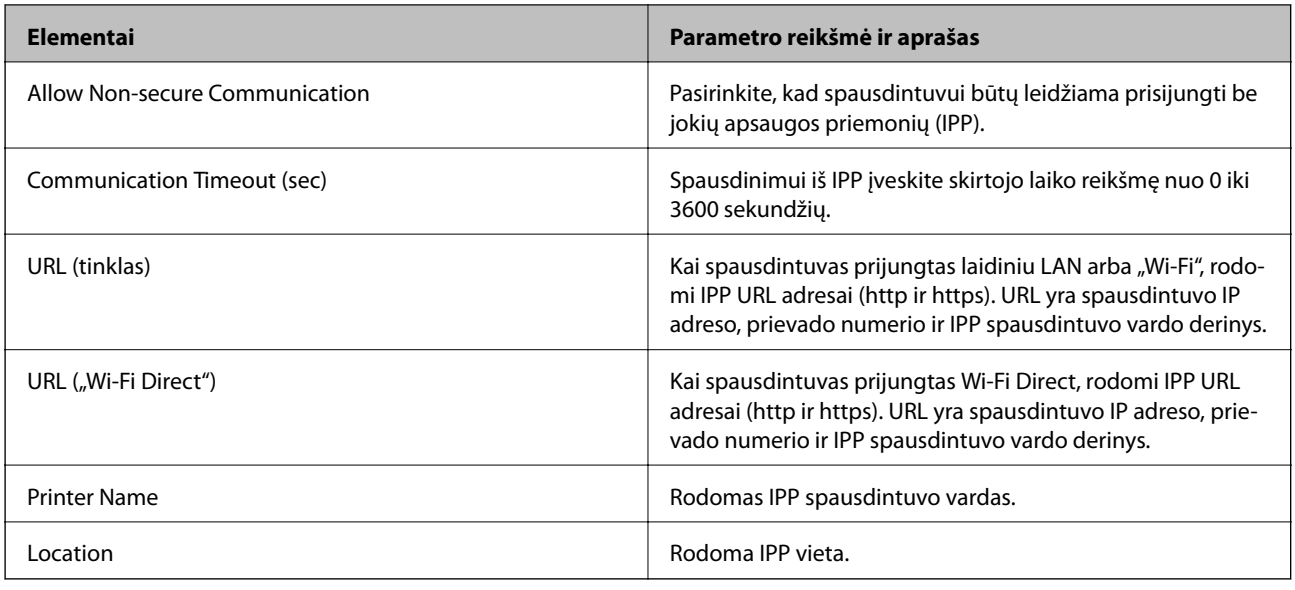

# **SSL/TLS ryšys su spausdintuvu**

Kai serverio sertifikatas yra nustatytas naudojant SSL/TLS (saugiųjų jungčių lygmens / transportavimo lygmens saugos) ryšį su spausdintuvu, galite užkoduoti ryšio takelį tarp kompiuterių. Atlikite tai, jei norite užkirsti kelią nuotoliniai ir neleistinai prieigai.

### **Apie skaitmeninį sertifikatą**

❏ SI pasirašytas sertifikatas

SI (sertifikavimo institucijos) pasirašytą sertifikatą būtina gauti iš sertifikavimo institucijos. Saugų ryšį galite užtikrinti naudodami SI pasirašytą sertifikatą. Kiekvienai saugos funkcijai galite naudoti SI pasirašytą sertifikatą.

❏ SI sertifikatas

SI sertifikatas rodo, kad trečioji šalis patvirtino serverio tapatybę. Tai yra pagrindinis patikimo žiniatinklio saugos stiliaus komponentas. SI sertifikatą serverio autentiškumui patvirtinti turite gauti iš jį išduodančios SI.

❏ Naudotojo pasirašyto sertifikatas

Naudotojo pasirašytas sertifikatas — tai toks sertifikatas, kurį išduoda spausdintuvas ir pasirašo pats naudotojas. Šis sertifikatas yra nepatikimas ir negalės padėti išvengti apsimetimo kitu naudotoju rizikos. Jei šį sertifikatą naudosite SSL / TLS sertifikatui, naršyklėje gali būti rodomas saugos perspėjimas. Šį sertifikatą galite naudoti tik SSL / TLS ryšiui.

#### **Susijusi informacija**

- $\blacktriangleright$  ["SI pasirašyto sertifikato gavimas ir importavimas" puslapyje 47](#page-46-0)
- $\rightarrow$  ["SI pasirašyto sertifikato šalinimas" puslapyje 51](#page-50-0)
- $\rightarrow$  ["Naudotojo pasirašyto sertifikato atnaujinimas" puslapyje 51](#page-50-0)

### <span id="page-46-0"></span>**SI pasirašyto sertifikato gavimas ir importavimas**

### **SI pasirašyto sertifikato gavimas**

Norėdami gauti SI pasirašytą sertifikatą, sukurkite CSR (sertifikato pasirašymo užklausą) ir pateikite ją sertifikavimo institucijai. CSR galite sukurti naudodami Web Config ir kompiuterį.

Vykdykite žingsnius ir sukurkite CSR bei, naudodami Web Config, gaukite SI pasirašytą sertifikatą. Naudojant Web Config ir kuriant CSR, sertifikatas yra PEM/DER formato.

- 1. Atidarykite Web Config ir pasirinkite skirtuką **Network Security** > **SSL/TLS** > **Certificate**.
- 2. Spustelėkite **Generate**, esančią **CSR**.

Atveriamas CSR kūrimo puslapis.

3. Įveskite vertę kiekvienam elementui.

#### *Pastaba:*

Atsižvelgiant į sertifikavimo instituciją, skiriasi galimas rakto ilgis ir santrumpos. Užklausą sukurkite pagal kiekvienos sertifikavimo institucijos taisykles.

4. Spustelėkite **OK**.

Rodomas baigimo pranešimas.

- 5. Pasirinkite skirtuką **Network Security** > **SSL/TLS** > **Certificate**.
- 6. Spustelėkite vieną iš **CSR** siuntimo mygtukų (pagal kiekvienos sertifikavimo institucijos formatą) ir atsisiųskite CSR į kompiuterį.

#### Svarbu:

CSR atnaujinti nereikia. Atnaujinus, gali nepavykti importuoti išduoto CA-signed Certificate sertifikato.

7. Siųskite CSR sertifikavimo institucijai ir gaukite CA-signed Certificate sertifikatą.

Laikykitės kiekvienos sertifikavimo institucijos taisyklių dėl siuntimo metodo ir formos.

8. Išduotą CA-signed Certificate sertifikatą išsaugokite prie spausdintuvo prijungtame kompiuteryje. Išsaugojus sertifikatą paskirties vietoje, CA-signed Certificate sertifikatas yra gautas.

#### *CSR nustatymo elementai*

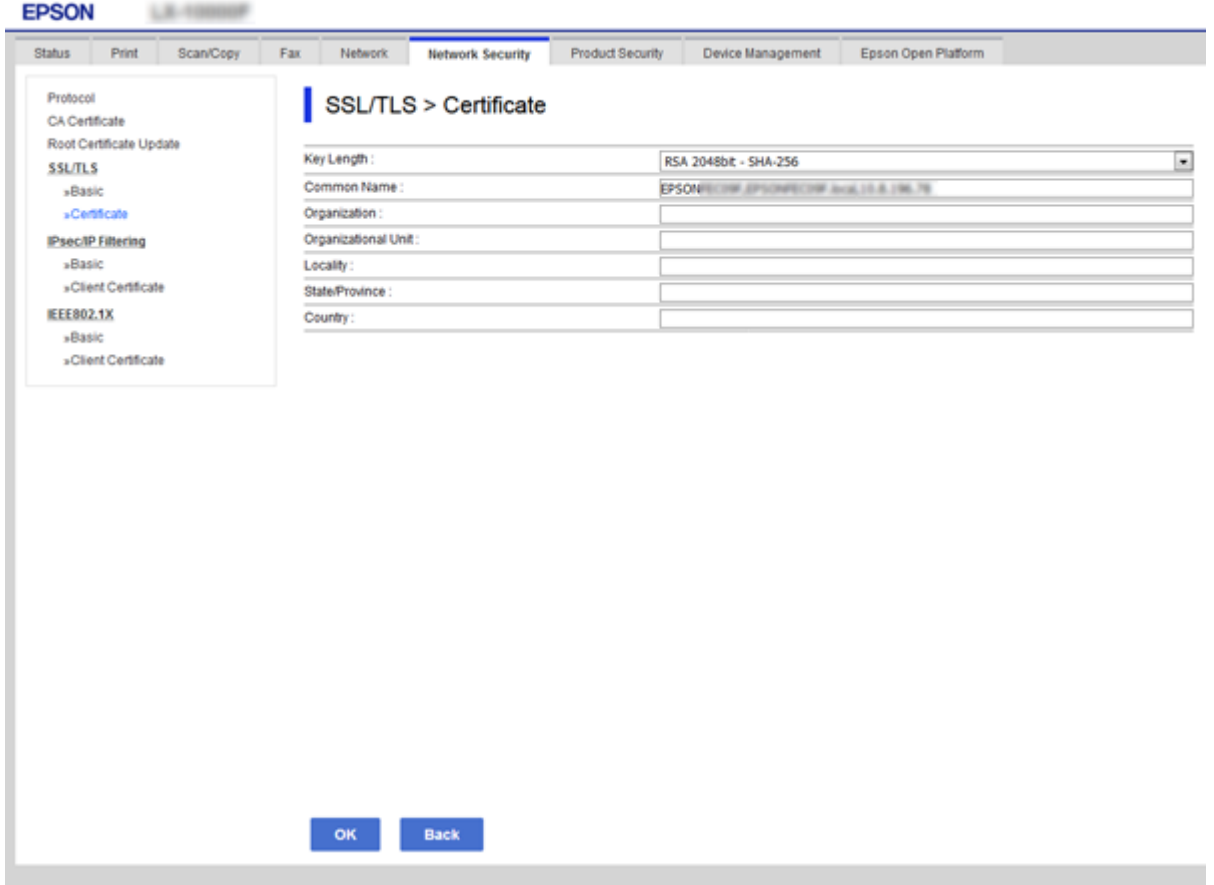

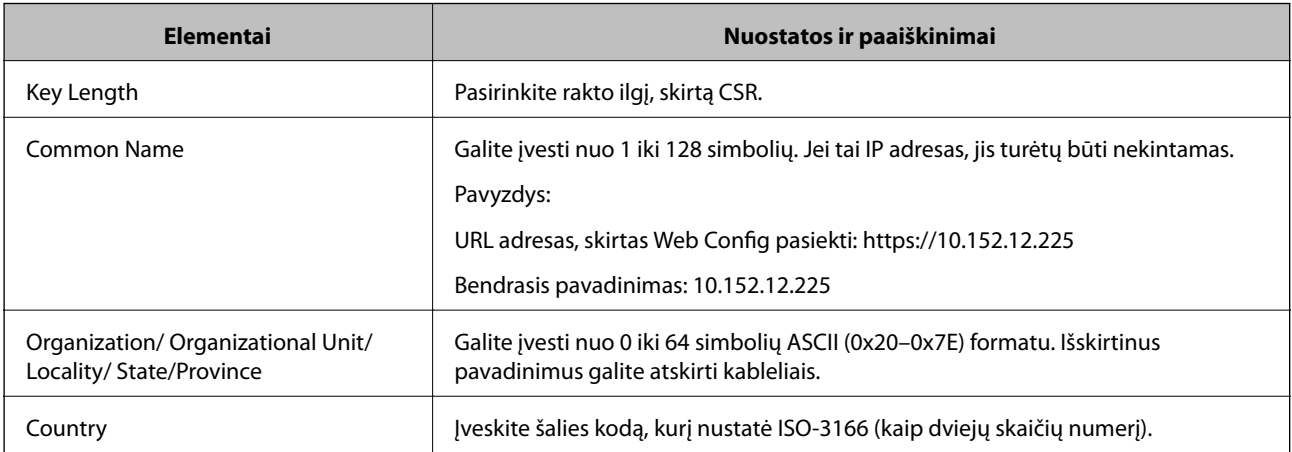

#### **Susijusi informacija**

 $\blacktriangleright$  ["SI pasirašyto sertifikato gavimas" puslapyje 47](#page-46-0)

### <span id="page-48-0"></span>**SI pasirašyto sertifikato importavimas**

#### c*Svarbu:*

- ❏ Įsitikinkite, ar spausdintuvo data ir laikas nustatyti tinkamai.
- ❏ Naudodami Web Config sukurtą CSR ir gavę sertifikatą, vieną kartą jį galėsite importuoti.
- 1. Atidarykite Web Config ir pasirinkite skirtuką **Network Security** > **SSL/TLS** > **Certificate**.
- 2. Spustelėkite **Import**

Atveriamas sertifikato importavimo puslapis.

3. Įveskite vertę kiekvienam elementui.

Privalomos nuostatos skiriasi priklausomai nuo to, ar kursite CSR ir failo formato sertifikatą. Pagal toliau pateiktus nurodymus, įveskite reikšmes į privalomus užpildyti laukelius.

- ❏ PEM/DER formato sertifikatas, gautas iš Web Config
	- ❏ **Private Key**: Nekonfigūruokite, kadangi spausdintuvas turi asmeninį raktą.
	- ❏ **Password**: Nekonfigūruokite.
	- ❏ **CA Certificate 1**/**CA Certificate 2**: Pasirenkama
- ❏ PEM/DER formato sertifikatas, gautas iš kompiuterio
	- ❏ **Private Key**: Turite nustatyti.
	- ❏ **Password**: Nekonfigūruokite.
	- ❏ **CA Certificate 1**/**CA Certificate 2**: Pasirenkama
- ❏ PKCS#12 formato sertifikatas, gautas iš kompiuterio
	- ❏ **Private Key**: Nekonfigūruokite.
	- ❏ **Password**: Pasirenkama
	- ❏ **CA Certificate 1**/**CA Certificate 2**: Nekonfigūruokite.
- 4. Spustelėkite **OK**.

Rodomas baigimo pranešimas.

#### *Pastaba:*

Spustelėkite *Confirm* ir patikrinkite sertifikato informaciją.

#### **Susijusi informacija**

- & ["Prieiga prie Web Config" puslapyje 28](#page-27-0)
- $\blacktriangleright$  ["SI pasirašyto sertifikato importavimo nustatymo elementai" puslapyje 50](#page-49-0)

#### <span id="page-49-0"></span>*SI pasirašyto sertifikato importavimo nustatymo elementai*

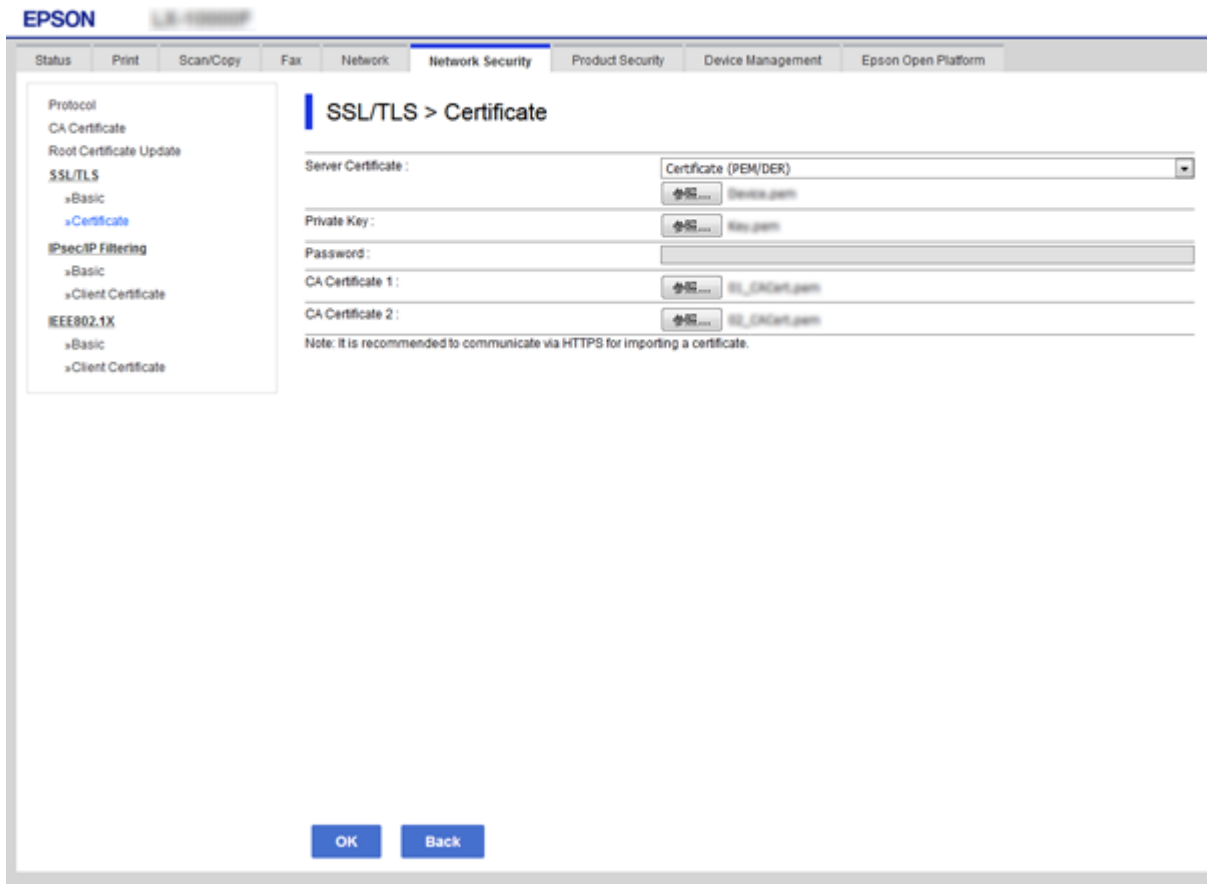

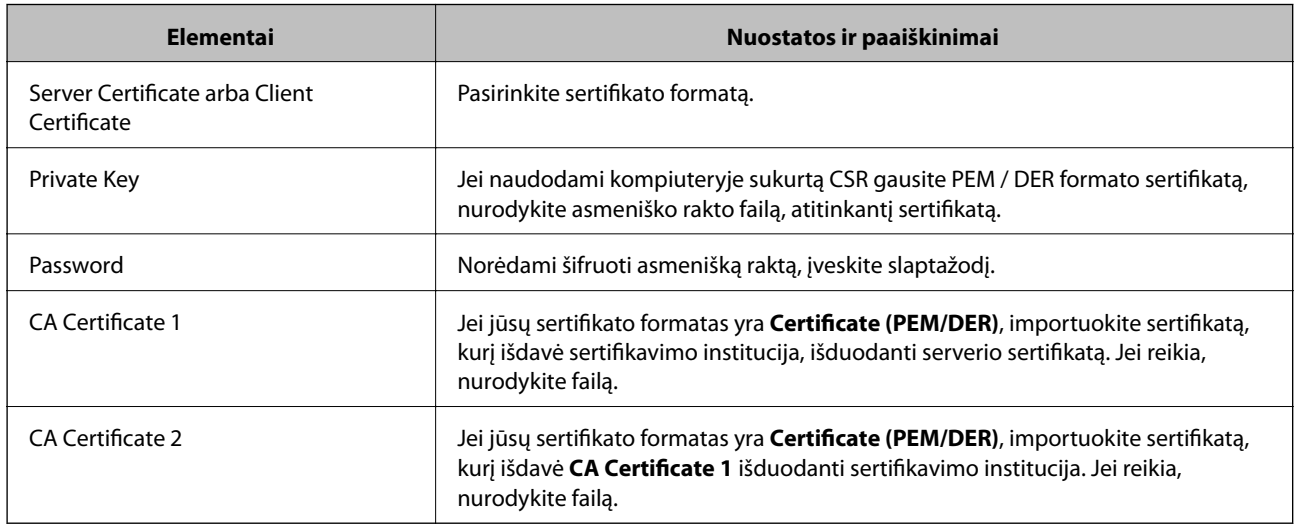

#### **Susijusi informacija**

 $\blacktriangleright$  ["SI pasirašyto sertifikato importavimas" puslapyje 49](#page-48-0)

### <span id="page-50-0"></span>**SI pasirašyto sertifikato šalinimas**

Pasibaigus sertifikato galiojimo laikui ar kai nebereikalingas šifruojamas ryšys, galite pašalinti importuotą sertifikatą.

#### c*Svarbu:*

Jei sertifikatą gausite naudodami Web Config, sukurtą CSR, negalėsite vėl importuoti pašalinto sertifikato. Tokiu atveju sukurkite CSR ir vėl gaukite sertifikatą.

- 1. Atidarykite "Web Config", tada pasirinkite skirtuką **Network Security** > **SSL/TLS** > **Certificate**.
- 2. Spustelėkite **Delete**.
- 3. Pateiktame pranešime patvirtinkite, kad norite panaikinti sertifikatą.

#### **Susijusi informacija**

 $\rightarrow$  ["Prieiga prie Web Config" puslapyje 28](#page-27-0)

### **Naudotojo pasirašyto sertifikato atnaujinimas**

Jei spausdintuvas palaiko HTTPS serverio funkciją, galite atnaujinti naudotojo pasirašomą sertifikatą.Kai naudojant naudotojo pasirašomą sertifikatą įjungiama Web Config, rodomas įspėjamasis pranešimas.

Naudotojo pasirašomą sertifikatą naudokite laikinai, kol gausite ir importuosite SI pasirašytą sertifikatą.

- 1. Atidarykite Web Config ir pasirinkite skirtuką **Network Security** > **SSL/TLS** > **Certificate**.
- 2. Spustelėkite **Update**.
- 3. Įjunkite **Common Name**.

Įveskite IP adresą arba identifikatorių, pvz., spausdintuvo FQDN pavadinimą.Galite įvesti nuo 1 iki 128 simbolių.

*Pastaba:* Pavadinimą (CN) galite atskirti kableliais. 4. Nurodykite sertifikato galiojimo laikotarpį.

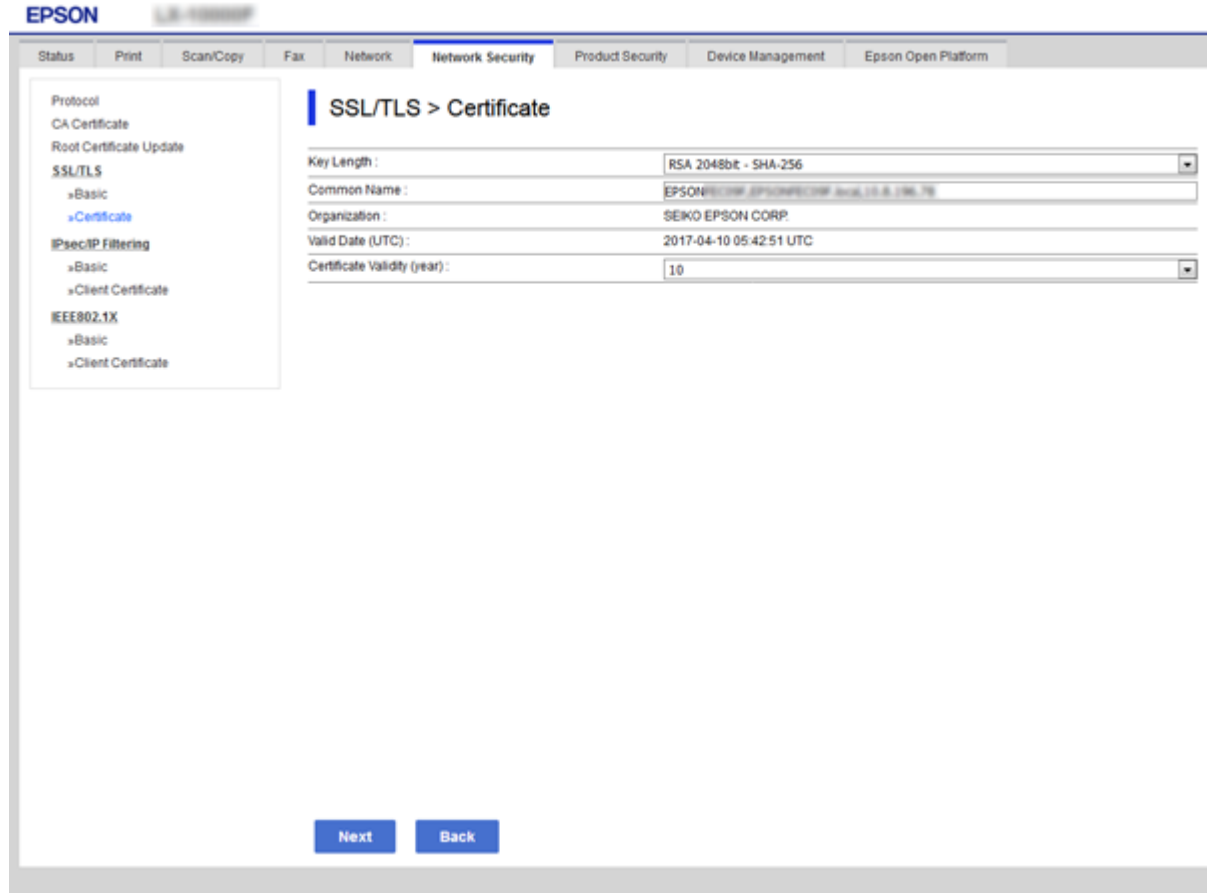

5. Spustelėkite **Next**.

Rodomas patvirtinimo pranešimas.

6. Spustelėkite **OK**.

Spausdintuvas yra atnaujintas.

#### *Pastaba:*

Spustelėkite *Confirm* ir patikrinkite sertifikato informaciją.

#### **Susijusi informacija**

& ["Prieiga prie Web Config" puslapyje 28](#page-27-0)

# **Operacijų ir valdymo nustatymai**

Šiame skyriuje paaiškinami elementai, susiję su kasdienėmis operacijomis ir įrenginio valdymu.

# **Patvirtinkite įrenginio informaciją**

Galite patikrinti šią veikiančio įrenginio informaciją iš **Status**, naudodami Web Config.

❏ Product Status

Patikrinkite kalbą, būseną, debesijos paslaugą, produkto numerį, MAC adresą ir t. t.

❏ Network Status

Patikrinkite tinklo ryšio būsenos informaciją, IP adresą, DNS serverį ir t. t.

❏ Maintenance

Patikrinkite pirmų nuskaitymų dieną, rašalo pakeitimo skaitiklį, atspausdintus puslapius ir t. t.

❏ Hardware Status

Patikrinkite kiekvienos funkcijos, pavyzdžiui, "Wi-Fi", būseną ir pan.

❏ Job History

Patikrinkite spausdinimo užduoties, gavimo užduoties ir siuntimo užduoties užduočių žurnalą.

❏ Panel Snapshot

Rodyti ekrano vaizdo momentinę nuotrauką įrenginio valdymo skydelyje.

#### **Susijusi informacija**

 $\rightarrow$  ["Prieiga prie Web Config" puslapyje 28](#page-27-0)

# **Įrenginių valdymas (Epson Device Admin)**

Daug įrenginių valdyti ir naudoti galite naudodamiEpson Device Admin. Epson Device Admin leidžia valdyti kitame tinkle esančius įrenginius. Toliau aprašomos pagrindinės valdymo funkcijos.

Daugiau informacijos apie funkcijas ir programinės įrangos naudojimą ieškokite Epson Device Admin dokumentacijoje arba žinyne.

❏ Įrenginių atradimas

Galite atrasti tinklo įrenginius ir užregistruoti juos sąraše. Jei "Epson" įrenginiai, pvz. spausdintuvai arba skaitytuvai, yra prijungti prie to paties tinklo segmento, kaip ir administratoriaus kompiuteris, galite rasti juos, net jei jiems ir nebuvo priskirtas IP adresas.

Taip pat galite atrasti įrenginius, prijungtus prie tinklo kompiuterių USB laidais. Kompiuteryje reikia įdiegti Epson Device USB Agent.

❏ Įrenginių nustatymas

Galite sukurti šabloną, kuriame yra nustatymo elementai, pvz. tinklo sąsaja ir popieriaus šaltinis, ir taikyti jį kitiems įrenginiams kaip bendrinamus nustatymus. Kai įrenginys prijungtas prie tinklo, galite priskirti jam IP adresą, jei jis nebuvo priskirtas.

❏ Įrenginių stebėjimas

Galite reguliariai gauti tinklo įrenginių būseną ir išsamią informaciją. Galite stebėti prie tinklo kompiuterių USB laidais prijungtus įrenginius ir kitų kompanijų įrenginius, kurie buvo užregistruoti įrenginių sąraše. Norint stebėti USB laidais prijungtus įrenginius, reikia įdiegti Epson Device USB Agent.

❏ Įspėjimų valdymas

Galite stebėti įspėjimus apie įrenginių ir vartojamų reikmenų būseną. Sistema automatiškai administratoriui siunčia pranešimus el. paštu pagal nustatytas sąlygas.

❏ Ataskaitų valdymas

Galite kurti reguliarias ataskaitas, sistemai kaupiant duomenis apie įrenginio naudojimą ir vartojamus reikmenis. Tada galite išsaugoti sukurtas ataskaitas ir siųsti jas el. paštu.

#### **Susijusi informacija**

◆ ["Epson Device Admin" puslapyje 75](#page-74-0)

# **Mikroprograminės įrangos naujinimas**

### **Spausdintuvo programinės aparatinės įrangos naujinimas naudojant valdymo skydą**

Jei spausdintuvas yra prijungtas prie interneto, galite naujinti spausdintuvo programinę aparatinę įrangą naudodami valdymo skydą. Taip pat galite nustatyti spausdintuvą reguliariai ieškoti programinės aparatinės įrangos naujinimų ir pranešti, jei naujinimai yra prieinami.

#### c*Svarbu:*

Neišjunkite spausdintuvo ir neatjunkite maitinimo, kol nebus užbaigtas naujinimas, kitaip spausdintuvas gali sugesti.

1. Spausdintuvo valdymo skydelio pradžios ekrane pasirinkite **Nuostatos**.

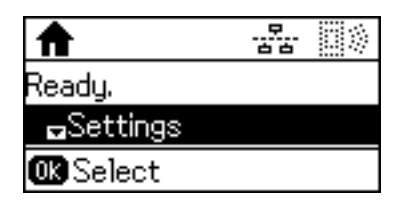

2. Pasirinkite **Sistemos administravimas**.

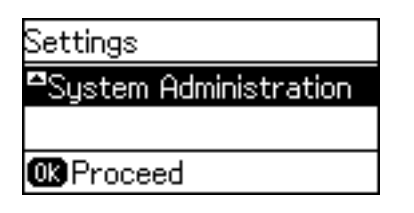

3. Pasirinkite **Programinės aparatinės įrangos atnaujinimas**.

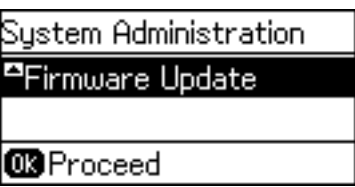

4. Pasirinkite **Atnaujinti**.

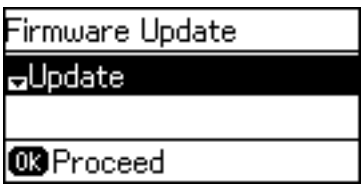

*Pastaba:*

Pasirinkite *Programinės aparatinės įrangos atnaujinimas* > *Pranešimas* > *Įjungti*, kad nustatytumėte spausdintuvą reguliariai ieškoti prieinamų programinės aparatinės įrangos naujinimų.

5. Paspauskite mygtuką OK.

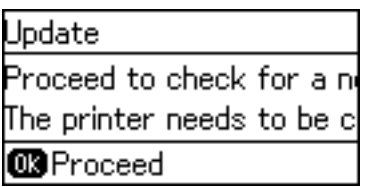

Spausdintuvas ieško prieinamų naujinimų.

6. Jei skystųjų kristalų ekrane rodoma žinutė, įspėjanti apie prieinamą programinės aparatinės įrangos naujinimą, laikykitės ekrane esančių nurodymų, kad pradėtumėte naujinimą.

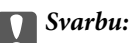

❏ Jei programinės aparatinės įrangos naujinimas nėra užbaigiamas ar yra nesėkmingas, spausdintuvas tinkamai neįsijungia, o kitą kartą ijungus spausdintuvą skystųjų kristalų ekrane rodoma Recovery Mode. Tokiu atveju turite vėl atnaujinti programinę aparatinę įrangą naudodami kompiuterį. USB laidu prijunkite spausdintuvą prie kompiuterio. Kol spausdintuvas rodo "Recovery Mode", programinės aparatinės įrangos atnaujinti nepavyks. Per kompiuterį galite prisijungti prie vietinio Epson tinklalapio, iš kurio galite parsisiųsti naujausią spausdintuvo programinę-aparatinę įrangą. Laikydamiesi tinklalapio instrukcijų atlikite tolimesnius veiksmus.

### Programinės aparatinės įrangos atnaujinimas, naudojant "Web **Config"**

Atnaujina programinę aparatinę įrangą, naudojant Web Config.Įrenginys turi būti prijungtas prie interneto.

1. Atidarykite Web Config ir pasirinkite skirtuką **Device Management** > **Firmware Update**.

2. Spustelėkite **Start**.

Pradedamas programinės aparatinės įrangos patvirtinimas ir, jei yra atnaujinta programinė aparatinė įranga, rodoma informacija apie ją.

3. Spustelėkite **Start**, ir vadovaukitės ekrane rodomomis instrukcijomis.

#### *Pastaba:*

Mikroprograminę įrangą taip pat galite atnaujinti naudodami Epson Device Admin.Informaciją apie mikroprograminę įrangą galite patikrinti įrenginių sąraše.Tai naudinga, kai norite atnaujinti kelių įrenginių mikroprograminę įrangą.Daugiau informacijos žr. Epson Device Admin vadovą arba pagalbą.

#### **Susijusi informacija**

- & ["Prieiga prie Web Config" puslapyje 28](#page-27-0)
- $\blacktriangleright$  ["Epson Device Admin" puslapyje 75](#page-74-0)

### **Mikroprograminės įrangos naujinimas naudojant Epson Firmware Updater**

Įrenginio mikroprogaminę įrangą į kompiuterį galite atsisiųsti "Epson" tinklavietėje. Tuomet, įrenginį prijungę prie kompiuterio per USB laidą, galite atnaujinti mikroprograminę įrangą. Jei įrangos naujinti tinkle nepavyksta, pabandykite šį įrangos naujinimo būdą.

- 1. "Epson" tinklavietėje atsisiųskite mikroprograminę įrangą.
- 2. Kompiuterį su mikroprogramine įranga prijunkite prie įrenginio naudodami USB laidą.
- 3. Du kartus spustelėkite ant atsisiųsto .exe failo.

Paleidžiama Epson Firmware Updater programa.

4. Vadovaukitės ekrane rodomomis instrukcijomis.

# **Nustatymų atsarginių kopijų kūrimas**

Eksportuodami Web Config nustatymo elementus, galite nukopijuoti elementus į kitus spausdintuvus.

### **Parametrų eksportavimas**

Eksportuokite visus spausdintuvo parametrus.

- 1. Atidarykite Web Config ir pasirinkite skirtuką **Device Management** > **Export and Import Setting Value** > **Export**.
- 2. Pasirinkite parametrus, kuriuos norite eksportuoti.

Pasirinkite norimus eksportuoti parametrus.Jei pasirenkate pirminę kategoriją, taip pat parenkamos subkategorijos.Tačiau tame pačiame tinkle, dėl dubliavimosi, klaidas sukeliančių subkategorijų (pvz., IP adresų ir pan.) pasirinkti negalima.

3. Norėdami šifruoti eksportuotą failą, įveskite slaptažodį.

Failui importuoti reikia slaptažodžio.Palikite lauką tuščią, jei nenorite šifruoti failo.

4. Spustelėkite **Export**.

#### c*Svarbu:*

Jei norite eksportuoti spausdintuvo tinklo parametrus, pvz., įrenginio vardą ir IPv6 adresą, pasirinkite *Enable to select the individual settings of device* ir pasirinkite daugiau elementų.Keičiamam spausdintuvui naudokite tik pasirinktas reikšmes.

#### **Susijusi informacija**

 $\rightarrow$  ["Prieiga prie Web Config" puslapyje 28](#page-27-0)

### **Parametrų importavimas**

Eksportuotą Web Config failą importuokite į spausdintuvą.

#### c*Svarbu:*

Importuodami su individualia informacija susijusias reikšmes, pvz., spausdintuvo pavadinimą arba IP adresą, įsitikinkite, kad tame pačiame tinkle nėra tokio IP adreso.Jei IP adresas pasikartoja, spausdintuvas nesupranta reikšmės.

- 1. Atidarykite Web Config ir pasirinkite skirtuką **Device Management** > **Export and Import Setting Value** > **Import**.
- 2. Pasirinkite eksportuotą failą, paskui įveskite šifruotą slaptažodį.
- 3. Spustelėkite **Next**.
- 4. Pasirinkite norimas importuoti nuostatas, tada spustelėkite **Next**.
- 5. Spustelėkite **OK**.

Parametrai taikomi spausdintuvui.

# **Problemų sprendimas**

# **Problemų sprendimo patarimai**

Šiose instrukcijose galite rasti daugiau informacijos.

❏ Vartotojo vadovas

Pateiktos spausdintuvo naudojimo, rašalo talpų keitimo, priežiūros ir problemų sprendimo instrukcijos.

❏ Epson Connect svetainė

<https://www.epsonconnect.com/>

Pateikia informacijos apie Epson Connect funkcijas ir problemų sprendimą.

## **Serverio ir tinklo įrenginio žurnalo patikra**

Jei kyla problemų dėl tinklo ryšio, jų priežastį galima nustatyti patikrinant būseną naudojant sistemos įrangos žurnalų ir komandų, pvz., maršrutų parinktuvų, tinklo žurnalą.

# **Tinklo nustatymų inicijavimas**

### "Wi-Fi" išjungimas iš "Web Config"

Norėdami naudoti "Web Config", spausdintuvai ir prietaisai privalo turėti IP adresą ir būti prijungti prie to paties tinklo.

1. Patikrinkite spausdintuvo IP adresą.

Galite jį patikrinti tinklo būsenos lange spausdintuvo valdymo skydelyje, ryšio ataskaitoje arba tinklo būsenos lape, stulpelyje "[IP adresas]".

2. Norėdami paleisti "Web Config", į naršyklę įveskite spausdintuvo IP adresą.

 $\Leftarrow$   $\Rightarrow$  **C** <u>n http://XXX.XXX.XXX.XXX</u>

- 3. Pasirinkite skirtuką **Network** > **Wi-Fi**, tada pasirinkite **Disable Wi-Fi**.
- 4. Patikrinkite žinutę ir pasirinkite **Gerai**.

### **"Wi-Fi Direct" (paprasto prieigos taško) ryšio nutraukimas naudojant** "Web Config"

Norėdami naudoti "Web Config", spausdintuvai ir prietaisai privalo turėti IP adresą ir būti prijungti prie to paties tinklo.

1. Patikrinkite spausdintuvo IP adresą.

Galite jį patikrinti tinklo būsenos lange spausdintuvo valdymo skydelyje, ryšio ataskaitoje arba tinklo būsenos lape, stulpelyje "[IP adresas]".

2. Norėdami paleisti "Web Config", į naršyklę įveskite spausdintuvo IP adresą.

 $\left\vert \begin{array}{c} \leftarrow \end{array} \right. \right. \rightarrow \left. \begin{array}{c} \mathbf{C} \end{array}$  [ \http://XXX.XXX.XXX.XXX

- 3. Pasirinkite skirtuką **Network** > **Wi-Fi Direct**.
- 4. Pasirinkite **Disable** nuostatai **Wi-Fi Direct**.
- 5. Spustelėkite **Next**
- 6. Patikrinkite žinutę ir pasirinkite **OK**.

### **"Wi-Fi" išjungimas per valdymo skydą**

Išjungus "Wi-Fi" atjungiamas "Wi-Fi" ryšys.

- 1. Pradžios ekrane pasirinkite **Nuostatos**.
- 2. Pasirinkite **Sistemos administravimas** > **Tinklo parametrai** > **Wi-Fi ryšio nustatymas**.
- 3. Pasirinkite **Išjungti Wi-Fi**.
- 4. Patikrinkite pranešimą ir paspauskite mygtuką  $\blacktriangle$ .
- 5. Paspauskite mygtuką OK.

Jei nepaspausite mygtuko OK, po tam tikro laiko ekranas automatiškai išsijungs.

### **"Wi-Fi Direct" ("Simple AP") ryšio nutraukimas naudojant valdymo skydelį**

#### *Pastaba:*

Išjungus Wi-Fi Direct (paprastojo prieigos taško) ryšį visi prie spausdintuvo per Wi-Fi Direct (paprastojo prieigos taško) ryšį prijungti kompiuteriai ir išmanieji įrenginiai yra atjungiami.Jei norite atjungti konkretų įrenginį, atsijunkite nuo įrenginio, o ne nuo spausdintuvo.

- 1. Pradžios ekrane pasirinkite **Nuostatos**.
- 2. Pasirinkite **Sistemos administravimas** > **Tinklo parametrai** > **Wi-Fi ryšio nustatymas** > **Wi-Fi Direct nustatymas**.
- 3. Pasirinkite **Išjunkite Wi-Fi Direct**.
- 4. Patikrinkite pranešimą ir paspauskite mygtuką  $\blacktriangle$ .

5. Paspauskite mygtuką OK.

Jei nepaspausite mygtuko OK, po tam tikro laiko ekranas automatiškai išsijungs.

### **Tinklo būsenos atkūrimas per valdymo skydą**

Galite atkurti visus tinklo nustatymus į numatytuosius.

- 1. Pradžios ekrane pasirinkite **Nuostatos**.
- 2. Pasirinkite **Sistemos administravimas** > **Atkurti numatytuosius param.** > **Tinklo parametrai**.
- 3. Patikrinkite pranešimą ir paspauskite mygtuką  $\blacktriangle$ .
- 4. Paspauskite mygtuką OK.

Jei nepaspausite mygtuko OK, po tam tikro laiko ekranas automatiškai išsijungs.

# **Komunikacijos tarp įrenginių ir kompiuterių patikrinimas**

### **Ryšio patikra naudojant ryšio patikrinimo komandą — "Windows"**

Naudodami ryšio patikrinimo komandą galite įsitikinti, ar kompiuteris prijungtas prie spausdintuvo.Vykdykite toliau pateiktus žingsnius, norėdami patikrinti ryšį su ryšio patikrinimo komanda.

1. Patikrinkite spausdintuvo, kurį pageidaujate prijungti, IP adresą.

Galite jį patikrinti tinklo būsenos lange spausdintuvo valdymo skydelyje, ryšio ataskaitoje arba tinklo būsenos lape, stulpelyje "IP Address".

- 2. Atverkite kompiuterio komandinę eilutę.
	- ❏ Windows 10/Windows Server 2016

Dešiniu klavišu spustelėkite pradžios mygtuką arba paspauskite ir laikykite, tada pasirinkite **Komandinė eilutė**.

❏ Windows 8.1/Windows 8/Windows Server 2012 R2/Windows Server 2012

Atverkite programėlės langą ir tuomet pasirinkite **Komandinė eilutė**.

- ❏ "Windows 7/Windows Server 2008 R2/Windows Vista/Windows Server 2008" ir ankstesnės versijos Paspauskite mygtuką "Pradžia", pasirinkite **Visos programos** arba **Programos** > **Reikmenys** > **Komandinė eilutė**.
- 3. Įveskite "ping xxx.xxx.xxx.xxx" ir tuomet paspauskite mygtuką "Enter".

xxx.xxx.xxx.xxx vietoje įveskite spausdintuvo IP adresą.

4. Patikrinkite komunikacijos būseną.

Jeigu spausdintuvas komunikuoja su kompiuteriu, rodomas toliau nurodytas pranešimas.

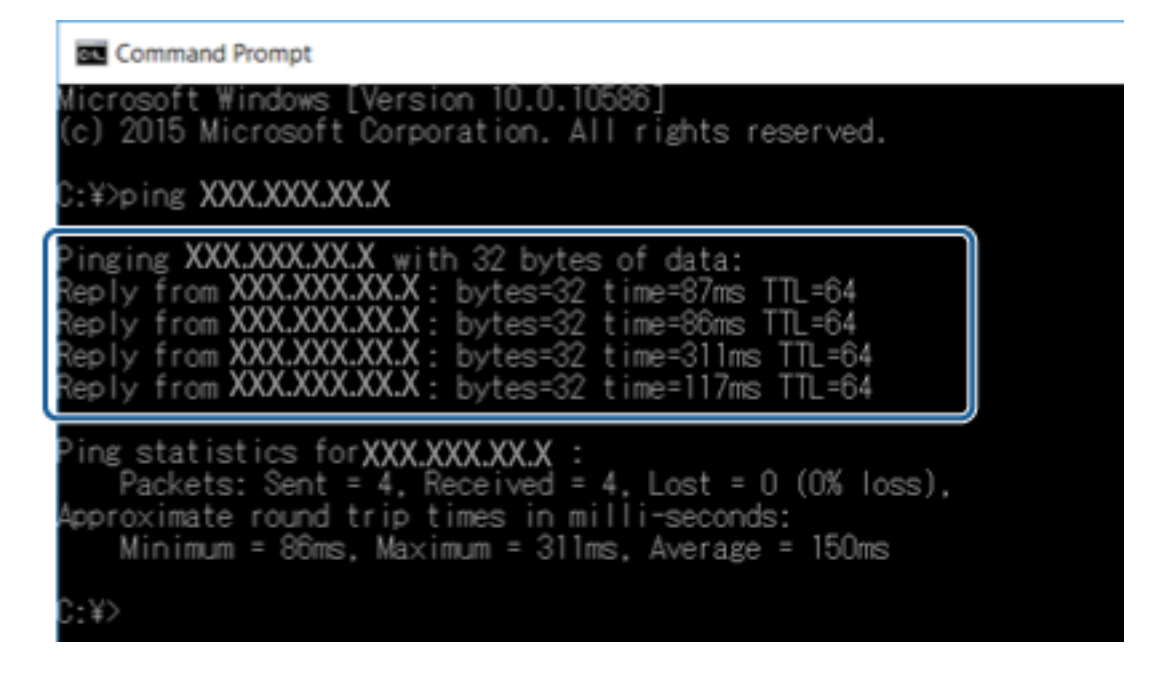

Jeigu spausdintuvas nekomunikuoja su kompiuteriu, rodomas toliau nurodytas pranešimas.

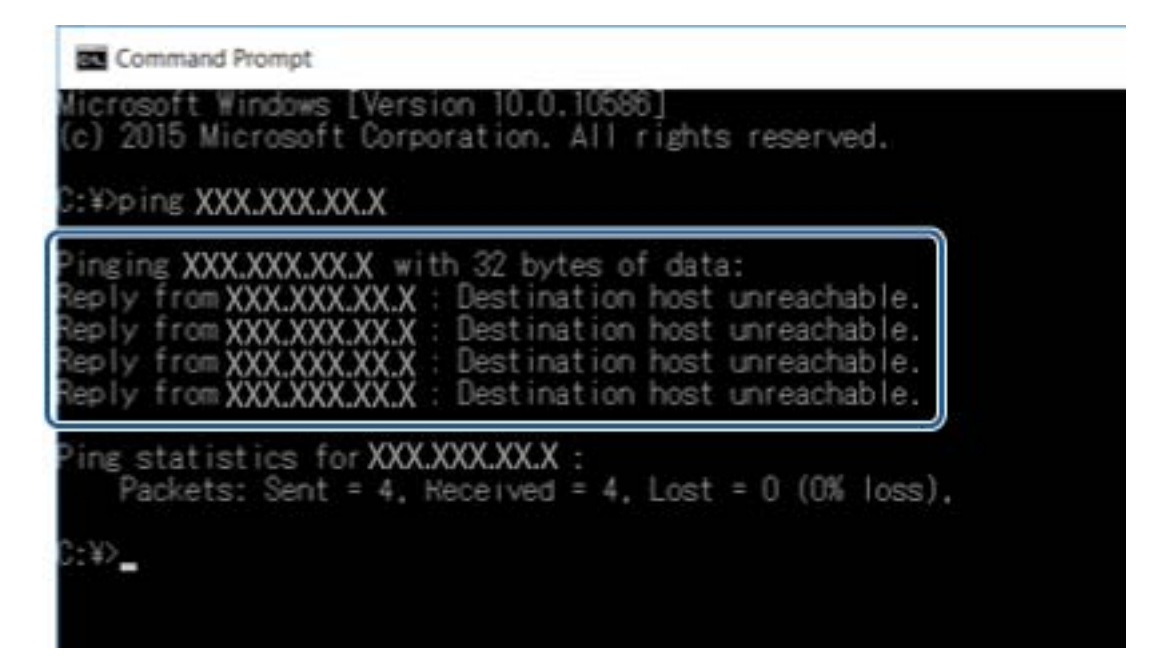

### Ryšio patikra naudojant ryšio patikrinimo komandą – "Mac OS"

Naudodami ryšio patikrinimo komandą galite įsitikinti, ar kompiuteris prijungtas prie spausdintuvo. Vykdykite toliau pateiktus žingsnius, norėdami patikrinti ryšį su ryšio patikrinimo komanda.

1. Patikrinkite spausdintuvo, kurį pageidaujate prijungti, IP adresą.

Galite jį patikrinti tinklo būsenos lange spausdintuvo valdymo skydelyje, ryšio ataskaitoje arba tinklo būsenos lape, stulpelyje "IP Address".

2. Paleiskite tinklo paslaugų programą.

Atverkite "Tinklo paslaugų programą", esančią **Spotlight**.

3. Paspauskite skirtuką **Ping**, įveskite IP adresą, kurį patikrinote 1 veiksme, ir tuomet paspauskite **Ping**.

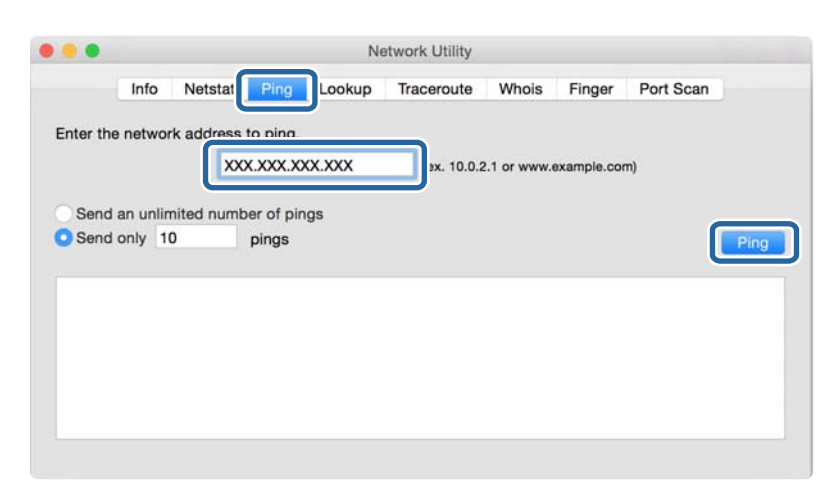

4. Patikrinkite komunikacijos būseną.

Jeigu spausdintuvas komunikuoja su kompiuteriu, rodomas toliau nurodytas pranešimas.

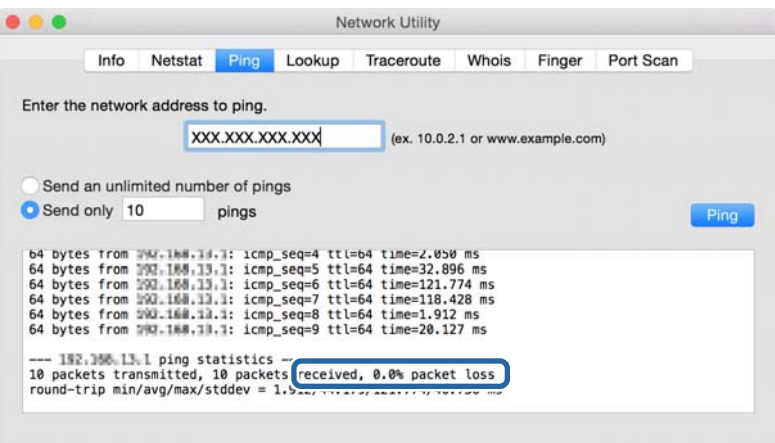

Jeigu spausdintuvas nekomunikuoja su kompiuteriu, rodomas toliau nurodytas pranešimas.

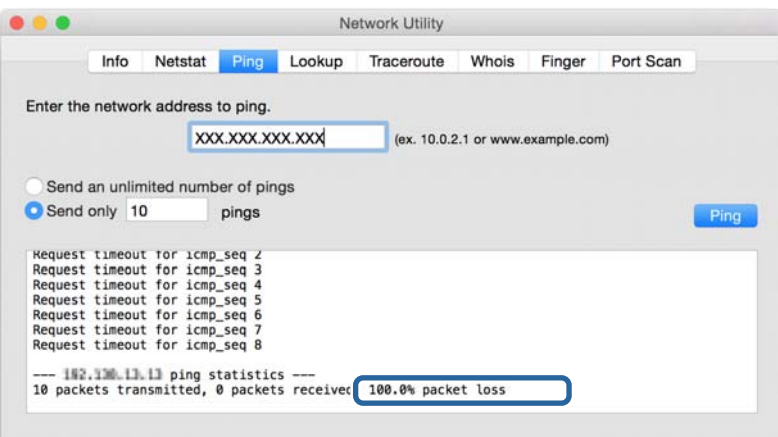

# **Tinklo ryšio ataskaitos spausdinimas**

Galite atspausdinti tinklo ryšio ataskaitą, kad patikrintumėte ryšio tarp spausdintuvo ir prieigos taško būseną.

- 1. Įdėkite popierių.
- 2. Pradžios ekrane pasirinkite **Nuostatos**.
- 3. Pasirinkite **Sistemos administravimas** > **Tinklo parametrai** > **Ryšio patikrinimas**.
- 4. Pasirinkite **Spausdinti ryšio ataskaitą**, kad būtų atspausdinta tinklo ryšio ataskaita.

Jei įvyko klaida, patikrinkite tinklo ryšio ataskaitą ir laikykitės atspausdintų sprendimo būdų.

#### **Susijusi informacija**

& "Tinklo ryšio ataskaitos pranešimai ir sprendimai" puslapyje 63

### **Tinklo ryšio ataskaitos pranešimai ir sprendimai**

Patikrinkite tinklo ryšio ataskaitos pranešimus, klaidų kodus ir vadovaukitės sprendimais.

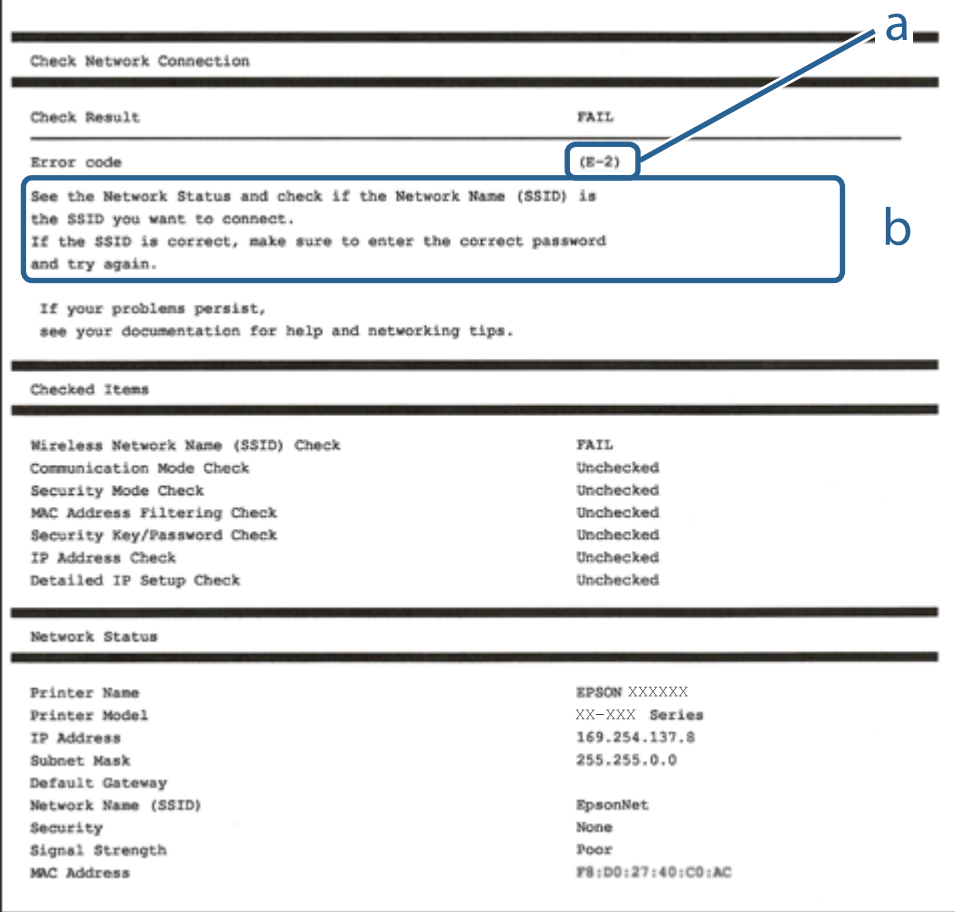

- a. Klaidos kodas
- b. Pranešimai tinklo aplinkoje

### **E-1**

#### **Pranešimas:**

Confirm that the network cable is connected and network devices such as hub, router, or access point are turned on.

#### **Sprendimai:**

- ❏ Įsitikinkite, kad prie spausdintuvo ir koncentratoriaus ar kitų tinklo įrenginių patikimai prijungtas eterneto laidas.
- ❏ Įsitikinkite, kad koncentratorius ar kitas tinklo įrenginys yra įjungtas.

### **E-2, E-3, E-7**

#### **Pranešimas:**

No wireless network names (SSID) found. Confirm that the router/access point is turned on and the wireless network (SSID) is set up correctly. Contact your network administrator for assistance.

No wireless network names (SSID) found. Confirm that the wireless network name (SSID) of the PC you wish to connect is set up correctly. Contact your network administrator for assistance.

Entered security key/password does not match the one set for your router/access point. Confirm security key/ password. Contact your network administrator for assistance.

#### **Sprendimai:**

- ❏ Įsitikinkite, kad prieigos taškas įjungtas.
- ❏ Įsitikinkite, kad kompiuteris arba įrenginys yra teisingai prijungtas prie prieigos taško.
- ❏ Išjunkite prieigos tašką.Palaukite maždaug 10 sekundžių, tada įjunkite.
- ❏ Padėkite spausdintuvą arčiau prieigos taško ir pašalinkite tarp jų esančias kliūtis.
- ❏ Jei SSID įvedėte rankiniu būdu, patikrinkite, ar jis teisingas.Patikrinkite SSID tinklo ryšio ataskaitos dalyje **Network Status**.
- ❏ Jei tinklo ryšio užmezgimą atliekate naudodami sąrankos mygtukus, įsitikinkite, kad prieigos taškas palaiko WPS.Negalite naudoti sąrankos mygtukų, jei prieigos taškas nepalaiko WPS.
- ❏ Įsitikinkite, kad SSID naudoja tik ASCII simbolius (raidinius ir skaitinius simbolius).Spausdintuvas negali rodyti SSID, jei jame yra ne ASCII simbolių.
- ❏ Įsitikinkite, kad žinote SSID ir slaptažodį prieš jungdamiesi prie prieigos taško.Jei naudojate standartinius prieigos taško parametrus, SSID ir slaptažodis yra ant prieigos taško etiketės.Jei nežinote SSID ir slaptažodžio, susisiekite su asmeniu, kuris nustatė prieigos tašką, arba žiūrėkite su prieigos tašku pateikiamą dokumentaciją.
- ❏ Jei jungiatės prie SSID, sugeneruoto išmaniojo įrenginio peradresavimo, SSID ir slaptažodžio ieškokite prie išmaniojo įrenginio pridėtuose dokumentuose.
- ❏ Jei "Wi-Fi" ryšys staiga nutrūksta, patikrinkite, ar netaikomos toliau pateiktos sąlygos.Jei taikoma bent viena sąlyga, iš naujo nustatykite tinklo nustatymus, atsisiųsdami ir paleisdami programinę įrangą iš šio tinklalapio.

#### [http://epson.sn](http://epson.sn/?q=2) > **Sąranka**

- ❏ Naudojant mygtukų sąranką prie tinklo buvo prijungtas kitas išmanusis įrenginys.
- $\Box$ , Wi-Fi" tinklo sąranka buvo atlikta naudojant bet kurį kitą metodą nei sąranka mygtukais.

### **E-5**

#### **Pranešimas:**

Security mode (e.g. WEP, WPA) does not match the current setting of the printer. Confirm security mode. Contact your network administrator for assistance.

#### **Sprendimai:**

Įsitikinkite, kad prieigos taško apsaugos tipas yra nustatytas kaip vienas iš toliau nurodytų tipų.Jei ne, pakeiskite prieigos taško apsaugos tipą ir iš naujo nustatykite spausdintuvo tinklo parametrus.

- ❏ WEP-64 bitų (40 bitų)
- ❏ WEP-128 bitų (104 bitai)
- ❏ WPA PSK (TKIP/AES)\*
- ❏ WPA2 PSK (TKIP/AES)\*
- ❏ WPA (TKIP/AES)
- ❏ WPA2 (TKIP/AES)
- \* WPA PSK taip pat žinomas kaip "WPA Personal".WPA2 PSK taip pat žinomas kaip "WPA2 Personal".

### **E-6**

#### **Pranešimas:**

MAC address of your printer may be filtered. Check whether your router/access point has restrictions such as MAC address filtering. See the documentation of the router/access point or contact your network administrator for assistance.

#### **Sprendimai:**

- ❏ Patikrinkite, ar išjungtas MAC adreso filtravimas.Jei jis įjungtas, užregistruokite spausdintuvo MAC adresą, kad jis nebūtų filtruojamas.Daugiau informacijos ieškokite su prieigos tašku pateikiamoje dokumentacijoje.Galite patikrinti spausdintuvo MAC adresą tinklo ryšio ataskaitos dalyje **Network Status**.
- ❏ Jei prieigos taškas naudoja bendrą autentifikavimą su WEP apsauga, įsitikinkite, kad autentifikavimo raktas ir indeksas yra teisingi.

### **E-8**

#### **Pranešimas:**

Incorrect IP address is assigned to the printer. Confirm IP address setup of the network device (hub, router, or access point). Contact your network administrator for assistance.

#### **Sprendimai:**

❏ Jei spausdintuvo IP gavimo adresas yra nustatytas kaip **Automatinis**, įjunkite prieigos taško DHCP.

❏ Jei spausdintuvo IP gavimo adresas yra nustatytas kaip rankinis, rankiniu būdu nustatytas IP adresas yra neleistinas, nes nepatenka į diapazoną (pvz., 0.0.0.0.).Spausdintuvo valdymo skyde arba naudodami Web Config nustatykite teisingą IP adresą.

### **E-9**

#### **Pranešimas:**

Confirm the connection and network setup of the PC or other device. Connection using the EpsonNet Setup is available. Contact your network administrator for assistance.

#### **Sprendimai:**

Patikrinkite šiuos dalykus.

- ❏ Įrenginiai yra įjungti.
- ❏ Internetą ir kitus kompiuterius ar tinklo įrenginius galite pasiekti per tą patį tinklą iš įrenginių, kuriuos norite prijungti prie spausdintuvo.

Jei spausdintuvas ir tinklo įrenginiai vis tiek nesujungiami, patvirtinus anksčiau pateiktus punktus, išjunkite prieigos tašką.Palaukite maždaug 10 sekundžių, tada įjunkite.Tada iš naujo nustatykite tinklo nustatymus, atsisiųsdami ir paleisdami diegimo programą iš šio tinklalapio.

#### [http://epson.sn](http://epson.sn/?q=2) > **Sąranka**

### **E-10**

#### **Pranešimas:**

Confirm IP address, subnet mask, and default gateway setup. Connection using the EpsonNet Setup is available. Contact your network administrator for assistance.

#### **Sprendimai:**

Patikrinkite šiuos dalykus.

- ❏ Įjungti kiti tinklo įrenginiai.
- ❏ Jei nustatėte rankinį spausdintuvo IP adreso gavimo būdą: tinklo adresai (IP adresas, potinklio šablonas ir numatytasis šliuzas) yra teisingi.

Jei tinklo adresai neteisingi, nustatykite juos iš naujo.Galite patikrinti IP adresą, potinklio šabloną ir numatytąjį šliuzą tinklo ryšio ataskaitos dalyje **Network Status**.

Jei įgalintas DHCP, pakeiskite spausdintuvo IP adreso gavimo nustatymą į **Automatinis**.Jei norite nustatyti IP adresą rankiniu būdu, patikrinkite spausdintuvo IP adresą tinklo ryšio ataskaitos dalyje **Network Status** ir tinklo parametrų ekrane pasirinkite "Rankinis".Nustatykite potinklio šabloną kaip [255.255.255.0].

Jei spausdintuvas ir tinklo įrenginiai vis tiek nesujungiami, išjunkite prieigos tašką.Palaukite maždaug 10 sekundžių, tada įjunkite.

### **E-11**

#### **Pranešimas:**

Setup is incomplete. Confirm default gateway setup. Connection using the EpsonNet Setup is available. Contact your network administrator for assistance.

#### **Sprendimai:**

Patikrinkite šiuos dalykus.

- ❏ Teisingas numatytojo šliuzo adresas yra teisingas, jei spausdintuvo TCP/IP sąrankos nustatymą nustatėte kaip rankinį.
- $\Box$  Irenginys, kuris yra nustatytas kaip numatytasis šliuzas, yra įjungtas.

Nustatykite teisingą numatytojo šliuzo adresą.Numatytojo šliuzo adresą galite patikrinti tinklo ryšio ataskaitos dalyje **Network Status**.

### **E-12**

#### **Pranešimas:**

Confirm the following -Entered security key/password is correct -Index of the security key/password is set to the first number -IP address, subnet mask, or default gateway setup is correct Contact your network administrator for assistance.

#### **Sprendimai:**

Patikrinkite šiuos dalykus.

❏ Įjungti kiti tinklo įrenginiai.

- ❏ Rankiniu būdu nustatyti tinklo adresai (IP adresas, potinklio šablonas ir numatytasis šliuzas) yra teisingi.
- ❏ Kitų įrenginių tinklo adresai (potinklio šablonas ir numatytasis šliuzas) yra tie patys.
- ❏ IP adresas nekonfliktuoja su kitais įrenginiais.

Jei spausdintuvas ir tinklo įrenginiai vis tiek nesujungiami, patvirtinus anksčiau pateiktus punktus, išbandykite toliau pateiktus veiksmus.

- ❏ Išjunkite prieigos tašką.Palaukite maždaug 10 sekundžių, tada įjunkite.
- ❏ Dar kartą pasirinkite tinklo nustatymus, naudodami diegimo programą.Ją galite atsisiųsti iš toliau nurodytos svetainės.

[http://epson.sn](http://epson.sn/?q=2) > **Sąranka**

❏ WEP naudojančiame prieigos taške galite užregistruoti kelis slaptažodžius.Užregistravus kelis slaptažodžius patikrinkite, ar spausdintuve nustatytas pirmas užregistruotas slaptažodis.

### **E-13**

#### **Pranešimas:**

Confirm the following -Entered security key/password is correct -Index of the security key/password is set to the first number -Connection and network setup of the PC or other device is correct Contact your network administrator for assistance.

#### **Sprendimai:**

Patikrinkite šiuos dalykus.

❏ Tinklo įrenginiai, pvz., prieigos taškas, koncentratorius ir kelvedis, yra įjungti.

- ❏ Tinklo įrenginių TCP/IP sąranka nebuvo atlikta rankiniu būdu.(Jei spausdintuvo TCP/IP sąranka yra nustatoma automatiškai, o kitų įrenginių TCP/IP sąranka yra atliekama rankiniu būdu, spausdintuvo tinklas gali skirtis nuo kitų įrenginių tinklo.)
- Jei problema išlieka, išbandykite šiuos veiksmus.
- ❏ Išjunkite prieigos tašką.Palaukite maždaug 10 sekundžių, tada įjunkite.
- ❏ Naudodami diegimo programą atlikite tinklo parametrus kompiuteryje, kuris yra tame pačiame tinkle kaip ir spausdintuvas.Ją galite atsisiųsti iš toliau nurodytos svetainės.

[http://epson.sn](http://epson.sn/?q=2) > **Sąranka**

❏ WEP naudojančiame prieigos taške galite užregistruoti kelis slaptažodžius.Užregistravus kelis slaptažodžius patikrinkite, ar spausdintuve nustatytas pirmas užregistruotas slaptažodis.

### **Pranešimas tinklo aplinkoje**

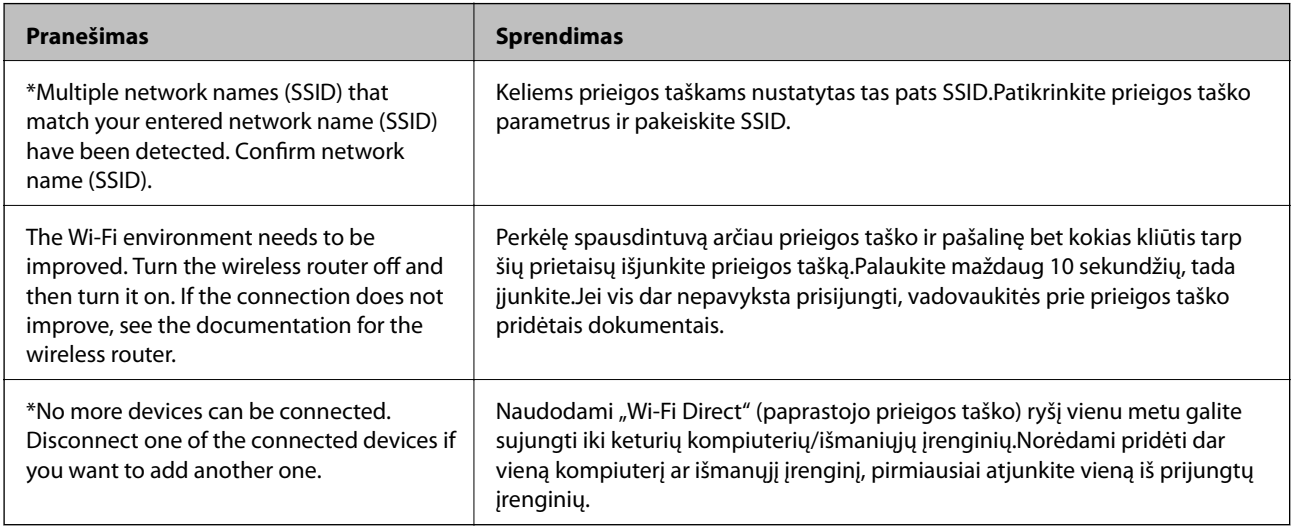

# **Tinklo būsenos lapo spausdinimas**

Išsamią tinklo informaciją galite patikrinti ją atspausdinę.

- 1. Įdėkite popierių.
- 2. Pradžios ekrane pasirinkite **Nuostatos**.
- 3. Pasirinkite **Sistemos administravimas** > **Tinklo parametrai** > **Tinklo būsena** > **Spausdinimo būsenos lent.**.
- 4. Paspauskite mygtuką  $\blacktriangle$ .

Tinklo būsenos lapas atspausdintas.

# **Tinklo programinės įrangos naudojimo problemos**

### **Nepavyksta pasiekti Web Config**

#### **Ar tinkamai sukonfigūruotas spausdintuvo IP adresas?**

Naudodami EpsonNet Config arba spausdintuvo valdymo skydelį, sukonfigūruokite IP adresą.Dabartinio nustatymo informaciją galite patikrinti tinklo būsenos lape arba spausdintuvo valdymo skydelyje.

#### **Ar jūsų naršyklė palaiko masinį šifravimą Encryption Strength, skirtą SSL/TLS?**

Toliau yra pateiktas Encryption Strength masinis šifravimas, skirtas SSL/TLS.Prie Web Config galima prisijungti naudojant naršyklę, palaikančią toliau nurodytus masiniu šifravimus.Skaitykite naršyklės šifravimo pagalbos informaciją.

- ❏ 80 bitų: AES256 / AES128 / 3DES
- ❏ 112 bitų: AES256 / AES128 / 3DES
- ❏ 128 bitų: AES256 / AES128
- ❏ 192 bitų: AES256
- ❏ 256 bitų: AES256

#### Mėginant pasiekti Web Config, kai naudojamas SSL ryšys (https), parodomas pranešimas "Baigė **galioti".**

Jei sertifikatas baigė galioti, jį gaukite iš naujo.Jei pranešimas būtų parodytas dar iki galiojimo pabaigos, įsitikinkite, ar spausdintuvo data buvo nustatyta tinkamai.

#### Mėginant pasiekti Web Config, kai naudojamas SSL ryšys (https), parodomas pranešimas "Neatitinka **saugos sertifikato pavadinimas···".**

**Common Name** įvestas spausdintuvo IP adresas, skirtas naudoti kuriant vartotojo pasirašomą sertifikatą arba CSR, nesutampa su naršyklėje įvestu adresu.Vėl gaukite ir importuokite sertifikatą arba pakeiskite spausdintuvo pavadinimą.

#### **Spausdintuvą mėginama pasiekti per tarpinį serverį.**

Jei kartu su spausdintuvu naudojate tarpinį serverį, turite sukonfigūruoti naršyklės tarpines nuostatas.

❏ Windows:

Pasirinkite **Valdymo skydas** > **Tinklas ir internetas** > **Interneto parinktys** > **Ryšiai** > **LAN parametrai** > **Tarpinis serveris**, paskui sukonfigūruokite, kad tarpinis serveris nebūtų naudojamas vietos adresams.

❏ Mac OS:

Pasirinkite **Sistemos nuostatos** > **Tinklas** > **Išplėstiniai** > **Tarpinis serveris**, po to užregistruokite **Pagrindiniams kompiuteriams ir domenams skirtos apėjimo tarpinio serverio nuostatos** vietinį adresą. Pavyzdys:

192.168.1.\*: vietos adresas 192.168.1.XXX, potinklio kaukė 255.255.255.0

192.168.\*.\*: vietos adresas 192.168.XXX.XXX, potinklio kaukė 255.255.0.0

#### **Susijusi informacija**

 $\rightarrow$  ["Prieiga prie Web Config" puslapyje 28](#page-27-0)

- $\blacktriangleright$  ["IP adreso priskyrimas" puslapyje 16](#page-15-0)
- $\rightarrow$  . IP adreso priskyrimas naudojant EpsonNet Config" puslapyje 76

### **Modelio pavadinimas ir (arba) IP adresas nėra rodomi EpsonNet Config**

#### **Ar pasirinkote Blokuoti, Atšaukti arba Išjungti, kai buvo rodomas "Windows" saugos priminimas arba užkardos langas?**

Jei pasirinkote **Blokuoti**, **Atšaukti** arba **Išjungti**, IP adresas ir modelio pavadinimas EpsonNet Config arba EpsonNet Setup nebus rodomi.

Norėdami tai ištaisyti, užregistruokite EpsonNet Config kaip išimtį. Naudokite Windows ugniasienę ir komercinę saugos programinę įrangą. Jeigu naudojate antivirusinę ar saugos programą, ją užverkite ir mėginkite naudoti EpsonNet Config.

#### **Ar ryšio klaidos skirtojo laiko nuostata yra per trumpa?**

Paleiskite EpsonNet Config ir pasirinkite **Tools** > **Options** > **Timeout**, paskui pailginkite **Communication Error** nuostatoje užfiksuojamą laiko trukmę. Atkreipkite dėmesį, kad tai atlikus, EpsonNet Config gali veikti lėčiau.

#### **Susijusi informacija**

- $\blacktriangleright$  ["EpsonNet Config Windows paleidimas" puslapyje 76](#page-75-0)
- & ["EpsonNet Config Mac OS paleidimas" puslapyje 76](#page-75-0)

# **Problemos naudojantis debesijos paslaugomis**

### **Negaliu naudotis debesijos paslaugomis, kurios naudojausi anksčiau**

#### **Ar spausdintuvo valdymo skyde rodomas šis pranešimas?**

Norėdami naudotis debesų paslaugomis atnaujinkite šakninį sertifikatą.

Jei rodomas šis pranešimas, norėdami atnaujinti prisijunkite prie Web Config, pasirinkite skirtuką **Network Security** > **Root Certificate Update**, tada spustelėkite **Start**.

#### **Susijusi informacija**

 $\rightarrow$  ["Prieiga prie Web Config" puslapyje 28](#page-27-0)

# **Tinklo saugos funkcijų naudojimo problemos**

### **Nepavyko sukurti saugaus IPP spausdinimo prievado**

#### **Ar SSL / TLS ryšiui kaip serverio sertifikatas nurodytas tinkamas sertifikatas?**

Jei nurodytas neteisingas sertifikatas, gali nepavykti sukurti prievado. Įsitikinkite, ar naudojate tinkamą sertifikatą.

#### **Ar SI sertifikatas buvo importuotas į kompiuterį, naudojant spausdintuvą?**

Jei SI sertifikatas nėra importuotas į kompiuterį, gali nepavykti sukurti prievado. Įsitikinkite, ar importuotas SI sertifikatas.

#### **Susijusi informacija**

 $\blacktriangleright$  ["SSL/TLS ryšys su spausdintuvu" puslapyje 46](#page-45-0)

# **Skaitmeninio sertifikato naudojimo problemos**

### **Nepavyko importuoti SI pasirašyto sertifikato**

#### **Ar sutampa SI pasirašyto sertifikato ir CSR informacija?**

Jei SI pasirašytame sertifikate ir CSR informacija nebus vienoda, nebus galima importuoti CSR. Patikrinkite:

- ❏ Ar mėginate importuoti SI pasirašytą sertifikatą į įrenginį, kurio informacija skiriasi? Patikrinkite CSR informaciją, paskui importuokite sertifikatą į įrenginį, kurio informacija yra tokia pati.
- ❏ Ar perrašėte spausdintuve įrašytą CSR, kai CSR nusiuntėte sertifikavimo institucijai? Vėl gaukite SI pasirašytą sertifikatą, sutampantį su CSR.

#### **Ar SI pasirašytas sertifikatas yra didesnis nei 5 KB?**

Negalite importuoti SI pasirašyto sertifikato, jei jis didesnis nei 5 KB.

#### **Ar teisingas slaptažodis, kurį įvedus galima importuoti sertifikatą?**

Jei slaptažodį pamiršite, negalėsite importuoti sertifikatą.

#### **Susijusi informacija**

 $\blacktriangleright$  ["SI pasirašyto sertifikato importavimas" puslapyje 49](#page-48-0)

### **Nepavyksta atnaujinti vartotojo pasirašyto sertifikato**

#### **Ar buvo įvestas Common Name?**

Būtina įvesti **Common Name**.

#### **Ar į Common Name buvo įvesti nepalaikomi ženklai? Pavyzdžiui, japonų k. raidės nepalaikomos.**

IPv4, IPv6, pagrindinio kompiuterio arba FQDN formatu į ASCII (0x20-0x7E) įrašykite 1–128 ženklus.

#### **Ar Common Name įvestas kablelis ar tarpas?**

Įvedus kablelį, ties ta vieta atskiriamas **Common Name**. Jei prieš ar po kablelio įvedamas tik tarpas, įvyksta klaida.

#### **Susijusi informacija**

 $\rightarrow$  ["Naudotojo pasirašyto sertifikato atnaujinimas" puslapyje 51](#page-50-0)

### **Nepavyko sukurti CSR**

#### **Ar buvo įvestas Common Name?**

Būtina įvesti **Common Name**.

#### **Ar į Common Name, Organization, Organizational Unit, Locality, State/Province buvo įvesti nepalaikomi ženklai? Pavyzdžiui, japonų k. raidės nepalaikomos.**

IPv4, IPv6, pagrindinio kompiuterio arba FQDN formatu į ASCII (0x20-0x7E) įrašykite ženklus.

#### **Ar Common Name įvestas kablelis ar tarpas?**

Įvedus kablelį, ties ta vieta atskiriamas **Common Name**. Jei prieš ar po kablelio įvedamas tik tarpas, įvyksta klaida.

#### **Susijusi informacija**

 $\blacktriangleright$  ["SI pasirašyto sertifikato gavimas" puslapyje 47](#page-46-0)

### **Rodomas įspėjimas dėl skaitmeninio sertifikato**

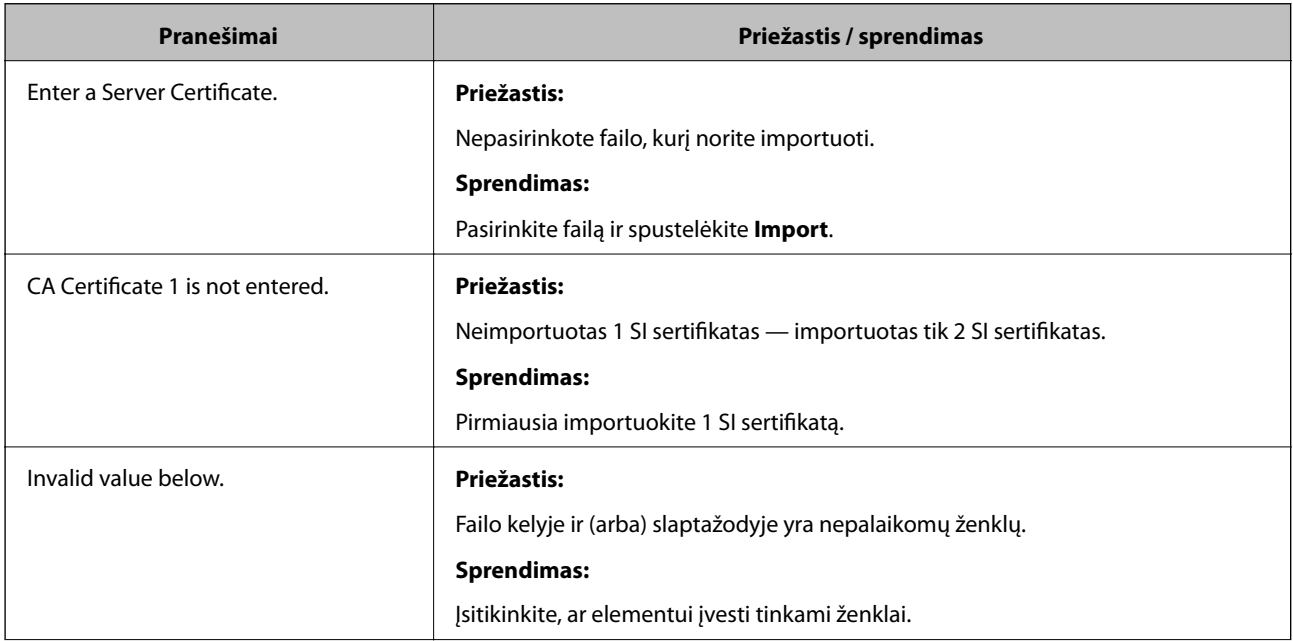
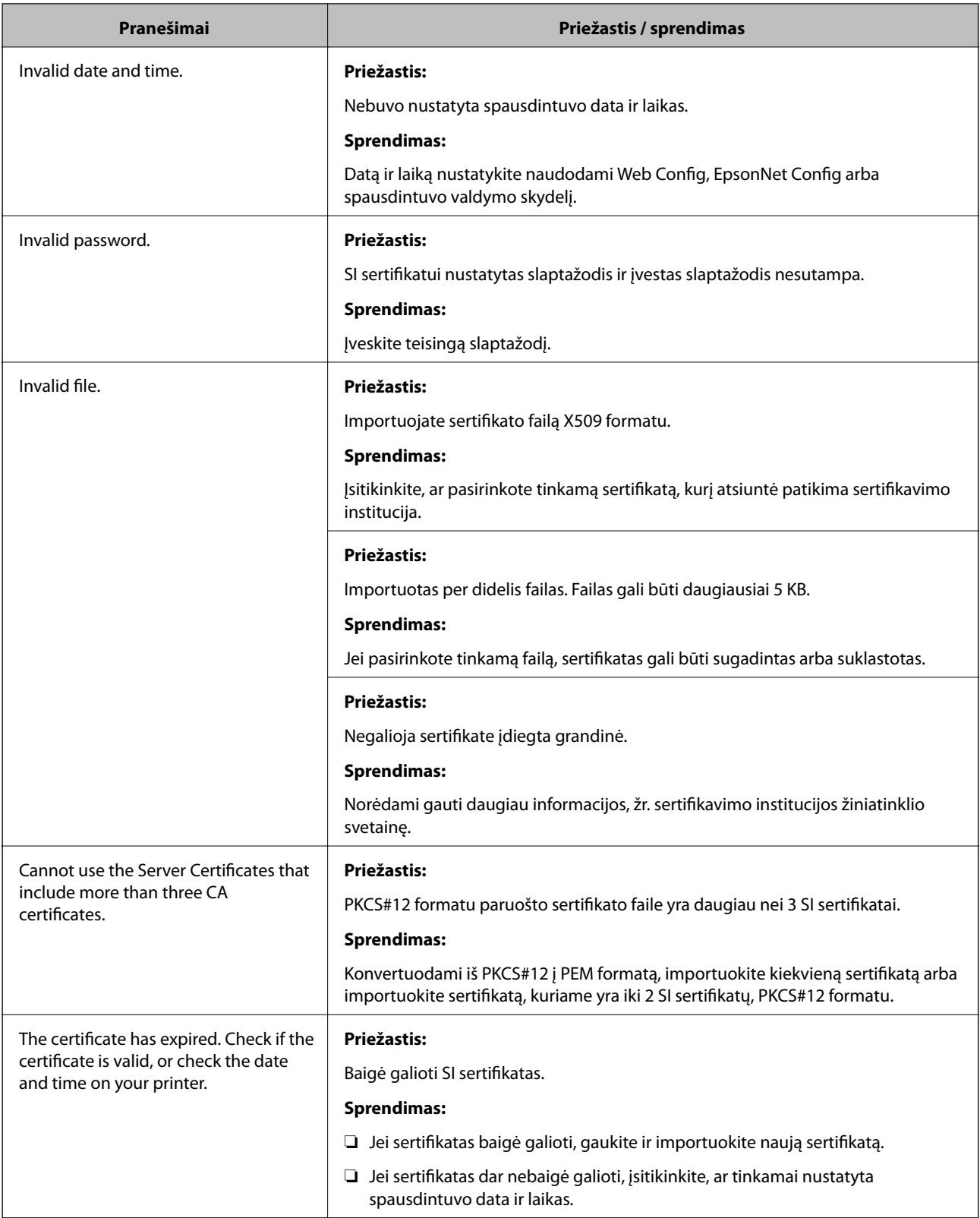

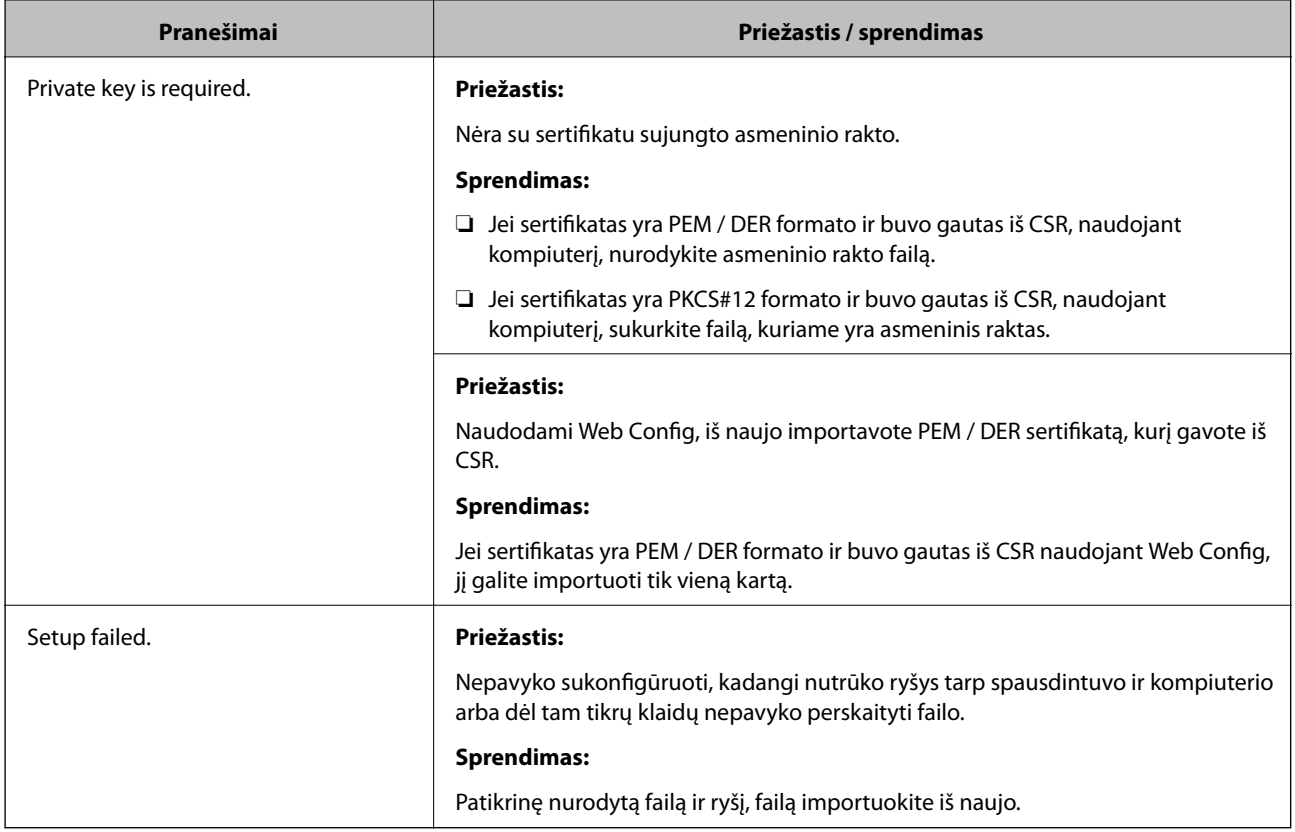

### **Susijusi informacija**

 $\blacktriangleright$  ["Apie skaitmeninį sertifikatą" puslapyje 46](#page-45-0)

### **Atsitiktinai pašalinote SI pasirašytą sertifikatą**

#### **Ar yra sertifikato atsarginis failas?**

Jei turite atsarginį failą, vėl importuokite sertifikatą.

Jei sertifikatą gausite naudodami Web Config, sukurtą CSR, negalėsite vėl importuoti pašalinto sertifikato. Sukurkite CSR ir gaukite naują sertifikatą.

### **Susijusi informacija**

- $\blacktriangleright$  ["SI pasirašyto sertifikato šalinimas" puslapyje 51](#page-50-0)
- $\blacktriangleright$  ["SI pasirašyto sertifikato importavimas" puslapyje 49](#page-48-0)

# <span id="page-74-0"></span>**Priedas**

## **Tinklo programinės įrangos įvadas**

Toliau aprašoma programinė įranga, konfigūruojanti ir valdanti įrenginius.

### **Epson Device Admin**

Epson Device Admin yra programa, leidžianti įdiegti įrenginius tinkle, tada konfigūruoti ir valdyti juos. Galite gauti išsamią įrenginių informaciją, pvz. būseną ir vartojamus reikmenis, siųsti įspėjimų pranešimus ir kurti įrenginio naudojimo ataskaitas. Taip pat galite sukurti šabloną, kuriame yra nustatymo elementai, ir taikyti jį kitiems įrenginiams kaip bendrinamus nustatymus. Epson Device Admin galite atsisiųsti iš Epson palaikymo žiniatinklio svetainės. Norėdami gauti daugiau informacijos, žr. Epson Device Admin dokumentaciją arba žinyną.

### **Epson Device Admin paleidimas (tik Windows)**

Pasirinkite **Visos programos** > **EPSON** > **Epson Device Admin** > **Epson Device Admin**.

#### *Pastaba:*

Parodžius ugniasienės perspėjimui, suteikite prieigą Epson Device Admin.

### **EpsonNet Config**

EpsonNet Config leidžia administratoriui sukonfigūruoti spausdintuvo tinklo nuostatas, pvz., priskirti IP adresą ir pakeisti ryšio režimą. Partijos nuostatos režimą palaiko Windows. Norėdami gauti daugiau informacijos, žr. EpsonNet Config dokumentaciją arba žinyną.

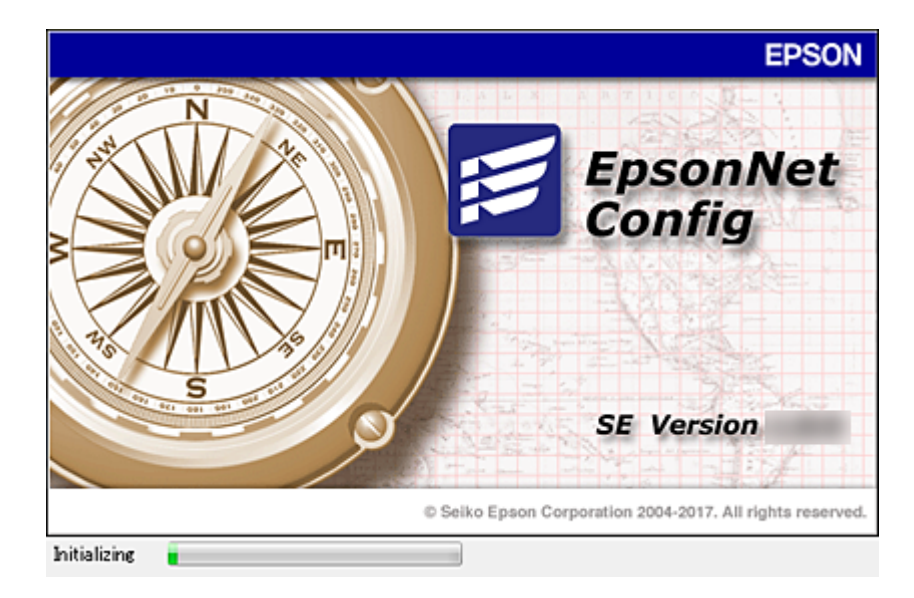

#### **Priedas**

### <span id="page-75-0"></span>**EpsonNet Config — Windows paleidimas**

Pasirinkite **Visos programos** > **EpsonNet** > **EpsonNet Config SE** > **EpsonNet Config**.

*Pastaba:*

Parodžius ugniasienės perspėjimui, suteikite prieigą EpsonNet Config.

### **EpsonNet Config — Mac OS paleidimas**

Pasirinkite **Eiti** > **Programos** > **Epson Software** > **EpsonNet** > **EpsonNet Config SE** > **EpsonNet Config**.

### **EpsonNet Print (tik naudojant Windows)**

EpsonNet Print yra programinė įranga, skirta spausdinti TCP/IP tinkle. Galimos toliau pateikiamos funkcijos ir apribojimai.

- ❏ Spausdintuvo būsena yra rodoma kaupos programos ekrane.
- ❏ Pakeitus spausdintuvo IP adresą DHCP, spausdintuvas vis dar bus aptinkamas.
- ❏ Galite naudoti kitame tinklo segmente esantį spausdintuvą.
- ❏ Galite spausdinti naudodami vieną iš įvairių protokolų.
- ❏ IPv6 adresas nėra palaikomas.

### **EpsonNet SetupManager**

EpsonNet SetupManager yra programinė įranga, skirta paprasto spausdintuvo įdiegimo paketui kurti, pvz., paketui, skirtam spausdintuvo tvarkyklę įdiegti, EPSON Status Monitor ir sukurti spausdintuvo prievadą. Programinė įranga suteikia galimybę administratoriui sukurti išskirtinius programinės įrangos paketus ir platinti juos tarp grupių.

Daugiau informacijos rasite apsilankę savo regiono Epson svetainėje.

## **IP adreso priskyrimas naudojant EpsonNet Config**

Galite priskirti IP adresą spausdintuvui, naudodami EpsonNet Config. EpsonNet Config leidžia priskirti IP adresą spausdintuvui, kuriam jis nebuvo priskirtas, prijungus eterneto laidu. Prijungiant prie "Wi-Fi" vieną kartą prijunkite prie eterneto, tada pakeiskite ryšį į "Wi-Fi".

### **IP adreso priskyrimas naudojant partijos nustatymus**

### **Failo partijos nustatymams sukūrimas**

Kaip raktus naudodami MAC adresą ir modelio pavadinimą, galite sukurti naują SYLK failą IP adreso nustatymui. Prijungdami spausdintuvą prie "Wi-Fi" priskirkite IP adresą atlikdami procedūras, tada pakeiskite ryšį į "Wi-Fi".

1. Atidarykite skaičiuoklės programą (pvz. "Microsoft Excel") arba teksto redaktorių.

2. Įveskite "Info\_MACAddress", "Info\_ModelName" ir "TCPIP\_IPAddress" pirmoje eilutėje kaip nustatymo elementų pavadinimus.

Įveskite nustatymų elementus šioms teksto eilutėms. Norint skirti didžiąsias ir mažąsias raides ir dviejų baitų ir vieno baito simboliu, jei bent vienas simbolis skiriasi, elementas nebus atpažintas.

Įveskite nustatymo elemento pavadinimą kaip parašyta toliau, priešingu atveju EpsonNet Config negalės atpažinti nustatymų elementų.

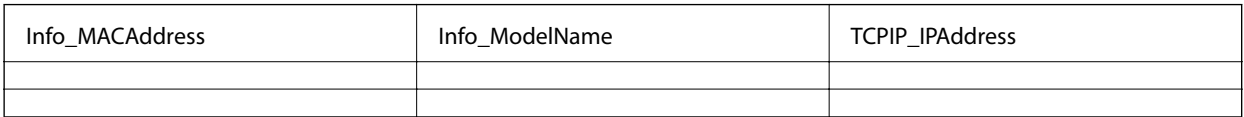

3. Kiekvienai tinklo sąsajai įveskite MAC adresą, modelio pavadinimą ir IP adresą.

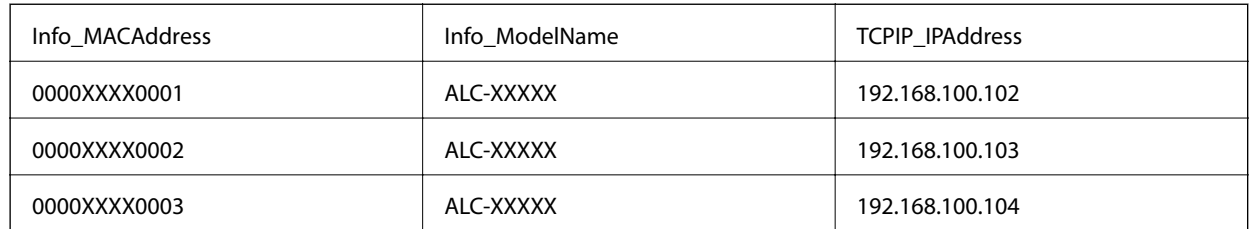

4. Įveskite pavadinimą ir išsaugokite kaip SYLK failą (\*.slk).

### **Partijos nustatymų pasirinkimas naudojant konfigūracijos failą**

Priskirkite IP adresus konfigūracijos faile (SYLK faile) vienu metu. Prieš priskyrimą reikia sukurti konfigūracijos failą.

Prijungdami spausdintuvą prie "Wi-Fi" priskirkite IP adresą atlikdami procedūras, tada pakeiskite ryšį į "Wi-Fi".

- 1. Prijunkite visus įrenginius prie tinklo eterneto kabeliais.
- 2. Įjunkite spausdintuvą.
- 3. Paleiskite "EpsonNet Config".

Rodomas tinklo spausdintuvų sąrašas. Gali užtrukti, kol jie bus parodyti.

- 4. Spustelėkite **Tools** > **Batch Settings**.
- 5. Spustelėkite **Open**.
- 6. Failo pasirinkimo ekrane pasirinkite SYLK failą (\*.slk), kuriame yra nustatymai, tada spustelėkite **Open**.

7. Pasirinkite įrenginius, kuriems norite pasirinkti partijos nustatymus su **Status** stulpeliu nustatytu ties **Unassigned** ir **Process Status** nustatytu ties **Assign Successful**.

Pasirinkdami kelis pasirinkimus, paspauskite "Ctrl" arba "Shift" ir spustelėkite arba vilkite pelę.

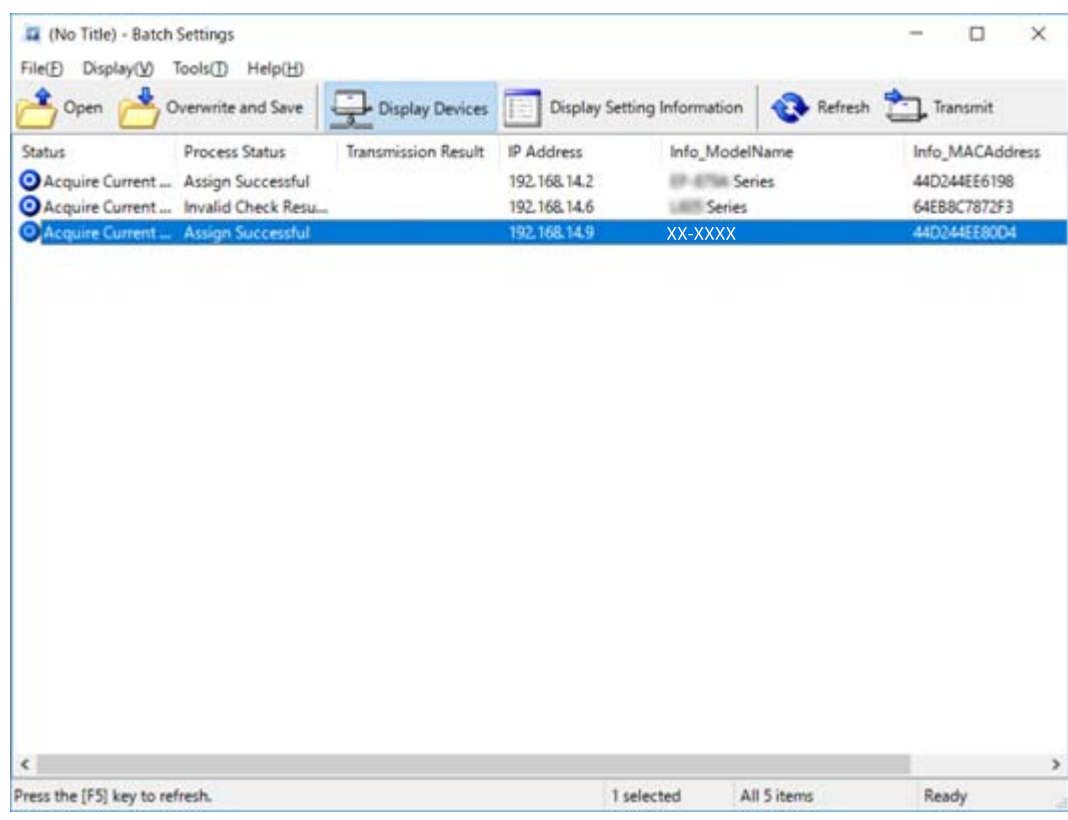

- 8. Spustelėkite **Transmit**.
- 9. Kai rodomas slaptažodžio įvedimo ekranas, įveskite slaptažodį, tada spustelėkite **OK**.

Siųskite nustatymus.

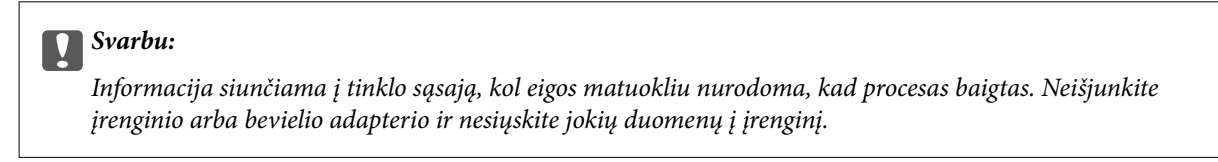

10. Ekrane **Transmitting Settings** spustelėkite **OK**.

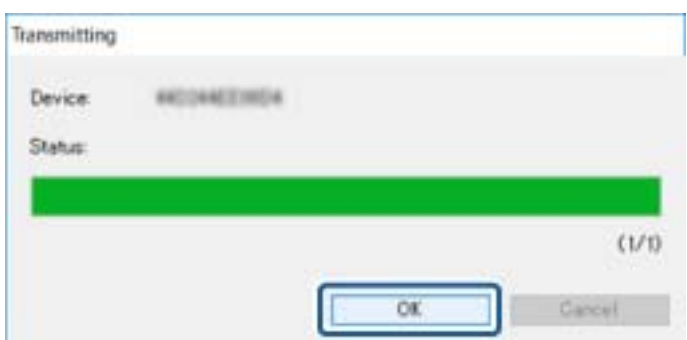

11. Patikrinkite nustatyto įrenginio būseną.

Įrenginių, rodančių  $\bigotimes$  arba atveju, patikrinkite nustatymų failo turinį arba ar įrenginys įprastai įsijungė iš naujo.

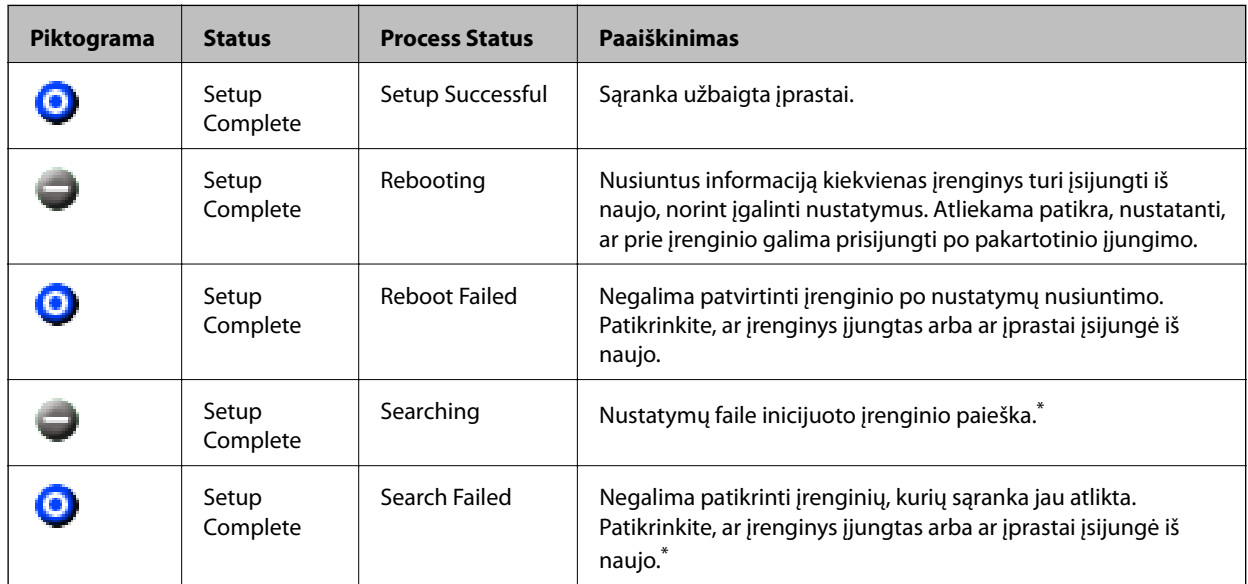

\* Tik kai rodoma nustatymo informacija.

#### **Susijusi informacija**

- $\blacktriangleright$  ["EpsonNet Config Windows paleidimas" puslapyje 76](#page-75-0)
- $\blacktriangleright$  ["EpsonNet Config Mac OS paleidimas" puslapyje 76](#page-75-0)

### **IP adreso kiekvienam įrenginiui priskyrimas**

Priskirkite IP adresą spausdintuvui, naudodami EpsonNet Config.

- 1. Įjunkite spausdintuvą.
- 2. Eterneto kabeliu prijunkite spausdintuvą prie tinklo.
- 3. Paleiskite "EpsonNet Config".

Rodomas tinklo spausdintuvų sąrašas. Gali užtrukti, kol jie bus parodyti.

4. Dukart spustelėkite spausdintuvą, kuriam norite priskirti.

#### *Pastaba:*

Jei prijungėte kelis to paties modelio spausdintuvus, galite identifikuoti spausdintuvą, naudodami MAC adresą.

5. Pasirinkite **Network** > **TCP/IP** > **Basic**.

6. Įveskite **IP Address**, **Subnet Mask**, ir **Default Gateway** adresus.

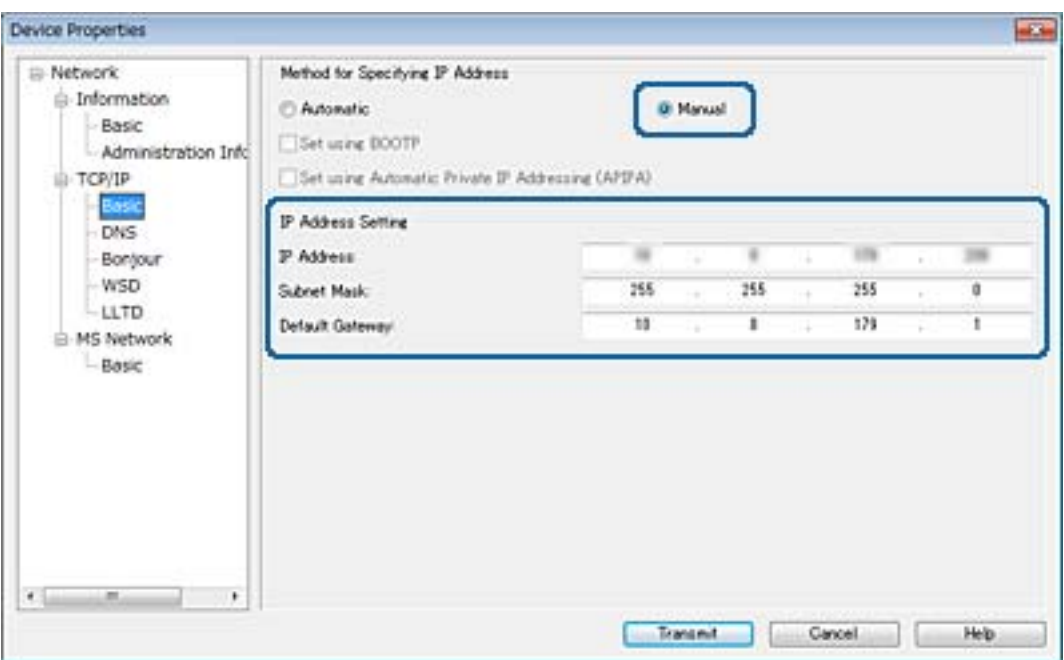

#### *Pastaba:*

Įveskite statinį adresą, kai prijungiate spausdintuvą prie saugaus tinklo.

7. Spustelėkite **Transmit**.

Ekrane rodomas informacijos perdavimo patvirtinimas.

8. Spustelėkite **OK**.

Rodomas užbaigto perdavimo ekranas.

#### *Pastaba:*

Informacija perduodama į įrenginį ir rodomas pranešimas "Konfigūracija sėkmingai atlikta". Neišjunkite įrenginio ir nesiųskite jokių duomenų į paslaugos tarnybą.

9. Spustelėkite **OK**.

#### **Susijusi informacija**

- $\blacktriangleright$  ["EpsonNet Config Windows paleidimas" puslapyje 76](#page-75-0)
- & ["EpsonNet Config Mac OS paleidimas" puslapyje 76](#page-75-0)

## **"Wi-Fi" nustatymų pasirinkimas valdymo skydelyje (WPS)**

Galite prisijungti prie "Wi-Fi" spausdintuvo valdymo skydelyje, naudodami WPS funkciją.

#### **Susijusi informacija**

 $\rightarrow$  ...Wi-Fi<sup>\*</sup> nustatymų nustatymas per mygtukų sąranką" puslapyje 81

<span id="page-80-0"></span> $\rightarrow$  ..., Wi-Fi" nustatymų nustatymas per PIN kodo sąranką (WPS)" puslapyje 81

### **"Wi-Fi" nustatymų nustatymas per mygtukų sąranką**

Galite automatiškai nustatyti "Wi-Fi" tinklą paspausdami prieigos taško mygtuką.Jeigu įvykdytos toliau nurodytos sąlygos, galite nustatyti vadovaudamiesi šiuo metodu.

❏ Prieigos taškas suderintas su WPS ("Wi-Fi" apsaugota sąranka).

❏ Esama "Wi-Fi" jungtis buvo sudaryta paspaudžiant prieigos taško mygtuką.

#### *Pastaba:*

Jeigu negalite rasti mygtuko arba jeigu nustatote programinės įrangos būdu, žr. su prieigos tašku pateikiamą dokumentaciją.

- 1. Pradžios ekrane pasirinkite **Wi-Fi**.
- 2. Pasirinkite **Mygtukų nustatymas (WPS)**.
- 3. Palaikykite paspaudę prieigos taško mygtuką [WPS], iki kol sumirksi apsaugos indikatorius.

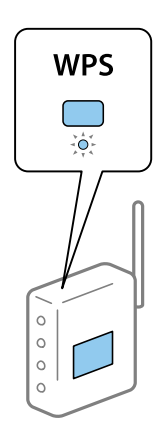

Jeigu nežinote, kur yra [WPS] mygtukas arba jeigu jo nėra ant prieigos taško, žr. su prieigos tašku pateikiamą dokumentaciją.

- 4. Spausdintuvo valdymo skyde paspauskite mygtuką OK.
- 5. Paspauskite mygtuką OK.

Jei nepaspausite mygtuko OK, po tam tikro laiko ekranas automatiškai išsijungs.

#### *Pastaba:*

Jei ryšys nutrūksta, iš naujo paleiskite prieigos taško įrenginį, patraukite jį arčiau spausdintuvo, tada bandykite dar kartą.Jei tai nepadeda, išspausdinkite tinklo ryšio ataskaitą ir peržiūrėkite sprendimą.

### **"Wi-Fi" nustatymų nustatymas per PIN kodo sąranką (WPS)**

Prie prieigos taško galite prisijungti naudodami PIN kodą.Šį būdą galite naudoti nustatymui, jei prieigos taškas turi WPS ("Wi-Fi Protected Setup" ("Wi-Fi" apsaugota sąranka)). Kompiuteriu įveskite prieigos taško PIN kodą.

- 1. Pradžios ekrane pasirinkite **Wi-Fi**.
- 2. Pasirinkite **PIN kodo nustatymas (WPS)**.

3. Per dvi minutes prieigos taške kompiuteriu įveskite PIN kodą (aštuoni skaitmenys), rodomą spausdintuvo valdymo skyde.

#### *Pastaba:*

Išsamiau apie PIN kodo įvedimą žr. prie prieigos taško pridedamoje dokumentacijoje.

4. Paspauskite mygtuką OK.

Sąranka užbaigiama pasirodžius sąrankos užbaigimo pranešimui.

#### *Pastaba:*

Jei ryšys nutrūksta, iš naujo paleiskite prieigos taško įrenginį, patraukite jį arčiau spausdintuvo, tada bandykite dar kartą.Jei tai nepadeda, išspausdinkite ryšio ataskaitą ir peržiūrėkite sprendimą.

## **Ryšio būdo pakeitimas**

Pakeiskite ryšio būdą. Pasirinkite šį nustatymą tinklo įjungimo sąlygoje.

Jei IP adresų priskyrimo nustatymas yra rankinis, pasitikslinkite su tinklo administratoriumi, ar tas pats IP adresas gali būti naudojamas naujame tinkle.

#### *Pastaba:*

Kai "Wi-Fi" ryšys įjungtas, eterneto ryšys išjungtas.

#### **Susijusi informacija**

- $\blacktriangleright$  "Eterneto ryšio pakeitimas į "Wi-Fi" ryšį" puslapyje 82
- $\rightarrow$  "Wi-Fi" ryšio pakeitimas į eterneto ryšį" puslapyje 83

### Eterneto ryšio pakeitimas į "Wi-Fi" ryšį

### Pakeitimas į "Wi-Fi" ryšį valdymo skydelyje

Pakeiskite eterneto ryšį į "Wi-Fi" ryšį spausdintuvo valdymo skydelyje. Pakeitimo būdas yra praktiškai toks pat, kaip ir "Wi-Fi" ryšio nustatymų. Žr. šio vadovo temas apie "Wi-Fi" ryšio nustatymus spausdintuvo valdymo skydelyje.

#### **Susijusi informacija**

 $\rightarrow$  "Wi-Fi" nustatymų pasirinkimas rankiniu būdu valdymo skydelyje" puslapyje 22

### Pakeitimas į "Wi-Fi" ryšį, naudojant "Web Config"

Pakeiskite eterneto ryšį į "Wi-Fi" ryšį, naudodami Web Config.

1. Atidarykite Web Config ir pasirinkite skirtuką **Network** > **Wi-Fi**.

Nustačius administratoriaus slaptažodį, prisijunkite kaip administratorius, įvesdami naudotojo vardą ir slaptažodį.

2. Spustelėkite **Setup**.

#### **Priedas**

<span id="page-82-0"></span>3. Pasirinkite prieigos taško SSID ir įveskite slaptažodį.

Jei SSID, prie kurio norite prisijungti, nėra rodomas, pasirinkite **Enter SSID** ir įveskite SSID.

- 4. Spustelėkite **Next**.
- 5. Patvirtinkite rodomą pranešimą ir spustelėkite **OK**.
- 6. Atjunkite eterneto laidą nuo spausdintuvo.

#### *Pastaba:*

Ryšio būdą taip pat galite pakeisti naudodami EpsonNet Config arba Epson Device Admin.Daugiau informacijos ieškokite kiekvienos programinės įrangos vadove arba žinyne.

### **Susijusi informacija**

- $\rightarrow$  ["Prieiga prie Web Config" puslapyje 28](#page-27-0)
- $\blacktriangleright$  ["EpsonNet Config" puslapyje 75](#page-74-0)
- $\blacktriangleright$  ["Epson Device Admin" puslapyje 75](#page-74-0)

### **"Wi-Fi" ryšio pakeitimas į eterneto ryšį**

### **Tinklo ryšio keitimas į eternetą valdymo skyde**

Pakeiskite tinklo ryšį iš "Wi-Fi" į eternetą naudodami valdymo skydą. Atlikite veiksmus šia tvarka. Išsamiai apie kiekvieną operaciją žr. informacinę nuorodą žemiau.

- $\Box$  Išjunkite "Wi-Fi".
- ❏ Priskirkite IP adresą.
- ❏ Prisijunkite prie eterneto.

#### **Susijusi informacija**

- & [""Wi-Fi" išjungimas per valdymo skydą" puslapyje 59](#page-58-0)
- $\blacktriangleright$  ["IP adreso priskyrimas" puslapyje 16](#page-15-0)
- & ["Prijungimas prie eterneto" puslapyje 21](#page-20-0)

### Pakeitimas į eterneto ryšį, naudojant "Web Config"

Pakeiskite "Wi-Fi" ryšį į eterneto ryšį, naudodami Web Config.

1. Atidarykite Web Config ir pasirinkite skirtuką **Network** > **Wi-Fi**.

Nustačius administratoriaus slaptažodį, prisijunkite kaip administratorius, įvesdami naudotojo vardą ir slaptažodį.

- 2. Spustelėkite **Disable Wi-Fi**.
- 3. Patikrinkite žinutę ir pasirinkite **Gerai**.
- 4. Sujunkite spausdintuvą ir koncentratorių (L2 perjungiklį) eterneto laidu.

#### *Pastaba:*

Ryšio būdą taip pat galite pakeisti naudodami EpsonNet Config arba Epson Device Admin.Daugiau informacijos ieškokite kiekvienos programinės įrangos vadove arba žinyne.

### **Susijusi informacija**

- & ["Prieiga prie Web Config" puslapyje 28](#page-27-0)
- $\rightarrow$  ["EpsonNet Config" puslapyje 75](#page-74-0)
- & ["Epson Device Admin" puslapyje 75](#page-74-0)

## **Spausdintuvo prievado naudojimas**

Spausdintuvas naudoja šį prievadą. Kai reikia, prieigą prie šių prievadų turi įgalinti tinklo administratorius.

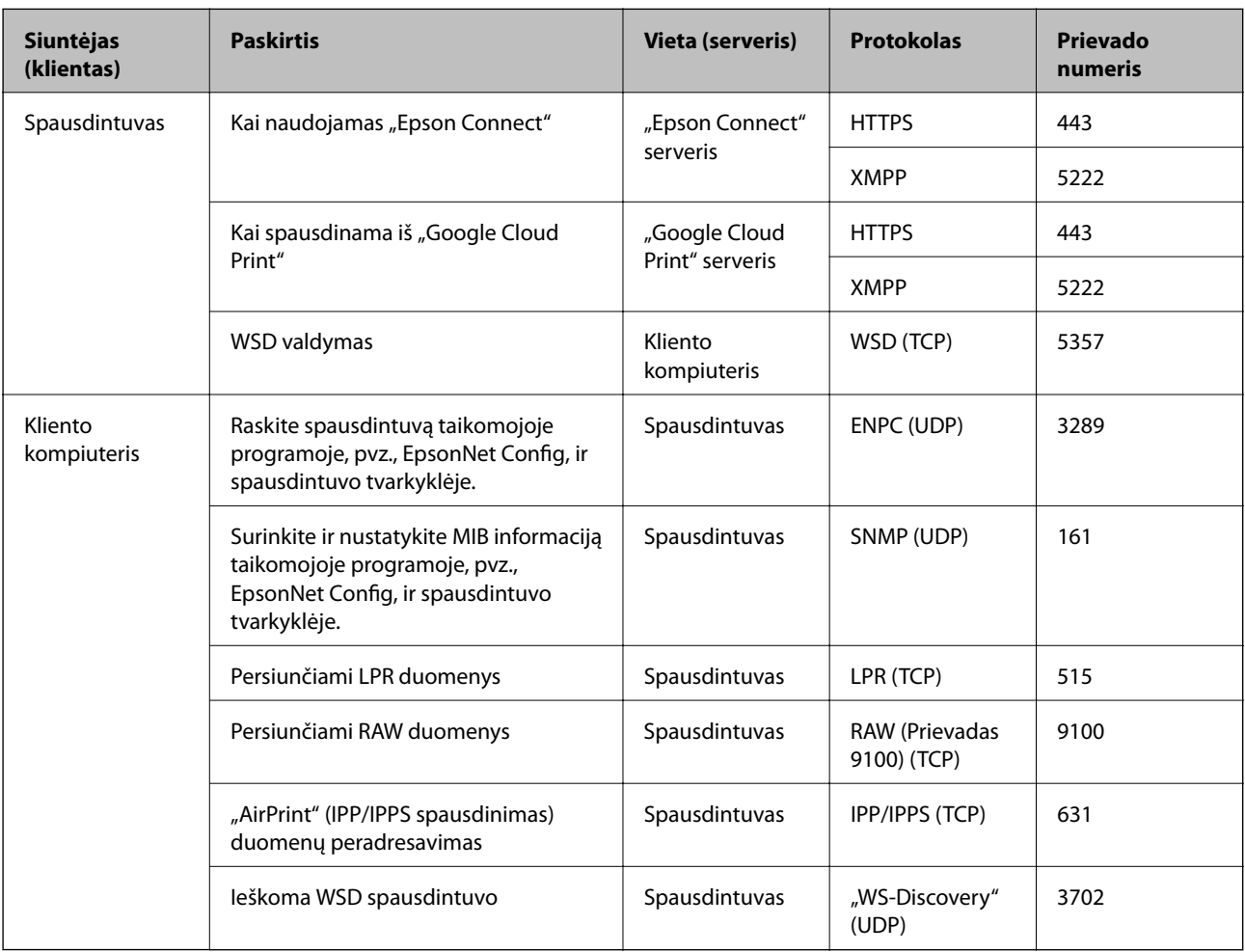